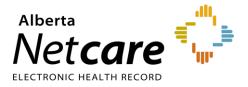

# **Alberta Netcare Portal**

# eReferral

**User Guide** 

5.0 Updated: June 2024

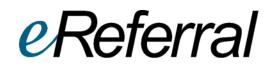

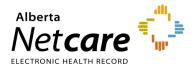

# **Table of Contents**

| 1.0 | Welcome to eReferral                                                       | 4  |
|-----|----------------------------------------------------------------------------|----|
| 1.1 | Accessing eReferral - Alberta Netcare Portal Basics                        | 4  |
| 2.0 | Getting Started with eReferral                                             | 5  |
| 2.1 | Customizing the Homepage                                                   | 5  |
| 2.2 | eReferral Menu and Dashboards                                              | 8  |
| 2.3 | Types of eReferral Dashboards                                              | 9  |
| 2.4 | Referral Worklists                                                         | 10 |
| 2.5 | Health Services Catalogue                                                  | 11 |
| 2.7 | Setting a Favourite Search                                                 | 14 |
| 2.8 | Accessing Netcare from Connect Care                                        | 15 |
| 3.0 | Setting Up My Details (For Referring and Referring On Behalf Of Providers) | 18 |
| 3.1 | Providers Submitting Referrals Themselves                                  | 18 |
| 3.2 | Submitting a Referral on Behalf of a Provider                              | 19 |
| 3.4 | Viewing Worklists from the My Referrals Dashboard                          | 20 |
| 4.0 | eConsult Actions (For Referring & Referring On Behalf Of Providers)        | 22 |
| 4.1 | Create an eConsult                                                         | 22 |
| 4.3 | Responding to a Request for Additional Information/Action Required         | 28 |
| 4.4 | Print a Copy of an eConsult                                                | 29 |
| 5.0 | Referral Actions (For Referring & Referring On Behalf Of Providers)        | 30 |
| 5.1 | Viewing Referrals                                                          | 30 |
| 5.2 | Create a Referral                                                          | 35 |
| 5.3 | Reviewing a Submitted Referral                                             | 42 |
| 5.4 | Referring & Referring on Behalf of Providers – Find a Referral Status      | 44 |
| 5.5 | Responding to a Request for Additional Information                         | 47 |
| 5.6 | Opening a Draft Referral                                                   | 49 |
| 6.0 | Triage Types and Roles                                                     | 50 |
| 6.1 | Customizing My Details – Receiving Providers Triage                        | 50 |
| 6.2 | Managing Referrals on Behalf of a Provider                                 | 51 |

## Alberta Netcare Portal eReferral User Guide

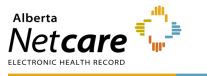

| 6.3  | Saving and Sharing eReferral                                                       | 51 |
|------|------------------------------------------------------------------------------------|----|
| 7.0  | Responding to eConsults & Referrals                                                | 53 |
| 7.1  | Setting up your My Details as a Receiving Provider                                 | 53 |
| 7.2  | Referral – Workflow Options                                                        | 53 |
| 7.3  | Managing Referrals                                                                 | 55 |
| 7.4  | Responding to eConsults                                                            | 58 |
| 7.5  | Requesting Additional Information from Referring Provider                          | 60 |
| 7.6  | Reviewing Additional Information Provided by a Referring Provider                  | 62 |
| 7.7  | Triaging eConsults                                                                 | 64 |
| 7.8  | Redirecting an eConsult/Referral                                                   | 67 |
| 7.9  | Change Referral Reason                                                             | 69 |
| 7.10 | Linking Referrals                                                                  | 70 |
| 7.11 | Attaching Files to a Referral/eConsult                                             | 72 |
| 8.0  | Appointment Management and Completion                                              | 73 |
| 8.1  | Change Referral Status to Waitlisted                                               | 73 |
| 8.2  | Appointment Management – Booking                                                   | 75 |
| 8.3  | Appointment Management – Attended and Missed Appointments                          | 77 |
| 9.0  | eReferral Provider Notifications                                                   | 81 |
| 9.1  | Auto-Subscribed Notifications - Referring Provider & Referring On Behalf Of        | 81 |
| 9.2  | Register for Notifications - Referring Provider & Referring On Behalf Of           | 81 |
| 9.3  | Managing Notifications Subscriptions - Referring Provider & Referring On Behalf Of | 82 |
| 9.4  | Auto-Subscribed Notifications - Receiving & Receiving On Behalf Of Providers       | 84 |
| 9.5  | Register for Notification - Receiving & Receiving On Behalf Of Providers           | 85 |
| 9.6  | Managing Notification Subscriptions - Receiving & Receiving On Behalf Of Providers | 86 |
| 9.7  | Auto-Subscribed Notifications - Triage User                                        | 89 |
| 9.8  | Register for Notifications – Triage User                                           | 89 |
| 9.8  | Managing Notifications Subscriptions – Triage User                                 | 90 |
| 10.0 | eReferral Reports                                                                  |    |
| 10.1 | Running a Report                                                                   | 95 |
| 10.2 | eConsult Billing for Receiving Providers                                           | 95 |

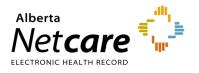

For eReferral training support, please contact the eHealth Services team by email (<u>eHealthProviderSupport@gov.ab.ca</u>) or telephone: 1-855-643-8649 (Monday - Friday; 8:15 a.m. – 4:30 p.m.).

If you are a community user and need Alberta Netcare Portal support, contact the Alberta Netcare Provincial Help Desk at 1-877-931-1638. *Important note*: The Alberta Netcare Provincial Help Desk is only for Alberta Netcare Portal technical support and password resets.

If you are an Alberta Health Services (AHS) user, contact the AHS IT Service Desk at 1-877-311-4300.

For general eReferral inquiries, please contact the AHS Access Improvement team by email (access.ereferral@ahs.ca).

Are we missing something in this user guide? Email <u>access.ereferral@ahs.ca</u> with your suggestions for future additions.

*Important note:* All patient information included in this User Guide is fictional and for example purposes only.

Anything accessed under YOUR Alberta Netcare Portal user name and password is your responsibility. Remember that it is important to ONLY access the patient data you need to complete your job; you should not access your family, friends, neighbours, coworkers or even your own data.

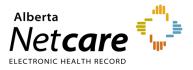

#### 1.0 Welcome to eReferral

Alberta Netcare eReferral, known as eReferral for short, is a paperless referral management system within the Alberta Netcare Portal that allows physicians and their support staff to create, submit, track, and manage referral requests electronically. eReferral started in 2014 with three early adopter groups and has grown to more than 40 specialty areas across Alberta.

With eReferral, referring providers can:

- Create eConsults (previously called Advice Requests), which are non-urgent requests for advice answered by specialists within five calendar days.
- Create Referrals (previously called Consult Requests), which are non-urgent requests for an in-person specialist appointment.
- Provide Clerical and Clinical Triage to ensure the referral is complete and all required patient information is contained within the referral.
- Manage Appointments and track booked, attended, and missed appointments.

For more information about eReferral, go to the <u>eReferral website</u>.

|           | eReferral Program Features                                                  |
|-----------|-----------------------------------------------------------------------------|
| RESOURCES | eReferral User Benefits                                                     |
|           | <ul> <li>List of specialties accepting eConsults &amp; Referrals</li> </ul> |

#### 1.1 Accessing eReferral - Alberta Netcare Portal Basics

 To login to the Alberta Netcare Portal from an Alberta Health Services (AHS) facility, go to: <u>https://portal.albertanetcare.ca/cha/NetcareLogin.htm</u>. Enter your username and password and click *Login*.

TIP

For additional Alberta Netcare Portal instructions, visit the Learning Centre.

 To login from a remote site using a fob, go to: <u>https://access.albertanetcare.ca</u>. Enter your username and passcode (PIN+Tokencode) and press *Logon*.

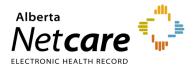

### 2.0 Getting Started with eReferral

Login to the Alberta Netcare Portal to access the eReferral homepage from the menu on the left side.

| COMMON<br>My Details<br>Worklists<br>Manage Notifications | Triage Referrals<br>Triage Referrals                                   |                 |                     |               |  |  |  |  |
|-----------------------------------------------------------|------------------------------------------------------------------------|-----------------|---------------------|---------------|--|--|--|--|
| FAVOURITES     SEARCHES                                   | Requests 2<br>Drafts 2                                                 | Total<br>2<br>0 | Referrals<br>1<br>0 | eConsults 1 0 |  |  |  |  |
| ✓ EREFERRAL<br>My Referrals<br>Triage Referrals           | Action Required A                                                      | 2<br>16         | 1<br>12             | 1             |  |  |  |  |
| My Assigned Referrals<br>Health Services<br>Catalogue     | Waiting for Response<br>Waiting for Appointment/Waitlisted<br>Deferred | 3<br>6<br>2     | 2<br>6<br>2         | 1<br>-<br>-   |  |  |  |  |
| EREFERRAL REPORTS     PATIENT LISTS                       | Scheduled<br>Completed/Cancelled/Declined                              | 3<br>22         | 3<br>18             | -<br>4        |  |  |  |  |
| NOTIFICATIONS     CLINICAL ETOOLS     RESOURCES           | Referral<br>ID<br>Search Reset                                         |                 | 3                   |               |  |  |  |  |
| ESIGNATURE     MESSAGING                                  | Enter the Referral Id from your e<br>'Search'.                         | mail n          | otification a       | and click     |  |  |  |  |

The elements below are visible on the eReferral homepage:

- 1. Clinical Portal Menu Access information like My Details, patient searches and eReferral.
- 2. Referral Dashboards Shows a running total of eReferral requests by state.
- 3. Referral ID Search Search for a specific eReferral request.
- 4. Login/Logout Information and *Homepage* through the *Global Menu* Including login name, notifications, *Homepage* link, *Global Menu*.
- 5. *Patient Search* Search for a patient using their name, Unique Lifetime Identifier (ULI) or Personal Health Number.

#### 2.1 Customizing the Homepage

Your *Homepage* can be customized to view your most frequently used dashboards immediately when you log into the Alberta Netcare Portal:

a. Click the Home icon in the Global Menu.

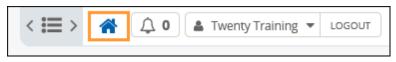

b. Scroll to the bottom of the Homepage and click Configure Layout.

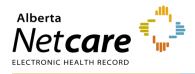

| Triage Referrals                                |         |               |           | Search for            |            | nt          |                 |          | _            |                         |              |
|-------------------------------------------------|---------|---------------|-----------|-----------------------|------------|-------------|-----------------|----------|--------------|-------------------------|--------------|
| Triage Referrals                                |         |               |           | Patient Sea           | arch       |             |                 |          | S            | elect a favou           | urite search |
| Requests                                        | Total   | Referrals     | eConsults | Identifier            |            |             |                 |          |              |                         |              |
| Drafts                                          | 0       | 0             | 0         | ldentifier<br>Type    | PHN        | / ULI       |                 |          |              | ~                       |              |
| Undelivered                                     | 0       | 0             | 0         | Last Name             |            |             | Date Of         | Day      | Mont         | h 🖌 Yea                 | ar           |
| Action Required 🔒                               | 2       | 1             | 1         | Last Warne            |            |             | Birth           | Day      |              |                         |              |
| Triage                                          | 13      | 9             | 4         | First Name            |            |             | Sex             | All      | Female       | Male                    | X            |
| Waiting for Response                            | 4       | 1             | 3         |                       |            |             |                 |          |              |                         |              |
| Waiting for Appointment/Waitlisted              | 5       | 5             | -         | Middle<br>Name/Initia |            |             | Phone<br>Number |          |              |                         |              |
| Deferred                                        | 0       | 0             | -         |                       |            |             |                 | Search T | ip : An ider | tifier searc            | h is         |
| Scheduled                                       | 3       | 3             | -         |                       |            |             |                 |          |              | name sean<br>last name, |              |
| Completed/Cancelled/Declined                    | 14      | 12            | 2         |                       |            |             |                 |          | e and date   |                         | compiete     |
|                                                 |         |               |           | Search                | Clea       | r Enter a   | new favourite   | e search | ÷            |                         |              |
| Referral<br>ID                                  |         |               |           | Enter search c        | riteria ab | ove and cli | ck 'Search'     |          |              |                         |              |
| Search Reset                                    |         |               |           |                       |            |             |                 |          |              |                         |              |
|                                                 |         |               |           |                       |            |             |                 |          |              |                         |              |
| Enter the Referral ld from your er<br>'Search'. | mail no | otification a | ind click |                       |            |             |                 |          |              |                         |              |
|                                                 |         |               |           |                       |            |             |                 |          |              |                         |              |
|                                                 |         |               |           |                       |            |             |                 |          |              |                         |              |
| Configure Layout                                |         |               |           |                       |            |             |                 |          |              |                         |              |

c. Divide the *Homepage* into the desired sections. Add a new section to the right or below. For example, you can select *Search for Patient* and *My Referrals*.

| Search for a Patient                              | My Referrals<br>(+) New Section to the Right<br>(+) New Section Below |
|---------------------------------------------------|-----------------------------------------------------------------------|
| Update Layout Discard Changes   Reset to Defaults |                                                                       |

d. Scroll to the bottom of the page and click *Update Layout* to save the configuration. Then confirm that the *Homepage* appears with the new configuration by clicking on the *Home* icon from the *Global Menu*. A sample layout is shown below:

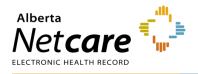

| atient Sea             | rch               |                 |                    | Select a favourite search 🗸              |                                        |        |              |                 |
|------------------------|-------------------|-----------------|--------------------|------------------------------------------|----------------------------------------|--------|--------------|-----------------|
| Identifier             |                   |                 |                    |                                          | My Referrals                           |        |              |                 |
| Identifier             | PHN / ULI         |                 |                    | ~                                        | Requests                               | Total  | Referrals    | eConsults       |
| Туре                   |                   |                 |                    | _                                        | Recently Updated                       | 6      | 5            | 1               |
| Last Name              |                   | Date Of         | Day Mo             | nth 🖌 Year                               | Cancelled/Declined                     | 13     | 7            | 6               |
|                        |                   | Birth           |                    |                                          | Action Required 🛕                      | 3      | 1            | 2               |
| First Name             |                   | Sex             | All Fema           | ale Male X                               | Drafts                                 | 0      | 0            | 0               |
|                        |                   |                 |                    | _                                        | Undelivered                            | 0      | 0            | 0               |
| Middle<br>Name/Initial |                   | Phone<br>Number |                    |                                          | In Progress                            | 43     | 31           | 12              |
| Trainic/Inicial        |                   | Hamber          | Search Tip · An io | : An identifier search is                | Completed                              | 2      | 1            | 1               |
|                        |                   |                 | recommended. F     | or name search, please                   | Waiting for Response                   | 3      | 3            | 0               |
|                        |                   |                 | first name and d   | ete last name, complete<br>ate of birth. |                                        | Sele   | t a favourit | e search 🗸      |
| Search                 | Clear Enter a new |                 | search 🕀           |                                          | Referral D                             |        |              |                 |
|                        |                   |                 |                    |                                          | Search Rese<br>Enter a new favou       |        | rch 🕀        |                 |
|                        |                   |                 |                    |                                          | Enter the Referral ld fro<br>'Search'. | m your | email notif  | ication and cli |

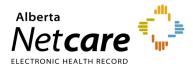

#### 2.2 eReferral Menu and Dashboards

eReferral functions are listed in the *Clinical Portal Menu* on the left-hand side of your screen. Items listed vary depending on your user role; you may see some or all the following items.

Providers can view a list of eConsults and Referrals they have created themselves or on behalf of another provider through the dashboards within eReferral. The *Triage Referrals* dashboard shown below is an example. Triage users can view all eReferral requests in all the dashboards.

| ≪<br>► COMMON         | Triage Referrals                                                       |       |           |           |  |  |  |  |  |
|-----------------------|------------------------------------------------------------------------|-------|-----------|-----------|--|--|--|--|--|
| ► FAVOURITES          | Requests                                                               | Total | Referrals | eConsults |  |  |  |  |  |
| ▶ SEARCHES            | Drafts                                                                 | 0     | 0         | 0         |  |  |  |  |  |
| ▼EREFERRAL            | Undelivered 0 0 0                                                      |       |           |           |  |  |  |  |  |
| My Referrals          | Action Required A 2 1 1                                                |       |           |           |  |  |  |  |  |
| Triage Referrals      |                                                                        | 4     |           |           |  |  |  |  |  |
| My Assigned Referrals | Triage                                                                 | 4     |           |           |  |  |  |  |  |
| Health Services       | Waiting for Response                                                   | 4     | 1         | 3         |  |  |  |  |  |
| Catalogue             | Waiting for Appointment/Waitlisted                                     | 5     | 5         | -         |  |  |  |  |  |
| EREFERRAL REPORTS     | Deferred 0 0 -                                                         |       |           |           |  |  |  |  |  |
| PATIENT LISTS         | Scheduled 3 3 -                                                        |       |           |           |  |  |  |  |  |
| ► NOTIFICATIONS       | Completed/Cancelled/Declined 14 12 2                                   |       |           |           |  |  |  |  |  |
| ► CLINICAL ETOOLS     |                                                                        |       |           |           |  |  |  |  |  |
| • RESOURCES           | Referral                                                               |       |           | Î         |  |  |  |  |  |
| ► ESIGNATURE          | ID                                                                     |       |           |           |  |  |  |  |  |
| ► MESSAGING           | Search Reset                                                           |       |           |           |  |  |  |  |  |
|                       | Enter the Referral ld from your email notification and click 'Search'. |       |           |           |  |  |  |  |  |

Within each dashboard, there are worklists that can be used to view or add more referral details, see status, assigned to, etc.

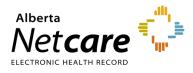

## 2.3 Types of eReferral Dashboards

| Wy R     | Referral            |                             |           | My Re    |                 |           |                |                                                                                                    |                                                                     |         |                                          |                                                        |                                                        |                                                     |
|----------|---------------------|-----------------------------|-----------|----------|-----------------|-----------|----------------|----------------------------------------------------------------------------------------------------|---------------------------------------------------------------------|---------|------------------------------------------|--------------------------------------------------------|--------------------------------------------------------|-----------------------------------------------------|
| Request  | ts                  | s Total Referrals eConsults |           |          |                 |           |                | Providers can view a list of eConsult and/or Referrals they have<br>created themselves or on behalf of another provider through this |                                                                     |         |                                          |                                                        |                                                        |                                                     |
| Recently | tly Updated 23 19 4 |                             |           |          |                 |           |                |                                                                                                    |                                                                     |         |                                          |                                                        |                                                        | e access to this                                    |
| Cancelle | ed/Declined         | 21                          | 11        | 10       | 10              |           | dashbo         | bard                                                                                                    | d.                                                                  |         |                                          |                                                        |                                                        |                                                     |
| Action F | Required 🛕          | 1                           | 1         | 1 0      |                 |           |                |                                                                                                    |                                                                     |         |                                          |                                                        |                                                        |                                                     |
| Drafts   |                     | 1                           | 0         | 1        |                 |           |                |                                                                                                    |                                                                     |         |                                          |                                                        |                                                        |                                                     |
| Undeliv  | Triage              | Referr                      | als       |          |                 |           |                |                                                                                                    | T                                                                   | riage   | Referra                                  | ə/                                                     |                                                        |                                                     |
| In Prog  | Requests            |                             |           | Total    | Refer           | rale      | eConsul        | te                                                                                                    |                                                                     |         |                                          |                                                        | ers and t                                              | nose working on behalf o                            |
| Comple   | Drafts              |                             |           | 1        | 0               | Idis      | 1              | LS                                                                                                    | re                                                                  | eceivir | ng provi                                 | de                                                     | rs can vie                                             | ew all the eConsult and/o                           |
| Waiting  | Undelivered         | 4                           |           | 0        | 0               |           | 0              |                                                                                                    |                                                                     |         |                                          |                                                        |                                                        | ir site using this                                  |
|          |                     | Action Required             |           |          | 4               |           | 1              |                                                                                                    | dashboard. Only providers set up with triag can see this dashboard. |         |                                          |                                                        | s set up with triage acces                             |                                                     |
|          | Triage              | uneu 🚹                      |           | 5<br>14  | 10              |           | 4              |                                                                                                    |                                                                     |         |                                          |                                                        |                                                        |                                                     |
|          | Waiting for         | Response                    |           | 2        | 1               |           | 1              |                                                                                                    |                                                                     |         |                                          |                                                        |                                                        |                                                     |
|          |                     |                             | siane     |          |                 | ra        |                |                                                                                                    |                                                                     |         | Mu                                       | 4 c                                                    | signed l                                               | Referrals                                           |
|          | Deferred            |                             |           |          |                 |           |                |                                                                                                    |                                                                     |         | -                                        | My Assigned Referrals<br>Providers who need to respond |                                                        |                                                     |
|          | Scheduled           | Requests                    |           |          | Tota            | al Referr | Referrals eCor |                                                                                                    | eConsults                                                           |         |                                          | r Referrals that has been                              |                                                        |                                                     |
|          | Completed           |                             |           |          |                 |           | 1              |                                                                                                    | 1                                                                   |         | specifically assigned to them can view a |                                                        |                                                        |                                                     |
|          |                     |                             |           |          |                 |           | 4 0            |                                                                                                    | 4                                                                   |         |                                          |                                                        |                                                        | dashboard. Only receivir<br>behalf of providers can |
|          |                     | -                           | Appointme | ent/Wai  | nt/Waitlisted 1 |           |                |                                                                                                    |                                                                     |         |                                          | s dashboard.                                           |                                                        |                                                     |
|          |                     | Scheduled                   |           |          |                 |           | 2 2 -          |                                                                                                    |                                                                     |         |                                          |                                                        |                                                        |                                                     |
|          |                     | Completed                   | Triag     | je R     | Refei           | rra       | ls             |                                                                                                    |                                                                     |         |                                          |                                                        |                                                        |                                                     |
|          |                     | Triage                      |           | -        |                 |           |                |                                                                                                    |                                                                     |         |                                          |                                                        |                                                        | e is an eConsult that is s                          |
|          |                     | Waiting for                 | uests     |          |                 |           | Tota           |                                                                                                    | eferrals                                                            |         | S                                        |                                                        | or needs attention, then he <i>Action Required</i> and |                                                     |
|          |                     | Deferred                    | Drafts    |          |                 |           |                | 1                                                                                                    | 0                                                                   |         | 1                                        |                                                        |                                                        | Advice Requests will sho                            |
|          |                     |                             | Undelive  |          |                 |           |                | 0                                                                                                    | 0                                                                   |         | 0                                        |                                                        | warnir                                                 | ng signs as a reminder.                             |
|          |                     |                             | Action F  | Require  | ed 🛕            |           |                | 5                                                                                                    | 4                                                                   |         | 1                                        |                                                        |                                                        |                                                     |
|          |                     |                             | Triage    | D.d.     |                 |           | un o d         | 14                                                                                                    | 10                                                                  |         | 4                                        |                                                        |                                                        |                                                     |
|          |                     |                             | _         |          | AS              | 510       | gned           | R                                                                                                    | ere                                                                 | rais    |                                          |                                                        |                                                        |                                                     |
|          |                     |                             | Waiting   | Req      | uests           |           |                |                                                                                                    |                                                                     | Total   | Referrals                                | e                                                      | Consults                                               |                                                     |
|          |                     |                             | Deferre   | Acti     | on Requ         | uired     | A              |                                                                                                    |                                                                     | 2       | 1                                        | 1                                                      |                                                        |                                                     |
|          |                     |                             | Schedu    | Ope      | en eCon         | sults     | 6              |                                                                                                    |                                                                     | 4       | 0                                        | 4                                                      |                                                        |                                                     |
|          |                     |                             | Comple    |          | Waiting for Ap  |           | pintment/V     | Vaitli                                                                                                    | isted                                                               | 1       | 1                                        | 0                                                      |                                                        |                                                     |
|          |                     | Scheduled<br>Completed      |           |          |                 |           |                |                                                                                                    |                                                                     | 2       | 2                                        | -                                                      |                                                        |                                                     |
|          |                     |                             |           |          |                 | Can       | celled/De      | cline                                                                                                    | d                                                                   | 5       | 3                                        | 2                                                      |                                                        |                                                     |
|          |                     |                             |           | Tria     | ge              |           |                |                                                                                                    |                                                                     | 4       | 1                                        | 3                                                      |                                                        |                                                     |
|          |                     |                             |           | Wait     | ting for        | Resp      | ponse          |                                                                                                    |                                                                     | 1       | 1                                        | 0                                                      |                                                        |                                                     |
|          |                     |                             |           | Deferred |                 |           |                |                                                                                                    |                                                                     | 0       | 0                                        | -                                                      |                                                        |                                                     |

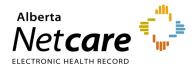

#### 2.4 Referral Worklists

Each dashboard is broken down into worklists based on the status of each request. Each worklist has the same headings (e.g., Total, Referrals and eConsults) but the items found in each list will vary.

| My Referrals         |       |           |           |  |  |  |  |  |  |
|----------------------|-------|-----------|-----------|--|--|--|--|--|--|
| Requests             | Total | Referrals | eConsults |  |  |  |  |  |  |
| Recently Updated     | 6     | 5         | 1         |  |  |  |  |  |  |
| Cancelled/Declined   | 13    | 7         | 6         |  |  |  |  |  |  |
| Action Required 🔒    | 3     | 1         | 2         |  |  |  |  |  |  |
| Drafts               | 0     | 0         | 0         |  |  |  |  |  |  |
| Undelivered          | 0     | 0         | 0         |  |  |  |  |  |  |
| In Progress          | 43    | 31        | 12        |  |  |  |  |  |  |
| Completed            | 2     | 1         | 1         |  |  |  |  |  |  |
| Waiting for Response | 3     | 3         | 0         |  |  |  |  |  |  |

| Triage Referrals                   |       |           |           |  |  |  |  |  |  |
|------------------------------------|-------|-----------|-----------|--|--|--|--|--|--|
| Requests                           | Total | Referrals | eConsults |  |  |  |  |  |  |
| Drafts                             | 0     | 0         | 0         |  |  |  |  |  |  |
| Undelivered                        | 0     | 0         | 0         |  |  |  |  |  |  |
| Action Required 🔒                  | 2     | 1         | 1         |  |  |  |  |  |  |
| Triage                             | 13    | 9         | 4         |  |  |  |  |  |  |
| Waiting for Response               | 4     | 1         | 3         |  |  |  |  |  |  |
| Waiting for Appointment/Waitlisted | 5     | 5         | -         |  |  |  |  |  |  |
| Deferred                           | 0     | 0         | -         |  |  |  |  |  |  |
| Scheduled                          | 3     | 3         | -         |  |  |  |  |  |  |
| Completed/Cancelled/Declined       | 14    | 12        | 2         |  |  |  |  |  |  |

| My Assigned | Referrals |
|-------------|-----------|
|-------------|-----------|

| Requests                           | Total | Referrals | eConsults |
|------------------------------------|-------|-----------|-----------|
| Action Required 🛕                  | 1     | 0         | 1         |
| Open eConsults                     | 1     | 0         | 1         |
| Waiting for Appointment/Waitlisted | 1     | 1         | 0         |
| Scheduled                          | 2     | 2         | -         |
| Completed/Cancelled/Declined       | 1     | 1         | 0         |
| Triage                             | 2     | 1         | 1         |
| Waiting for Response               | 1     | 1         | 0         |
| Deferred                           | 0     | 0         | -         |

#### Each worklist has a *Referral ID* feature:

| Requests<br>Recently Updated<br>Cancelled/Declined<br>Action Required A | Total<br>6<br>13<br>3                                                                  | Referrals<br>5<br>7                                                                                                    | eConsults<br>1                                                                                                    |
|-------------------------------------------------------------------------|----------------------------------------------------------------------------------------|----------------------------------------------------------------------------------------------------|----------------------------------------------------------------------------------------------------|
| Recently Updated<br>Cancelled/Declined<br>Action Required               | 6<br>13                                                                                | 5                                                                                                    |                                                                                                    |
| Cancelled/Declined<br>Action Required                                   | 13                                                                                     | -                                                                                                    | 1                                                                                                    |
| Action Required                                                         | 1000                                                                                   | 7                                                                                                    |                                                                                                    |
| 2813 53                                                                 | 3                                                                                      |                                                                                                    | 6                                                                                                    |
| 2813 53                                                                 |                                                                                        | 1                                                                                                    | 2                                                                                                    |
| Dialits                                                                 | 0                                                                                      | 0                                                                                                    | 0                                                                                                    |
| Undelivered                                                             | 0                                                                                      | 0                                                                                                    | 0                                                                                                    |
| In Progress                                                             | 43                                                                                     | 31                                                                                                    | 12                                                                                                    |
| Completed                                                               | 2                                                                                      | 1                                                                                                    | 1                                                                                                    |
| Waiting for Response                                                    | 3                                                                                      | 3                                                                                                    | 0                                                                                                    |
|                                                                         | -                                                                                      |                                                                                                    |                                                                                                    |
| -                                                                       | Selec                                                                                  | t a favourit                                                                                                    | e search 🗸                                                                                                    |
| Referral ID                                                             |                                                                                        |                                                                                                    |                                                                                                    |
| Search Res                                                              | et                                                                                     |                                                                                                    |                                                                                                    |
| Enter a new favou                                                       | urite sear                                                                             | ch 🕒                                                                                                    |                                                                                                    |
|                                                                         | Completed<br>Waiting for Response<br>Referral<br>ID<br>Search Res<br>Enter a new favor | Completed 2<br>Waiting for Response 3<br>Select<br>Referral ID<br>Search Reset<br>Enter a new favourite sear<br>Enter the Referral Id from your | Completed 2 1<br>Waiting for Response 3 3<br>Select a favourit<br>ID<br>Search Reset<br>Enter a new favourite search $$<br>Enter the Referral Id from your email notif |

Each referral request submitted is given a unique 12 letter/number identifier (e.g., RFS-AAB-00000) which is helpful when looking for a specific eConsult or Referral for a patient or when using your eReferral Provider Notifications.

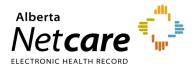

To use this feature, enter the 12 letter/number *Referral ID* into the search box and click *Search*. The referral will open in a new window.

| Appointment Book<br>Triage Site Edmonton<br>eReferral ID RFS-AAD- | FAST Orthopaedics CAT Submitted 13-Mar-2024 10:41 AM                   |                                                   | People<br>Referrer 🕹 Out of Province Provider                                    |  |
|-------------------------------------------------------------------|------------------------------------------------------------------------|---------------------------------------------------|----------------------------------------------------------------------------------|--|
| Orthopaedic                                                       | Surgery Request for Service                                            |                                                   | Service Provider 🛔 Dr                                                            |  |
|                                                                   | Patient Details   Referral Details   Referral Requirements   Providers | L                                                 | inked Referrals                                                                  |  |
| Exclusions                                                        | 1. Infection<br>2. Dislocation                                         |                                                   | RFS-AAD-938029 Kaye Edmonton Clinic -<br>Dianne and Irving Kipnes Urology Centre |  |
| Patient Information                                               | PHN/ULI: 97425-3514 Name: EREFERRAL, Two b Sex: F DOB: 12-Jan-<br>1970 | REDIRECTED<br>Show this patient's other referrals |                                                                                  |  |
| Request Created For                                               | Arthritis of hip - Edmonton FAST Orthopaedics CAT                      | Show this patient's other referrais •             |                                                                                  |  |
| Clinical Pathway URL                                              |                                                                        |                                                   | Referral Attachments<br>There are no attachments for this referral.              |  |
| Who has been<br>informed?                                         | Patient                                                                |                                                   | Choose a file                                                                    |  |
| QuRE Reference                                                    | The information captured in this form is based on the Quality Referral |                                                   | Referral Notes<br>here are no notes for this referral.                           |  |
|                                                                   | Pocket checklist. (www.ahs.ca/QuRE)                                    | A                                                 | Activity Show Notes Only <b>T</b>                                                |  |
| Patient Details                                                   |                                                                        |                                                   | Appointment Booked                                                               |  |
| Patient Preferences N                                             | ext Available Provider                                                 |                                                   | Appointment Date 25-Apr-2024 09:00                                               |  |

#### 2.5 Health Services Catalogue

The *Health Services Catalogue* (HSC) provides detailed information about available eReferral specialties and their accepted *Referral Reason*. A customized clinical pathway may also be available for each specialty/referral reason. You can search the HSC when creating an eConsult or a Referral. Approximate wait times can be viewed here if available.

- a. Open the Clinical Portal Menu. Click on eReferral then Health Services Catalogue.
- b. Search or use the filter options as per the example below or when creating an eConsult and/or a Referral. To search, enter three (3) or more characters and choose an option from the drop-down list.
- c. You can browse the HSC to select a *Referral Reason* when creating a referral. You can further refine your search by *Request Type*, *Specialty*, *Referral Reason*, *Triage Site* and Zone(s) Served. Click

next to the Zone(s) Served to ensure options displayed are for the correct zone.

| Zone(s) | Edmonton | ۹ 🕂 |
|---------|----------|-----|
| Served  |          |     |

d. Approximate Wait Time (if available) is displayed. For eConsults, this is within five (5) calendar days. For Referrals, this date is self-reported by the specialist and/or service and will vary by specialty and referral reason.

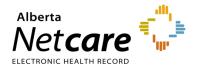

| ◆ COMMON                     | Health Serv        | ices Catalo     | gue           |                                                              |           |          |                      | Select a favour          | ite search 🖌      |
|------------------------------|--------------------|-----------------|---------------|--------------------------------------------------------------|-----------|----------|----------------------|--------------------------|-------------------|
| FAVOURITES                   | Referral<br>Reason | Hematuria gro   | DSS           | ٩                                                            | Specialty | Urology  |                      | Q                        |                   |
| SEARCHES                     | Request            | Referral 🗸      |               |                                                              | Zone(s)   | Edmont   | on 🗭                 |                          |                   |
| ▼ EREFERRAL                  | Туре               |                 |               |                                                              | Served    |          |                      | Q (+)                    |                   |
| My Referrals                 |                    |                 |               |                                                              |           |          |                      |                          |                   |
| Triage Referrals             | Triage<br>Site     |                 |               | Q                                                            | City      |          |                      | Q                        |                   |
| My Assigned Referrals        | Dicc               |                 |               |                                                              |           |          |                      |                          |                   |
| Health Services<br>Catalogue |                    |                 |               |                                                              |           |          |                      |                          |                   |
| • EREFERRAL REPORTS          | Search             | Reset En        | iter a new fa | vourite search 🕀                                             |           |          |                      |                          |                   |
| PATIENT LISTS                | Referral<br>Reason | Request<br>Type | Specialty     | Triage Site                                                  |           | City     | Clinical<br>Pathways | Approximate Wait<br>Time | Zone(s)<br>Served |
| CLINICAL ETOOLS              |                    |                 |               |                                                              |           |          |                      |                          |                   |
| ► NOTIFICATIONS              | Hematuria<br>gross | Referral        | Urology       | Kaye Edmonton Clinic - Diann<br>Irving Kipnes Urology Centre | ie and    | Edmonton | <b>•</b>             | 14 Calendar Days         | Edmonton          |
| ▶ RESOURCES                  |                    |                 |               |                                                              |           |          |                      |                          |                   |

- e. Click the *Clinical Pathway* icon. Clinical Pathways are trusted, evidence-informed clinical, patient and referral pathways. These pathways are co-designed by patients, primary care, and specialty care providers.
- f. Scroll down to the Select a Topic section.

| Select a Topic  |                           |                    |
|-----------------|---------------------------|--------------------|
| All Resources   | Addiction & Mental Health | Cardiology         |
|                 |                           |                    |
| COVID-19        | Infectious Disease        | Gastroenterology   |
|                 |                           |                    |
| General Surgery | Gynecology                | Endocrinology      |
|                 |                           |                    |
| Hepatology      | Multimorbidity            | Nephrology         |
|                 |                           |                    |
| Neurology       | Oncology                  | Oral Maxillofacial |
|                 |                           |                    |
| Orthopedics     | Otolaryngology            | Respirology        |
|                 |                           |                    |
| Rheumatology    | Urology                   | Vascular           |
|                 |                           |                    |
| New Pathways    |                           |                    |
| -               |                           |                    |

- g. Scroll through the results to locate the pathway you require.
- h. Click the button located on the right to view the pathway.

| Urology, Adult Referral Pathway           |                         |   |
|-------------------------------------------|-------------------------|---|
| Zone: Provincial                          | Specialty(ies): Urology |   |
| Pathway Type: Referral Pathway            |                         | > |
| Last Reviewed: 2023-05   Provide Feedback |                         |   |

i. Note that many pathways contain multiple *Referral Reasons*. You may need to scroll through the pathway to find the *Referral Reason* you require.

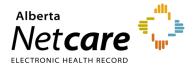

j. Clinical Pathway links that have not been updated for specific *Referral Reasons* will display a popup window with a link to access the Clinical Pathway.

#### **Clinical Pathways Have Moved!**

Clinical pathways help provide a set of actions for primary care providers to manage care options in the community. To find a clinical pathway, go to Alberta's Pathway Hub at albertapathways.ca.

If you have any questions, or need support, please email access.ereferral@ahs.ca.

**NOTE:** Go to <u>albertapathways.ca</u> for a list of clinical pathways.

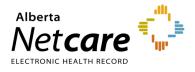

#### 2.7 Setting a Favourite Search

When using the Alberta Netcare Portal and eReferral, you can save a favourite search to access information quickly. For example, if you are a triage user who triages Referrals, you can set up the following favourite search:

a. Open the *Triage* worklist from the *Triage Referrals* dashboard.

| Triage Referrals                   |       |           |           |  |
|------------------------------------|-------|-----------|-----------|--|
| Requests                           | Total | Referrals | eConsults |  |
| Drafts                             | 0     | 0         | 0         |  |
| Undelivered                        | 0     | 0         | 0         |  |
| Action Required 🛕                  | 2     | 1         | 1         |  |
| Triage                             | 13    | 9         | 4         |  |
| Waiting for Response               | 4     | 1         | 3         |  |
| Waiting for Appointment/Waitlisted | 5     | 5         | -         |  |
| Deferred                           | 0     | 0         | -         |  |
| Scheduled                          | 3     | 3         | -         |  |
| Completed/Cancelled/Declined       | 14    | 12        | 2         |  |

b. Click the  $| \otimes |$  beside the status types you do not want to be included in your search.

| Status | Clinical Triage in Progress 🛞 |
|--------|-------------------------------|
|        | Waiting for Clinical Triage 🛞 |
|        | 🕀 Add                         |

- C. Select Waiting for Clinical Triage as the status and Referral as the Request Type. The referral Received Date has a system default date of a one-month timeframe. Clear this field if you wish to view all referrals based on your selected filter(s).
- d. Click Search.
- e. In the *Enter a new favourite search* field, use the text box to give the search a name (i.e., Waiting for Clinical Triage search).
- f. Click the fixed icon to save your favourite. Now, when you open your *Triage* worklist, you can select your favourite search from the drop-down menu in the top right-hand corner to execute a search using those criteria.

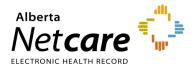

| Triage: Triage          |                                          |                                 | Select a favourite search 🗸 |
|-------------------------|------------------------------------------|---------------------------------|-----------------------------|
| Received Date           | 03-Feb-2024                              | PHN/ULI                         |                             |
| Referral<br>Reason      | ٩                                        | Patient First<br>Name           |                             |
| Specialty               | ٩                                        | Patient Last<br>Name            |                             |
| Triage Site             | Q                                        | Request Type                    | Referral 🗸                  |
| Service<br>Provider     | ٩                                        | Referral ID                     |                             |
| External Triage<br>Site | ٩                                        | Priority                        | <b>~</b>                    |
| Status                  | Waiting for Clinical Triage 🛞            | Exclude Waiting<br>for Response |                             |
|                         |                                          | Show Referrals<br>for Review    |                             |
| Clear Received Do       | ate before entering new search criteria. |                                 |                             |
| Search                  | Reset Referrals - Waiting Clin Triage 🛨  |                                 |                             |

g. Click the drop-down menu in the top right-hand corner to execute a search with those criteria.

| Triage: Triage     |             |                         | Clerical Triage In Progress 🗸 💌                          |
|--------------------|-------------|-------------------------|----------------------------------------------------------|
| Received Date      | 03-Feb-2024 | PHN/ULI                 | Select a favourite search<br>Clerical Triage In Progress |
| Referral<br>Reason | Q,          | Patient First<br>Name   | Referrals - Waiting Clin Triage                          |
| Specialty          | Q,          | Patient Last<br>Name    |                                                          |
| Triage Site        | Q           | Request Type Referral 🗸 |                                                          |

h. Click *Reset* to all filters.

| Status        | Accepted 🛞 Appointment Missed 🛞              |
|---------------|----------------------------------------------|
|               | Clerical Triage in Progress 🛞                |
|               | Clinical Triage in Progress 🛞 Redirected 🛞   |
|               | Response in Progress 🛞                       |
|               | Waiting for Clinical Triage 🛞                |
|               | (+) Add                                      |
|               |                                              |
| Clear Receive | ed Date before entering new search criteria. |
| Search        | Reset Enter a new favourite search 🕀         |

#### 2.8 Accessing Netcare from Connect Care

Connect Care users accessing Netcare through Connect Care have full use of their assigned Netcare user role permissions. Access via Connect Care is no longer restricted to view-only. This new function allows for full access to the patient's record in Netcare, including referrals.

- a. Login to Connect Care.
- b. Access your Patient List.
- c. Double click on the patient's name to open the chart.

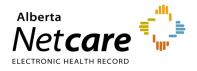

d. Hover over Other Clinical Systems located on the Storyboard (left hand panel) and click Launch Netcare.

| TIPS | • You can also access Netcare by clicking <i>More</i> located on the main toolbar and selecting <i>Launch Netcare</i> then click on the patient's name displayed. |
|------|----------------------------------------------------------------------------------------------------|
|      | Your screen view may vary depending on your Netcare configuration.                                                                                                |

e. Click *View Referral* to see the patient's referrals (Draft, In Progress, Completed/Cancelled/ Declined.

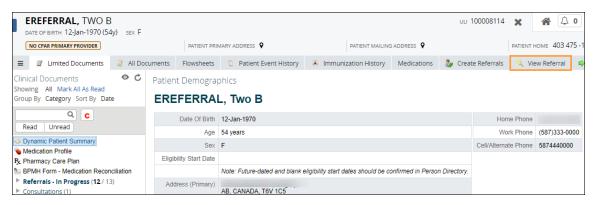

f. Click on an eConsult or a Referral to open it to access the workflow. This example is using an eConsult (previously called an Advice Request).

| DATE OF BIRTH 12-Jar        |                          |                                                                | NT PRIMARY AD      |          |                                                                                  |                         |                            |                          |                       | ле 403 475            | 1.005                                       |                       |
|-----------------------------|--------------------------|----------------------------------------------------------------|--------------------|----------|----------------------------------------------------------------------------------|-------------------------|----------------------------|--------------------------|-----------------------|-----------------------|---------------------------------------------|-----------------------|
| NO CPAR PRIMARY PRO         | DVIDER                   | PATIE                                                          | NT PRIMARY AD      | DRESS ¥  | P                                                                                | ATIENT MAILING          | ADDRESS ¥                  |                          | PATIENT HON           | AE 405475             | -1000                                       |                       |
| Limited Doc                 | uments                   | 🧃 All Docume                                                   | nts Flows          | heets    | 🔋 Patient Ever                                                                   | nt History              | Immuniz                    | ation History            | Medicatio             | ons 🗸 I               | More                                        |                       |
| rafts                       |                          |                                                                |                    |          |                                                                                  |                         |                            |                          |                       |                       |                                             |                       |
| Results Found               |                          |                                                                |                    |          |                                                                                  |                         |                            |                          |                       |                       |                                             |                       |
| 5                           |                          |                                                                |                    |          |                                                                                  |                         |                            |                          |                       |                       |                                             |                       |
| Progress                    |                          |                                                                |                    |          |                                                                                  |                         |                            |                          |                       |                       |                                             |                       |
| Request<br>Type/Referral ID | Received<br>Date<br>(T2) | Status/Status<br>Reason                                        | Referral<br>Reason | Priority | Triage Site                                                                      | External<br>Triage Site | Service<br>Provider        | Appointment<br>Date/Time | Accepted<br>Date (T3) | Referring<br>Provider | Elapsed<br>Time/Time<br>To Target<br>(days) | Appro<br>Wait<br>Time |
| eConsult<br>RFS-AAB-067500  | 08-Apr-<br>2024          | Request<br>Additional<br>Information<br>Missing<br>information | Shoulder<br>issue  |          | Orthopaedic<br>Surgery -<br>Provincial                                           |                         | Receiving<br>Provider<br>I |                          |                       |                       | 36 /<br>31                                  | 5<br>Calen<br>Days    |
| Referral<br>RFS-AAB-067659  | 25-Apr-<br>2024          | Cierical<br>Triage in<br>Progress                              | Bladder<br>stone   |          | Calgary FAST<br>Urology CAT                                                      |                         |                            |                          |                       |                       | 19 <i>1</i><br>-71                          | 90<br>Calen<br>Days   |
| Referral<br>RFS-AAB-067640  | 25-Apr-<br>2024          | Cierical<br>Triage in<br>Progress                              | Hematuria<br>gross |          | Kaye<br>Edmonton<br>Clinic -<br>Dianne and<br>Irving Kipnes<br>Urology<br>Centre |                         |                            |                          |                       |                       | 197<br>5                                    | 14<br>Calen<br>Days   |

The workflow is available as soon as the eConsult is opened making it easy to action an eConsult without logging into Netcare.

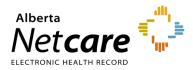

| + | EREFERRAL, TWO B         | 1               |                         | uu 97425     | 3514 🗙       | < ☷ >        | <b>A</b> (     | ▼ LOGOUT      |              |                  |
|---|--------------------------|-----------------|-------------------------|--------------|--------------|--------------|----------------|---------------|--------------|------------------|
|   | NO CPAR PRIMARY PROVIDER | PATIENT PR      | PATIENT MAILING ADDRESS |              |              | PATIENT HOME | 0              |               |              |                  |
| ≡ | Limited Documents        | 🧃 All Documents | Flowsheets              | 🗋 Patient Ev | vent History | 🖲 Immuniz    | ation History  | Medications   | ✓ More       |                  |
|   |                          |                 |                         |              | Cancel       | Print Print  | All   Advice ~ | Communication | ∽ ∣ Intake ∽ | Mark as Reviewed |

To protect patient records, Netcare will display the following warning if you navigate away from the patient accessed via Connect Care: "You have navigated away from the patient currently open in your EMR. Click Return to the patient opened in your EMR". To clear the warning, click Return to the patient opened in your EMR. To clear the patient and return to the in the patient opened in your EMR.

|                                                                                                    | 🔥 You ha                           | ave navig | ated away fro | m the patient c |
|----------------------------------------------------------------------------------------------------|------------------------------------|-----------|---------------|-----------------|
| ≪<br>▶ COMMON                                                                                        | Triage Referrals                   |           |               |                 |
| COMMON  FAVOURITES  SEARCHES  Search for a Patient  Delivery Site Registry (DSR)  EREFERRAL          | Requests                           | Total     | Referrals     | eConsults       |
|                                                                                                    | Drafts                             | 0         | 0             | 0               |
|                                                                                                    | Undelivered                        | 0         | 0             | 0               |
|                                                                                                    | Action Required 🔒                  | 2         | 2             | 0               |
| + EREFERRAL                                                                                          | Triage                             | 12        | 12            | 0               |
| (DSR)<br>• EREFERRAL<br>My Referrals<br>Triage Referrals<br>My Assigned Referrals<br>Health Services | Waiting for Response               | 3         | 3             | 0               |
|                                                                                                    | Waiting for Appointment/Waitlisted | 3         | 3             | -               |
|                                                                                                    | Deferred                           | 0         | 0             | -               |
| Catalogue                                                                                            | Scheduled                          | 0         | 0             | -               |
| EREFERRAL REPORTS                                                                                    | Completed/Cancelled/Declined       | 1         | 1             | 0               |

• If you choose not to return to your EMR there is a risk of losing information entered in Netcare.

RISKS

٠

Opening another patient in Netcare with the original patient open in Connect Care creates an opportunity for error. Close your Netcare session when you are finished working on the patient before accessing another patient in Connect Care and launching Netcare.

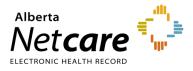

#### 3.0 Setting Up My Details (For Referring and Referring On Behalf Of Providers)

Alberta Netcare Portal providers with Clinical 1, Clinical 2, Clinical 5, Clinical 10, and Clinical 12 user roles will have access to *eReferral* within the *Clinical Portal Menu*. However, not all user roles can access all eReferral dashboards.

#### 3.1 **Providers Submitting Referrals Themselves**

If you have access to the *eReferral* menu and the *My Referrals* dashboard from the *Clinical Portal Menu*, you can create/submit Referrals (previously called Consults) and eConsults (previously called Advice Requests). Before you submit a Referral or an eConsult, your provider information must be completed in your *My Details*.

a. From the *Clinical Portal Menu*, select *Common*, then *My Details*, or click *User Settings* from the *Global Menu*.

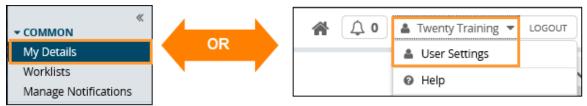

b. Scroll down to the *Referring Provider Referrals* section. Click the magnifying glass and search for your full name as per your health profession college registration. (Optional) Enter clinic demographics. If entered, clinic demographics will automatically populate for your default provider into each created eConsult or Referral. If the provider works at multiple sites, the clinic details (e.g., address, phone, and fax number) can be left blank in *My Details* and then added manually on each request. You can also manually change the default demographics within a request as needed.

| Referring Pro                                                         | vider Referrals                                                       |                                                  |                     |                                                                                                    |
|-----------------------------------------------------------------------|-----------------------------------------------------------------------|--------------------------------------------------|---------------------|----------------------------------------------------------------------------------------------------|
| Referring<br>Provider<br>Phone Number<br>Fax Number<br>Address Line 1 | This section must be compl<br>for eReferral.<br>Q Dr.<br>4343 kalgary | eted to submit, manage and receive notifications | (e<br>a<br>ci<br>ci | ntering clinic demographics<br>e.g., phone number,<br>ddress, etc.) is optional but<br>ould help the responding<br>linic to send patient<br>naterials to you. |
| Address Line 2<br>City<br>Postal Code<br>Province<br>Use On Behalf Of | Calgary<br>T3B1L7<br>Alberta<br>Yes No                                |                                                  |                     |                                                                                                    |

c. Click *Update Preferences*, located at the bottom at the page to save your changes.

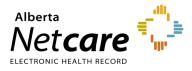

#### 3.2 Submitting a Referral on Behalf of a Provider

If you are creating/submitting referrals on behalf of a provider (e.g., another physician), you must set up your *My Details* with the provider's information.

- a. Click My Details from the Clinical Portal Menu and scroll down to the Referring Provider On Behalf Of section.
- b. Click Yes next to Use on Behalf Of.

| Netcare                           |                            |                                 |
|-----------------------------------|----------------------------|---------------------------------|
| ≪<br>▼ COMMON                     | Use On Behalf Of           | Yes No                          |
| My Details                        | Referring                  | Referring Provider On Behalf Of |
| Worklists<br>Manage Notifications | Provider On<br>Behalf Of   |                                 |
| FAVOURITES                        | Referring<br>Provider      | Dr. 🛞                           |
| SEARCHES                          |                            |                                 |
| ▶ EREFERRAL                       | Phone Number<br>Fax Number | 780 123 4567                    |
| ▶ EREFERRAL REPORTS               | Fax Number                 | 780 123 4567                    |
| PATIENT LISTS                     | Address Line 1             | Test Address                    |
| + CLINICAL ETOOLS                 | Address Line 2             | 1234 Street                     |
| ▶ NOTIFICATIONS                   | City                       | Calgary                         |
| • RESOURCES                       | Postal Code                | T6I2C6                          |
| MESSAGING                         | Province                   | Alberta                         |

- c. Click the Add button.
- d. Enter *First Name* and *Last Name* of the provider (as per their college registration), then click *Search*. The search will return selections that include *Name*, *Provider Type*, *City*, and *Status*.

| Provincial Provid      | er Registry                       | Select a favourite search 🔽 |
|------------------------|-----------------------------------|-----------------------------|
| First<br>Name          | Last<br>Name                      |                             |
| Search Res             | et Enter a new favourite search 🕀 |                             |
| Please search for a pr | ovider                            |                             |

- e. Select the appropriate provider from the list. This information will automatically populate the *Referring Provider* field.
- f. (**Optional**) Enter clinic demographics. If entered, clinic demographics will automatically populate for your default provider into each created eConsult or Referral. If the provider works at multiple sites, the clinic

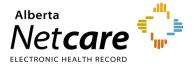

details (e.g., address, phone, and fax number) can be left blank in *My Details* and then added manually on each request. You can also manually change the default demographics within a request as needed.

g. Repeat this process for each provider you submit requests on behalf of. The first provider you have inputted in your *My Details* will be the default in any future eConsults or Referrals. If you have multiple providers entered in *My Details*, you can specify the appropriate provider during the request creation process.

NOTE: The first provider you enter will be the default when you create a Referral or eConsult.

h. Click Update Preferences to save your changes.

#### 3.4 Viewing Worklists from the My Referrals Dashboard

The *My Referrals* dashboard has worklists with eConsults and Referrals that have been created by a referring provider or referring provider on behalf of.

NOTE: This dashboard is visible to anyone with the same providers entered in their *My Details*.

a. Select eReferral from the Clinical Portal Menu, then My Referrals to display the dashboard.

| ≪<br><b>~ COMMON</b><br>My Details       | My Referrals         |       |           |           |
|------------------------------------------|----------------------|-------|-----------|-----------|
| Worklists                                | Requests             | Total | Referrals | eConsults |
| Manage Notifications                     | Recently Updated     | 8     | 5         | 3         |
| ► FAVOURITES                             | Cancelled/Declined   | 13    | 7         | 6         |
| ▶ SEARCHES                               | Action Required 🛕    | 2     | 1         | 1         |
| - EREFERRAL                              | Drafts               | 0     | 0         | 0         |
| My Referrals                             | Undelivered          | 0     | 0         | 0         |
| Triage Referrals                         | In Progress          | 44    | 32        | 12        |
| My Assigned Referrals<br>Health Services | Completed            | 3     | 1         | 2         |
| Catalogue                                | Waiting for Response | 3     | 3         | 0         |

- b. From there, click to access any of the following worklists:
  - Recently Updated These are requests that have had recent activity. You can set the date ranges you wish to filter for Recently Updated. You can also set the Show Recently Updated timeframe in My Details Referring Provider Referrals and Referring Provider Referrals On Behalf Of.
  - o *Cancelled/Declined* These are requests that were not accepted by the specialty.
  - Action Required These are requests requiring information. This information can be requested by triage or by the receiving provider. If you are a triage user, this can also indicate that the referring provider has added new information to a request or asked for additional information.

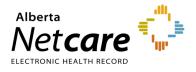

- Drafts These are incomplete requests (i.e., not submitted) that are a work in progress and may be shared with other members of a team who can also work on them.
- Undelivered These are referrals that failed to be sent because of a technical problem.
   eReferral requests are normally delivered instantaneously. If you see a request on this list, you should contact the Alberta Netcare Provincial Help Desk at 1-877-931-1638 if you are a community user or the AHS IT Service Desk at 1-877-311-4300 if you are an AHS employee to investigate.
- In Progress These are requests that have been submitted and are being processed by the specialty.
- Completed These are requests that the specialty has finished processing and has marked as complete.
- Waiting for Response These are requests that are waiting for a response. If you have sent
  an eConsult or a Referral requesting additional information from the specialty, the request will
  stay on the Waiting for Response worklist until it has been replied to. The request will also
  appear on the receiving providers Waiting for Response worklist.
- c. Sort or search a worklist to find specific referrals. This includes by *Referral Reason*, *Specialty, Triage Site, Service Provider, Referring Provider, Priority*, and the patient's name and/or their *PHN/ULI*.

| Referrer: In Pro      | ogress                                                   |                                |
|-----------------------|----------------------------------------------------------|--------------------------------|
| Received Date         | to I                                                     | PHN/ULI                        |
| Referral<br>Reason    | Q                                                        | Patient First Name             |
| Specialty             | Q                                                        | Patient Last Name              |
| Triage Site           | ٩                                                        | Request Type                   |
| Service<br>Provider   | Q                                                        | Referral ID                    |
| Referring<br>Provider | Q                                                        | External Triage Q<br>Site      |
| Priority              | ▼                                                        | Show Referrals 🛛<br>for Review |
| Status                | Accepted 🛞 Appointment Booked 🛞 Appointment Missed 🛞     |                                |
|                       | Cancelled 🛞 Clerical Triage in Progress 🛞                |                                |
|                       | Clinical Triage in Progress 🛞 Completed 🛞 Declined 🛞     |                                |
|                       | Deferred 🛞 Redirected 🛞 Request Additional Information 🛞 |                                |
|                       | Response in Progress 🛞 Waiting for Appointment 🛞         |                                |
|                       | Waiting for Clinical Triage 🛞 Waitlisted 🛞               |                                |
|                       | ( Add                                                    |                                |

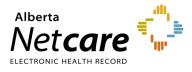

### 4.0 eConsult Actions (For Referring & Referring On Behalf Of Providers)

#### 4.1 Create an eConsult

An eConsult (previously called an Advice Request) can be used when clinicians seek specialty advice for a nonurgent question or if they are unsure if a referral would be appropriate. In many cases, an eConsult may be all you need to manage your patient in their medical home. Before you submit a request, your <u>Referring/Referring on</u> <u>Behalf of</u> information must be completed in your My Details.

- a. From the *Clinical Portal Menu*, go to *Searches*. You can search for your patient using their first and last name or their Personal Health Number (PHN) or their Unique Lifetime Identifier (ULI).
- b. Press Search to bring up a list.

| ≪<br>► COMMON                   | Patient Searc          | ch               |                                             |                 |     |                                                    | Select a favour |
|---------------------------------|------------------------|------------------|---------------------------------------------|-----------------|-----|----------------------------------------------------|-----------------|
| FAVOURITES                      | Identifier             | 974253514        |                                             |                 |     |                                                    |                 |
| - SEARCHES                      | Identifier<br>Type     | PHN / ULI        |                                             | ~               |     |                                                    |                 |
| Search for a Patient            | type                   |                  |                                             |                 |     |                                                    |                 |
| Delivery Site Registry<br>(DSR) | Last Name              | ereferral        |                                             | Date O<br>Birth | f D | ay Month 👻                                         | Year            |
| • EREFERRAL                     | First Name             | two              |                                             | Sex             |     | All Female Ma                                      | le X            |
| • EREFERRAL REPORTS             | Middle<br>Name/Initial |                  |                                             | Phone<br>Numbe  | . [ |                                                    |                 |
| PATIENT LISTS                   | Nume/million           |                  |                                             |                 | Se  | arch Tip : An identifier se                        |                 |
| ► NOTIFICATIONS                 |                        |                  |                                             |                 | er  | commended. For name s<br>iter the complete last na | me, complete    |
| CLINICAL ETOOLS                 |                        |                  |                                             |                 | fir | st name and date of birt                           | h.              |
| RESOURCES                       | Search                 | Clear Enter a ne | ew favourite search $igodoldsymbol{\oplus}$ |                 |     |                                                    |                 |
| ► ESIGNATURE                    | PHN / ULI              | Name             | Date Of Birth                               | Age S           | Sex | Address                                            | Town/City       |
| ► MESSAGING                     | 97425-3514             | EREFERRAL, Two   | B 12-Jan-1970                               | 54 years        | F   |                                                    | Calgary         |

- c. Click the patient from the populated list to open the patient's Electronic Health Record (EHR).
- d. Click Create Referrals from the Context Menu.

| EREFERRAL, Two B     DATE OF BIRTH 12-Jan-1970 (54y) St                                                                                                    | ex F                  |              |                                  |                                   | ULI 9742535         | 14 🗙      | *            | 🗘 0 💄 Shauna F  |
|----------------------------------------------------------------------------------------------------|-----------------------|--------------|----------------------------------|-----------------------------------|---------------------|-----------|--------------|-----------------|
| NO CPAR PRIMARY PROVIDER                                                                                                    | PATIEN                | T PRIMARY AD | DRESS 🖗                          | PATIENT MAILING ADDRESS           |                     | PATIE     | NT HOME      |                 |
| ≡ 📑 Limited Documents 🧃 /                                                                                                    | All Documents Fl      | owsheets     | Patient Event History            | Immunization History              | Medications         | 🧞 Creat   | e Referrals  | 💢 View Referral |
| DATE OF BIRTH 12:Jan-1970 (54y) SE<br>NO CPAR PRIMARY PROVIDER<br>Clinical Documents O C<br>Showing All Mark All As Read<br>Group By Category Sort By Date<br>Q C<br>Read Unread<br>Dynamic Patient Summary<br>Medication Profile<br>R Pharmacy Care Plan | Patient Demogr        | aphics       |                                  |                                   |                     |           |              |                 |
|                                                                                                    | EREFERR               | AL, Tw       | οВ                               |                                   |                     |           |              |                 |
|                                                                                                    | Date Of Bir           | h 12-Jan-1   | 970                              |                                   |                     |           | Home Phone   | e               |
| Read Unread                                                                                                    | Ag                    | e 54 years   |                                  |                                   |                     |           | Work Phone   | e               |
| Dynamic Patient Summary                                                                                                    | Se                    | ×F           |                                  |                                   |                     | Cell/Alte | ernate Phone | э               |
| -                                                                                                    | Eligibility Start Dat | e            |                                  |                                   |                     |           |              |                 |
| Be BPMH Form - Medication Reconcilia                                                                                                    |                       | Note: Fu     | ture-dated and blank eligibility | start dates should be confirmed i | in Person Directory | ζ.        |              |                 |
| -                                                                                                    | Address (Primar       | ()           |                                  |                                   |                     |           |              |                 |
| Referrals - Completed/Cancelled                                                                                                    | AH Address (Mailing   | 3)           | Ave Nw Calgary                   |                                   |                     |           |              |                 |

e. Enter a reason in the *Referral Reason* field. You can start typing the reason to see what selections are available.

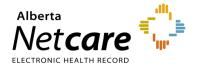

- f. Select eConsult as the Request Type.
- g. Enter the *Specialty*. You can start typing the name of the specialty to see a list.
- h. Enter the *Zone(s) Served*. This is the Zone(s) that the specialty provides services to. Some specialties offer services to multiple Zones.
- i. Enter the *City* if necessary.
- j. Click Search for Options to see a list matching your Referral Reason criteria. A list of Drafts, In Progress and Completed/Cancelled/Declined eConsults and Referrals are also shown.

| reate Reque                          | BR.                      |                                                                              |                        |                                       |                                                                               |                          |                      |                             |                                             |                       | Select a                 | favourite sea                    | nth 🕶                             | 1   |
|--------------------------------------|--------------------------|------------------------------------------------------------------------------|------------------------|---------------------------------------|-------------------------------------------------------------------------------|--------------------------|----------------------|-----------------------------|---------------------------------------------|-----------------------|--------------------------|----------------------------------|-----------------------------------|-----|
| Referral<br>Reation                  | Shoulder issue           | Q                                                                            |                        |                                       | 5                                                                             | peciality                | 0                    | rthopaed                    | ic Surgery                                  | Q                     |                          |                                  |                                   |     |
| Request                              | eConsult 👻               |                                                                              |                        |                                       |                                                                               | lone(t)                  | C                    | algary                      |                                             | 2 💿                   |                          |                                  |                                   |     |
| Type                                 |                          | ٩                                                                            |                        |                                       |                                                                               | erved                    |                      |                             |                                             | 9                     |                          |                                  |                                   |     |
| Triage Site                          |                          | 4                                                                            |                        |                                       |                                                                               | )ty                      |                      |                             |                                             | G.                    |                          |                                  |                                   |     |
| Search for 6                         | Designers Der            | en Enter a free                                                              | facturile 5            | earrin ()                             |                                                                               |                          |                      |                             |                                             |                       |                          |                                  |                                   |     |
| Referral<br>Reason                   | Request Type             |                                                                              | Triage                 |                                       |                                                                               |                          | inical               | . 1                         | Approximate<br>Time                         | Walk                  | čone(s) Serv             | ed                               |                                   | T.  |
| Shoulder issue                       | on                       |                                                                              |                        | City Pathways Time<br>5 Calendar Days |                                                                               |                          |                      |                             | Calgary, Central, Edmonton, North,<br>South |                       |                          |                                  |                                   |     |
|                                      |                          | 2 million of                                                                 |                        |                                       |                                                                               |                          |                      |                             |                                             |                       |                          |                                  |                                   |     |
| Progress<br>Request<br>Type/Referral | Received<br>Date<br>(72) | Statuis/Status<br>Reason                                                     | Referral<br>Reason     | Priority                              | Triage Site                                                                   |                          | ternal<br>Gige<br>te | Service<br>Provider         | Appointme<br>Date/Time                      | nt Accepto<br>Date (T | d Referrir<br>3) Provide | Elapsed<br>Time/Tim<br>To Target |                                   | 日代月 |
| Referral                             | 10-Jan-                  | Redirected                                                                   | Dyspepsia              | Concession of                         | Single Hut                                                                    |                          |                      |                             |                                             | 09-jan-               | -                        | 2 days                           | 90                                | Y   |
| RFS-AAB                              | 2024                     | Assigned to<br>next available<br>service                                     |                        |                                       | Access<br>Referral<br>Program<br>(SHARP) -<br>Adult GI                        |                          |                      |                             |                                             | 2024                  |                          |                                  |                                   |     |
| Referral<br>RFS-AAB                  | 08-jan-<br>2024          | Redirected<br>Assigned to<br>local service<br>based on<br>patient<br>address | Bladder<br>stone       |                                       | Kaye<br>Edmonton<br>Clinic - Dia<br>and Irving<br>Kipnes<br>Urology<br>Centre | inne                     |                      |                             | 27-Mar-20<br>09:00                          | 04 10-jan-<br>2024    |                          | 4 days                           | 90                                | Y   |
| Referral<br>RFS-AAB-                 | 10-jan-<br>2024          | Waiting for<br>Appointment                                                   | Instability<br>of knee |                                       | Calgary FA<br>Orthopaet<br>CAT                                                |                          |                      | Receiving<br>Provider<br>II | 8                                           | 10-jan-<br>2024       |                          | 2 days                           |                                   | ۷   |
| Referral<br>RFS-AAB                  | 05-jan-<br>2024          | Clerical<br>Triage in<br>Progress                                            | Hip<br>dysplasia       |                                       | South FAS<br>Orthopae<br>CAT                                                  |                          |                      |                             |                                             |                       |                          | 1 week                           |                                   | ¥   |
| esuits 1-4                           |                          |                                                                              |                        |                                       |                                                                               |                          |                      |                             |                                             |                       |                          |                                  |                                   |     |
|                                      |                          | _                                                                            |                        |                                       |                                                                               |                          |                      |                             |                                             |                       | _                        |                                  |                                   |     |
| ompleted/C                           | ancelled/De              | clined                                                                       |                        |                                       |                                                                               |                          |                      |                             |                                             |                       |                          |                                  |                                   |     |
|                                      |                          | Status/Status<br>Reason                                                      | Referral<br>Reason     | Priority                              | Triage Site                                                                   | Extern<br>Triage<br>Site | 547                  |                             | Appointment<br>Date/Time                    | Accepted<br>Date (T3) | Referring                | Time/Time                        | Last<br>Modified/L<br>Modified () |     |
| Request<br>Type/Referral             |                          |                                                                              |                        |                                       | Calgary FAST                                                                  |                          |                      | ceiving                     |                                             |                       |                          | 4 days                           | 10-jan-202                        |     |

If the eConsult is a duplicate, the *Check for duplicate referral(s)* icon is shown. Hover over the symbol to see the duplicate eConsult.

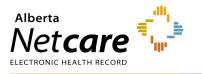

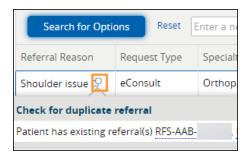

- k. Click the *Clinical Pathway* icon to view detailed information to help support care decisions. If no *Clinical Pathway* icon is showing, it indicates a pathway is currently not available.
- [ Click the appropriate Referral Reason. Ensure that the Request Type field indicates eConsult.
- m. Select *Flag Referral (For Referring Provider use)* if you want the referring provider to be notified of the eConsult.
- n. Select the *Received Date (T2) (For Receiving Office use only)*. If you are a not receiving office, leave this blank. It will default to the current date and time. All fields marked with a red asterisk (\*) are mandatory and must be completed to submit an eConsult.

| Orthopaedic Surgery Request for Service                                                                                                    |
|----------------------------------------------------------------------------------------------------|
| Flag Referral (For         Referring         Provider use)         Received Date         (T2) (For         Receiving Office         use only)                                                   |
| For urgent/time-sensitive help, DO NOT submit a Referral or eConsult. Instead, please call: RAAPID North @ 1-800-282-9911 / 780-735-0811 @ 1-800-661-1700 / 403-944-4486 (Red Deer, and south). |
| eConsult requests are for clinical advice only. For information on an eConsult's status or a patient's appointment please contact the eConsult requests will be responded to within five days.  |
|                                                                                                    |

- o. Enter your Clinical Question.
- p. Select the *Reason*.
- q. Enter any *Pertinent Information* that may help the specialist answer your clinical question.
- r. Attach any *Relevant Documentation* if applicable (e.g., diagnostic imaging/labs) or link documents that are already available in Alberta Netcare in the *Clinical Document Viewer (CDV) Tree*.

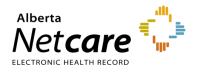

| Request Details           | 5                                                                                                    |             |                                                             |  |  |  |  |  |  |
|---------------------------|----------------------------------------------------------------------------------------------------|-------------|-------------------------------------------------------------|--|--|--|--|--|--|
| Clinical Question *       | Enter the clinical question you wish to have addressed                                                          |             |                                                             |  |  |  |  |  |  |
| Reason *                  | <ul> <li>I am unsure if this patient requires a referral</li> <li>I am seeking advice</li> <li>Clear</li> </ul> |             |                                                             |  |  |  |  |  |  |
| Pertinent<br>Information  |                                                                                                    |             |                                                             |  |  |  |  |  |  |
| Relevant<br>Documentation | Choose a file                                                                                                   | Get Netcare | ⊕ Link a document                                           |  |  |  |  |  |  |
| Documentation             | File size restricted to 100MB. Multiple files can be uploaded up to a limit of 300MB.                           | Documents   | Link to document(s) in the patient's clinical document tree |  |  |  |  |  |  |

- To include a document from your computer, select *Choose a file* for external attachments. This will allow you to search on your computer. *Note that the maximum file size is 100MB per file*.
- To include a document available in Alberta Netcare, select *Link a document*. A pop-up will open that
  will allow you to search for the document you want to attach. You can search by *Report Name* or *Category* and dictate the date range to search within.

| Get Net        | care Documents                                                                                                    |          | Select a favourite search                                                                                                    |
|----------------|----------------------------------------------------------------------------------------------------|----------|----------------------------------------------------------------------------------------------------|
| Report<br>Name | Q                                                                                                    | Category | Q,                                                                                                    |
| Date<br>Range  | 1 month V                                                                                                    |          |                                                                                                    |
|                | <b>Note:</b> If the report you are looking for does not appear in the search results then increase the date range. |          | <b>Warning:</b> Reports that have a Demographics<br>Mismatch are not accessible through this<br>search and cannot be linked to a referral. |
| Searc          | ch Reset Enter a new favourite search 🕀                                                                            | )        |                                                                                                    |
| Enter searc    | h criteria above and click 'Search'                                                                                |          |                                                                                                    |

- S. Confirm that the *Referring Provider Information* section is complete with the referring provider's name. The clinic's details will auto-populate from *My Details* (if added) and can be changed if needed.
- t. Scroll to the bottom of the page and click *Submit* to send the eConsult. Select *Save as Draft* if the eConsult is incomplete or you want to return to it later. Press *Cancel* if you want to stop completing the eConsult.

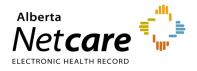

| Referring Provid<br>Complete the Referrin<br>referrals on the My R |                     | ng Provider<br>complete thi | Referrals On Beha<br>is section each time | lf Of section on your My Details to display<br>e a referral is created. |
|--------------------------------------------------------------------|---------------------|-----------------------------|-------------------------------------------|-------------------------------------------------------------------------|
| Referring<br>Provider *                                            | Dr.                 |                             |                                           |                                                                         |
| Phone Number *                                                     | 555 555 Test        |                             | Address                                   |                                                                         |
| Fax Number                                                         | 555 000 Test        |                             | Line 1                                    | Testing                                                                 |
|                                                                    |                     |                             | Line 2                                    |                                                                         |
|                                                                    |                     |                             | City                                      | Calgary                                                                 |
|                                                                    |                     |                             | Province                                  | Alberta                                                                 |
|                                                                    |                     |                             | Postal Code                               | XXX XXX                                                                 |
|                                                                    |                     |                             |                                           |                                                                         |
|                                                                    | Submit Save as Draf | ft D                        | elete Draft                               | Cancel                                                                  |

#### 4.2 Reviewing a Response from the Specialty

When a specialty responds to an eConsult, you can open it in the *My Referrals* dashboard. The response will appear in the *Activity* section of the eConsult.

a. From the *Clinical Portal Menu*, click *My Referrals*. Click on the *Completed* worklist and filter on *eConsult* as the *Request Type* 

| ≪<br><b>▼ COMMON</b><br>My Details       | My Referrals         |       |           |           |
|------------------------------------------|----------------------|-------|-----------|-----------|
| Worklists                                | Requests             | Total | Referrals | eConsults |
| Manage Notifications                     | Recently Updated     | 8     | 5         | 3         |
| ► FAVOURITES                             | Cancelled/Declined   | 13    | 7         | 6         |
| ► SEARCHES                               | Action Required 🛕    | 2     | 1         | 1         |
| + EREFERRAL                              | Drafts               | 0     | 0         | 0         |
| My Referrals                             | Undelivered          | 0     | 0         | 0         |
| Triage Referrals                         | In Progress          | 44    | 32        | 12        |
| My Assigned Referrals<br>Health Services | Completed            | 3     | 1         | 2         |
| Catalogue                                | Waiting for Response | 3     | 3         | 0         |

b. Scroll through the list or search for the patient.

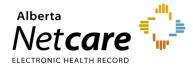

c. To view the response, navigate to the *Activity* section on the *Right Panel* of the eConsult. The response can also be viewed at the bottom of the eConsult. The arrow located on the *Summary Bar* can be used to expand/collapse the referral header to see more details.

| Completed<br>Triage Site Kaye Ed<br>Submitted 08-Feb | eConsult Urology issue<br>dmonton Clinic - Dianne and Irvir<br>2024 12:32 PM eReferral ID                                                                                                    | Urology<br>ng Kipnes Urology C<br>RFS-AAD-935054 | entre                          | People<br>Referrer                                                                           |                                                                    |
|------------------------------------------------------|----------------------------------------------------------------------------------------------------|--------------------------------------------------|--------------------------------|----------------------------------------------------------------------------------------------|--------------------------------------------------------------------|
| Status Reason                                        | Continue Managing Within<br>Your Scope of Practice                                                                                                    | Referred For<br>Submitted By                     | eConsult                       | Service Provider<br>Dr :                                                                     |                                                                    |
|                                                      |                                                                                                    | Flagged for<br>Referrer                          | Yes                            | Linked Referral<br>There are no linked r                                                     | S<br>eferrals for this referral.                                   |
| Urology Re                                           | quest for Service                                                                                                    |                                                  |                                | Hide this p                                                                                  | atient's other referrals 🔺                                         |
| Patient Information<br>Request Created               | PHN/ULI: 97425-3514 Name: E<br>Urology issue - Kaye Edmontor                                                                                                    |                                                  |                                | RFS-AAD-938002<br>Surgical Program<br>CLERICAL T                                             | Hinton Orthopedic                                                  |
| For                                                  | orology issue - Raye Editiontol                                                                                                    | n clinic - Dianne and                            | I wing kipites of ology centre | RFS-AAD-935348<br>Clinic                                                                     | Alberta Hip and Knee                                               |
| Request Detail                                       | S                                                                                                    |                                                  |                                |                                                                                              | RIAGE IN PROGRESS 🛛 🖉 %                                            |
| Clinical Question                                    | Testing                                                                                                    |                                                  |                                | RFS-AAD-935062<br>Orthopaedics CAT                                                           | Calgary FAST                                                       |
| Reason                                               | l am seeking advice                                                                                                    |                                                  |                                | CLERICAL T                                                                                   | RIAGE IN PROGRESS 🛛 🖉 %                                            |
| Pertinent<br>Information                             | _                                                                                                    |                                                  |                                | RFS-AAD-936131<br>Orthopaedics CAT                                                           | Calgary FAST                                                       |
| Relevant<br>Documentation                            | No Files                                                                                                    | Get Netcare<br>Documents                         | No documents                   |                                                                                              | CANCELLED 🛛 🖉 🗞                                                    |
|                                                      | provided is based on the information that contributes in the contributes in the contribut |                                                  |                                | RFS-AAD-935003<br>CAT<br>Activity                                                            | Calgary FAST Urology<br>RIAGE IN PROGRESS 🕜 %<br>Show Notes Only 🕇 |
|                                                      | of the patient context.<br>der Information<br>Dr.                                                                                                    |                                                  |                                | Respond with A<br>REASON Continue N<br>Scope of Practice<br>Hide Form<br>Set Service Provide | lanaging Within Your                                               |
| Phone Number                                         | 1                                                                                                    | Address                                          |                                | Advice/Response                                                                              | Testing                                                            |
| Fax Number                                           | 1                                                                                                    | Line 1                                           | 1                              | Attach External<br>Document(s)                                                               | No Files                                                           |
|                                                      |                                                                                                    | Line 2<br>City<br>Province                       | 1<br>1<br>1                    | Netcare<br>Document(s)                                                                       | No documents                                                       |
|                                                      |                                                                                                    | Postal Code                                      | 1                              | Complete Reason                                                                              | Continue<br>Managing Within<br>Your Scope of<br>Practice           |
|                                                      | <b>I with Advice</b><br>Intinue Managing Within Your Sc                                                                                                    | one of Practice                                  |                                | Last updated by<br>10:12 AM                                                                  | on 05-Mar-2024                                                     |
| Hide Fo                                              |                                                                                                    | ope of tractice                                  |                                | Set Service Prov                                                                             | /ider                                                              |
| Set Service<br>Advice/Re                             | e Provider Dr<br>sponse Testing                                                                                                    |                                                  |                                | Set Service Provide                                                                          | r Dr                                                               |
| Attach Ext<br>Document                               |                                                                                                    |                                                  |                                | Last updated by<br>AM                                                                        | on 20-Feb-2024 9:29                                                |
| Netcare<br>Document                                  | No documents                                                                                                    |                                                  |                                | Request Inform<br>Referrer)<br>REASON Missing cle                                            |                                                                    |
| Complete                                             | Reason Continue Managing V                                                                                                    | Within Your Scope o                              | f Practice                     | Hide Form                                                                                    |                                                                    |

d. Review the advice/response provided and any attachments.

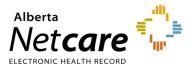

#### 4.3 Responding to a Request for Additional Information/Action Required

A triage centre or receiving provider may require additional information from you (the referring provider) before they can complete the eConsult. Follow these instructions to add information:

a. From the Clinical Portal Menu, go to My Referrals. Then open the Action Required worklist.

| • COMMON                         | My Referrals         |       |           |           |  |  |  |  |  |
|----------------------------------|----------------------|-------|-----------|-----------|--|--|--|--|--|
| FAVOURITES                       | Requests             | Total | Referrals | eConsults |  |  |  |  |  |
| SEARCHES                         | Recently Updated     | 30    | 23        | 7         |  |  |  |  |  |
| ▼ EREFERRAL                      | Cancelled/Declined   | 2     | 2         | 0         |  |  |  |  |  |
| My Referrals<br>Triage Referrals | Action Required 🔒    | 4     | 3         | 1         |  |  |  |  |  |
| My Assigned Referrals            | Drafts               | 1     | 0         | 1         |  |  |  |  |  |
| Health Services                  | Undelivered          | 0     | 0         | 0         |  |  |  |  |  |
| Catalogue                        | In Progress          | 28    | 21        | 7         |  |  |  |  |  |
| EREFERRAL REPORTS                | Completed            | 0     | 0         | 0         |  |  |  |  |  |
| PATIENT LISTS                    | Waiting for Response | 3     | 2         | 1         |  |  |  |  |  |

- b. Select eConsult for Request Type and press Search. Click the appropriate eConsult from the list.
- c. Review the *Activity* section located on the *Right Panel* of the eConsult and read the question/request from the specialist.
- d. When you are ready to respond click Respond to Receiver.

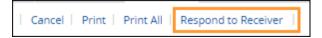

e. Type your response/additional information into the comment box, add any attachments, and click *Provide Information*.

| Respond to Rec                 | eiver                                                                                 |
|--------------------------------|---------------------------------------------------------------------------------------|
| Comment to<br>Receiver *       |                                                                                       |
|                                |                                                                                       |
| Attach External<br>Document(s) | Choose a file                                                                         |
|                                | File size restricted to 100MB. Multiple files can be uploaded up to a limit of 300MB. |
| Netcare<br>Document(s)         | ⊕ Link a document                                                                     |
| Document()                     |                                                                                       |
| Provide Informati              | ion Cancel                                                                            |

• The eConsult will then be removed from your *Action Required* worklist within the *My Referrals* dashboard.

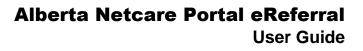

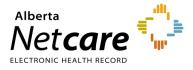

• For the receiving provider, a panel is displayed at the top of the *Right Panel* with a note identifying that new information has been added.

New information has been added to this referral and requires review.

#### 4.4 Print a Copy of an eConsult

- a. Locate the eConsult on the My Referrals dashboard or Triage dashboard and open it.
- b. Click Print or Print All. You can also save the PDF file.

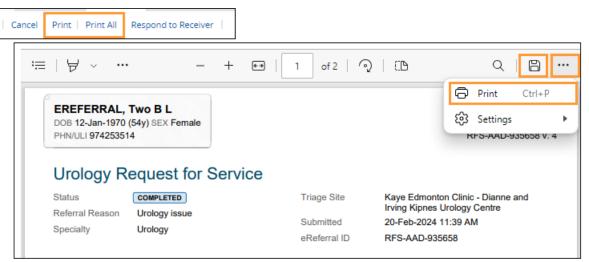

Print All: Generates a print-out of the following sections in the following order:

- eConsult Contents The entire eConsult form will print except for free text fields that are blank.
- Support Documents This section lists the titles of all the attached documents. This includes external
  documents attached in the *Right Panel* or within the eConsult. It does not include linked Alberta
  Netcare documents.
- Notes and Activity All the notes (General, Clinical or Clerical) and activity that appear in the Right Panel.
- Referral Attachments This section displays copies of all the attached documents. This includes
  external documents attached in the *Right Panel* or the eConsult. It does not include linked Alberta
  Netcare documents.

*Print*: Generates a print-out of the following sections in the following order:

- eConsult Contents See above.
- Support Documents See above.
- Notes All the notes (General, Clinical or Clerical) that appear in the Right Panel.

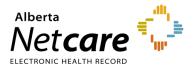

### 5.0 Referral Actions (For Referring & Referring On Behalf Of Providers)

#### 5.1 Viewing Referrals

A Referral is a request for an in-person specialist appointment. A Referral form is used for most specialties to create a consistent referral experience.

Before submitting a referral, check to see if a similar request has already been submitted. All referrals in eReferral are visible to authorized users within the Alberta Netcare Portal.

a. From the *Clinical Portal Menu*, go to *Searches*. You can search for your patient using their first and last name, their Personal Health Number (PHN) or their Unique Lifetime Identifier (ULI). Click *Search* to bring up a list.

| ≪<br>► COMMON                                  | Patient Searc          | ch              |          |                |            |     |                                           | Select a favour   |
|------------------------------------------------|------------------------|-----------------|----------|----------------|------------|-----|-------------------------------------------|-------------------|
| FAVOURITES                                     | Identifier             | 974253514       |          |                |            |     |                                           |                   |
| - SEARCHES                                     | Identifier<br>Type     | PHN / ULI       |          |                | •          | •   |                                           |                   |
| Search for a Patient<br>Delivery Site Registry | Last Name              | ereferral       |          |                | Date       |     | ay Month -                                | - V Year          |
| (DSR)                                          | Last Name              | erererrar       |          |                | Birth      |     |                                           | Tear              |
| ▶ EREFERRAL                                    | First Name             | two             |          |                | Sex        |     | All Female                                | Male X            |
| EREFERRAL REPORTS                              | Middle<br>Name/Initial |                 |          |                | Pho<br>Nun |     |                                           |                   |
| PATIENT LISTS                                  |                        |                 |          |                |            |     | earch Tip : An identif                    |                   |
| NOTIFICATIONS                                  |                        |                 |          |                |            | er  | commended. For na<br>nter the complete la | st name, complete |
| CLINICAL ETOOLS                                |                        |                 |          |                |            | fir | rst name and date o                       | if birth.         |
| RESOURCES                                      | Search                 | Clear Enter a n | ew favou | irite search 🕀 |            |     |                                           |                   |
| ESIGNATURE                                     | PHN / ULI              | Name            |          | Date Of Birth  | Age        | Sex | Address                                   | Town/City         |
| MESSAGING                                      | 97425-3514             | EREFERRAL, Two  | o B      | 12-Jan-1970    | 54 years   | F   |                                           | Calgary           |

b. Select the patient from the populated list. Once the patient's Electronic Health Record (EHR) opens, you will see the *Context Menu* running along the top of the screen.

| EREFERRAL, Two B     DATE OF BIRTH 12-Jan-1970 (54y) s         |                       |                                          |                                      |                  | uu 97425351          |              |         | <b>△</b> 0 <b>▲</b> | LOGOUT |
|----------------------------------------------------------------|-----------------------|------------------------------------------|--------------------------------------|------------------|----------------------|--------------|---------|---------------------|--------|
| NO CPAR PRIMARY PROVIDER                                       |                       | PATIENT PRIMARY ADDRESS                  | PATIENT MAILING AD                   | DDRESS 🔮         | 1                    | PATIENT HOME |         |                     | 0      |
| ≡ 🖉 Limited Documents 🧃                                        | All Documents FI      | owsheets 🛛 💆 Patient Event History       | Immunization History                 | Medications      | 🧞 Create Referrals   | 👊 View Re    | eferral | 📫 Connect Care      |        |
| Showing All Mark All As Read<br>Group By Category Sort By Date | Patient Demogr        |                                          |                                      |                  |                      |              |         |                     | Î      |
| Q C                                                            | Date Of Bir           | h 12-Jan-1970                            |                                      |                  | Home Phone           |              |         |                     |        |
| Read Unread                                                    | Ag                    | e 54 years                               |                                      |                  | Work Phone           |              |         |                     |        |
| Oynamic Patient Summary                                        | Se                    | X F                                      |                                      |                  | Cell/Alternate Phone |              |         |                     |        |
| Medication Profile B <sub>x</sub> Pharmacy Care Plan           | Eligibility Start Dat | e                                        |                                      |                  |                      |              |         |                     |        |
| BPMH Form - Medication Reconcilia                              |                       | Note: Future-dated and blank eligibility | y start dates should be confirmed in | Person Directory |                      |              |         |                     |        |
| Referrals - In Progress (10 / 15)                              | Address (Primar       | 0                                        |                                      |                  |                      |              |         |                     |        |
| Referrals - Completed/Cancelled                                | AH Address (Mailing   | )                                        |                                      |                  |                      |              |         |                     |        |

There are two ways to view referrals from the *Context Menu*:

- View Referral tab (Referrals only).
- Clinical Document Viewer (CDV) Tree located in the Limited or All Documents folders.

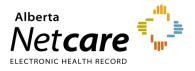

#### **View Referral Tab**

Click *View Referral*. This displays a list of the patients *In Progress* and *Completed/Cancelled/Declined* Referrals. These are editable by referring providers and referring providers on behalf of that created them and are read-only for all other Alberta Netcare Portal users. Draft requests are also visible, but only to those who created them.

| )rafts                            |                          |                                                                          |                            |          |                                                                           |                            |                     |                          |                       |                                          |                                        |                              |          |
|-----------------------------------|--------------------------|--------------------------------------------------------------------------|----------------------------|----------|---------------------------------------------------------------------------|----------------------------|---------------------|--------------------------|-----------------------|------------------------------------------|----------------------------------------|------------------------------|----------|
| o Results Found                   |                          |                                                                          |                            |          |                                                                           |                            |                     |                          |                       |                                          |                                        |                              |          |
| Progress                          |                          |                                                                          |                            |          |                                                                           |                            |                     |                          |                       |                                          |                                        |                              |          |
| Request<br>Type/Referral ID       | Received<br>Date<br>(T2) | Status/Status<br>Reason                                                  | Referral<br>Reason         | Priority | Triage Site                                                               | External<br>Triage<br>Site | Service<br>Provider | Appointment<br>Date/Time | Accepted<br>Date (T3) | Elapsed<br>Time/Time<br>To<br>Target(day | Time                                   | Flagged<br>for<br>Referrer   | Sp<br>Re |
| eConsult<br>RFS-AAD-938070        | 05-Mar-<br>2024          | Walting for<br>Clinical<br>Triage                                        | Urology<br>Issue           |          | Urology -<br>Central Zone                                                 |                            |                     |                          |                       | 20 hours                                 | 5<br>Calendar<br>Days                  | Y                            |          |
| <b>Referral</b><br>RFS-AAD-938037 | 05-Mar-<br>2024          | Accepted                                                                 | Knee pain                  |          | Edmonton<br>FAST<br>Orthopaedics<br>CAT                                   |                            |                     |                          | 05-Mar-<br>2024       | 23 hours                                 | Not<br>Supplied                        | Y                            |          |
| eConsult<br>RFS-AAD-938010        | 28-Feb-<br>2024          | Response In<br>Progress<br>Called<br>Requesting<br>Provider -<br>Routine | Metabolic<br>genetic Issue |          | Clinical and<br>Metabolic<br>Genetic<br>Services -<br>Southern<br>Alberta |                            |                     |                          |                       | 1 week                                   | 5<br>Calendar<br>Days                  | Y                            |          |
| ompleted/Cance                    | elled/Dec                | lined                                                                    |                            |          |                                                                           |                            |                     |                          |                       |                                          |                                        |                              |          |
| Request<br>Type/Referral ID       | Received<br>Date (T2)    | Status/Status<br>Reason                                                  | Referral<br>Reason         | Priority | Triage Site                                                               | Extern<br>Triage<br>Site   | Servic              |                          |                       | ovider T                                 | ilapsed<br>Ime/Time To<br>Target(days) | Last<br>Modified<br>Modified |          |
| eConsult<br>RFS-AAD-935054        | 08-Feb-<br>2024          | Completed<br>Continue<br>Managing Wit<br>Your Scope of<br>Practice       |                            |          | Kaye Edmontor<br>Clinic - Dianne<br>and irving Kipne<br>Urology Centre    |                            |                     |                          |                       | 3                                        | weeks 5 days                           | 05-Mar-2                     | 024 /    |
| eConsult<br>RFS-AAD-935658        | 20-Feb-<br>2024          | Completed<br>Continue<br>Managing<br>Within Your<br>Scope of<br>Practice | Urology<br>Issue           |          | Kaye Edmonto<br>Clinic - Dianne<br>and Irving<br>Kipnes Urology<br>Centre |                            |                     |                          |                       | 2                                        | weeks                                  | 20-Feb-20                    | )24 /    |
| eConsult<br>RFS-AAD-935011        | 08-Feb-<br>2024          | Cancelled<br>Referral no<br>longer neede                                 | Urology<br>Issue           |          | Urology - Calgar<br>Zone                                                  | У                          |                     |                          |                       | 3                                        | weeks 6 days                           | 20-Feb-20                    | )24 /    |

#### **Clinical Document Viewer (CDV) Tree**

a. Click either *Limited Documents* or *All Documents* to view the *Clinical Document Viewer (CDV) Tree*. You can find referrals that are *In Progress* or have been *Completed/Cancelled* from the menu here.

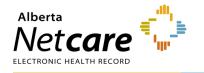

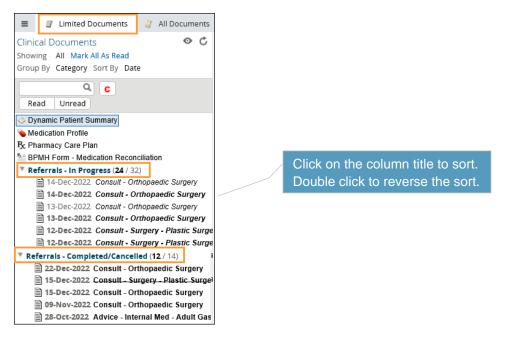

Each folder contains links to the patient's eConsults and Referrals. Any eConsult or Referral that has been *Cancelled/Declined* will have a strike through the middle of the text. Any eConsult or Referral *In Progress* will have its text italicized – Bold means the referral is unread. By holding the mouse over any eReferral link, a tooltip will appear with a summary of the referral. You can also view a short summary by hovering your mouse over the referral link for eConsult and/or Referral.

| Clinical Documents<br>Showing All Mark All As Read | 0 C             | Patient Demograp        |
|----------------------------------------------------|-----------------|-------------------------|
| Group By Category Sort By Date                     |                 | EREFERRAI               |
| C Read Unread                                      |                 | Date Of Birth           |
| Read                                               |                 | Age                     |
| Oynamic Patient Summary                            | ~               | Sex                     |
| Sc Pharmacy Care Plan                              |                 | Eligibility Start Date  |
| BPMH Form - Medication Reconciliation              |                 |                         |
| Referrals - In Progress (32 / 33)                  |                 | Address (Primary)       |
| 04-May-2023 Consult - Orthopaed                    | ic Surgery      |                         |
| 21-Apr-2023 Consult - Orthopaec                    |                 |                         |
| 21-Apr-2023 Consult - Urology                      | Consult - Urolo | gy                      |
| 19-Apr-2023 Consult - Orthopaec                    | Source date     | 21-Apr-2023             |
| 12-Apr-2023 Consult - Urology                      | Category        | Referrals - In Progress |
| 12-Apr-2023 Advice - Internal Me                   | Status          | In Progress             |
| 06-Apr-2023 Consult - Urology                      | Author          | Dr.                     |
| 04-Apr-2023 Consult - Surgery - 1                  |                 |                         |
| 21-Mar-2023 Advice - Nephrology                    |                 | Provincial              |
| 21-Mar-2023 Consult - Urology                      | Mark As         | Read Unread             |
| 21-Mar-2023 Consult - Urology                      |                 |                         |

b. Click Read to open and read the referral or click on the referral to open it.

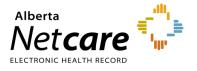

Other Clinical Document Viewer (CDV) Tree functionality relating to Referrals includes:

a. Click the magnify button ( Q ), then enter text in the text box. Press *Enter* to search for a document in the *Clinical Document Viewer (CDV) Tree*.

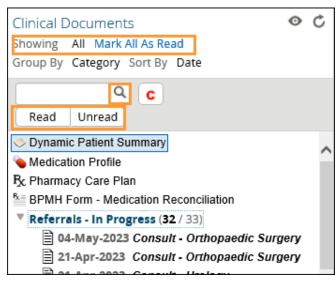

b. Select *Referrals - In Progress* to view eConsults and Referrals in progress. In the *Right Panel* you can review the *Status*, *Notes* and *Activities* occurring on the eConsult and/or Referral to track its life cycle.

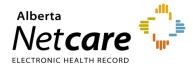

# Alberta Netcare Portal eReferral

**User Guide** 

| Appointment Boo                               |                                                            | Hip Impingement Orthopaedic Surgery Y<br>T Submitted 22-Feb-2024 1:32 PM | People                                                                                                    |  |
|-----------------------------------------------|------------------------------------------------------------|--------------------------------------------------------------------------|----------------------------------------------------------------------------------------------------|--|
| Triage Site Edmonto<br>eReferral ID RFS-AAI   | n FAST Orthopaedics CA<br>D-936123                         | Referrer 🔺 Dr.                                                           |                                                                                                    |  |
|                                               |                                                            |                                                                          | Service Provider 🛔 Dr                                                                                     |  |
| Orthopaedic                                   | c Surgery Req                                              | uest for Service                                                         |                                                                                                    |  |
|                                               |                                                            | Patient Details   Referral Details   Referral Requirements   Providers   | Linked Referrals<br>There are no linked referrals for this referral.                                      |  |
| Exclusions                                    | 1. Infection 2. Dislocation Show this patient's other refe |                                                                          |                                                                                                    |  |
| Patient Information                           | PHN/ULI: 97425-35                                          | 14 Name: EREFERRAL, Two b Sex: F DOB: 12-Jan-1970                        | Referral Attachments                                                                                      |  |
| Request Created For                           | Hip impingement -                                          | Edmonton FAST Orthopaedics CAT                                           | ✓ AHC0562 (1).pdf (1185.94 kB) 5 DAYS AGO                                                                 |  |
| Clinical Pathway URL                          | -                                                          |                                                                          | <ul> <li>✓ ARCOULT (1), put (1165,94 kB)</li> <li>✓ 97425-3514 EREFERRAL, TWO B.pdf (66.79 kB)</li> </ul> |  |
| Who has been informed?                        | Information not ava                                        | ailable                                                                  | ✓ 97425-5514 EREPERICAE, TWO B.pdf (60.9 kb)     5 DAYS AGO     5 DAYS AGO                                |  |
| OuRE Reference                                | 2                                                          |                                                                          | Choose a file                                                                                             |  |
| <b>~</b>                                      |                                                            | ptured in this form is based on the Quality Referral Pocket checklist.   | Referral Notes                                                                                            |  |
|                                               | (www.alis.ca/QuRE)                                         |                                                                          | Clerical                                                                                                  |  |
| Patient Details                               |                                                            |                                                                          | Added by r on 06-Mar-2024 10:40 AM                                                                        |  |
|                                               | Next Available Provider                                    |                                                                          |                                                                                                    |  |
| Patient Preferences                           | Next Available Provider                                    |                                                                          | Activity Show Notes Only <b>T</b>                                                                         |  |
| Contact<br>Information                        | Dhone Number Type                                          | Disease Number                                                           | Clerical Note                                                                                             |  |
| mornadon                                      | Phone Number Type                                          |                                                                          | ACTION Add Note                                                                                           |  |
|                                               | Home<br>Preferred Contact?                                 | 111                                                                      | Last updated by : on 06-Mar-2024 10:40 AM                                                                 |  |
|                                               | Preleffed Contact?                                         | _                                                                        | Appointment Booked                                                                                        |  |
|                                               | Line 1                                                     | AVE NW                                                                   | Appointment Date 13-Mar-2024 09:00                                                                        |  |
|                                               | Line 2                                                     | _                                                                        | Appointment Type Consult                                                                                  |  |
|                                               | City                                                       | CALGARY                                                                  | Attach External No Files                                                                                  |  |
|                                               | Province                                                   | AB                                                                       | Document(s)                                                                                               |  |
|                                               | Postal Code                                                |                                                                          | Netcare No documents<br>Document(s)                                                                       |  |
| Additional Info                               |                                                            |                                                                          | Comment —                                                                                                 |  |
|                                               |                                                            |                                                                          | Last updated by on 01-Mar-2024 11:34 AM                                                                   |  |
| Special<br>Considerations                     | _                                                          |                                                                          | Mark as Reviewed Last updated by on 01-Mar-2024 11:33 AM                                                  |  |
|                                               |                                                            |                                                                          | Start Clinical Triage<br>STATUS Clinical Triage in Progress                                               |  |
| Referral Details                              |                                                            |                                                                          | Last updated by In 01-Mar-2024 11:33 AM                                                                   |  |
| Referral Form Source<br>Reason for sending th |                                                            | uments                                                                   | Waiting for Appointment<br>STATUS Waiting for Appointment<br>Last updated by on 01-Mar-2024 11:33 AM      |  |
| referral<br>Patient's current statu           | us worsening                                               |                                                                          | Set Service Provider                                                                                      |  |
| Current and past                              |                                                            |                                                                          |                                                                                                    |  |
| management                                    |                                                            |                                                                          | Set Service Provider Dr                                                                                   |  |
|                                               | Referral Form                                              | ✓ test.pdf (54.44 kB) 13 DAYS AGO                                        | Last updated by on 01-Mar-2024 11:33 AM                                                                   |  |
|                                               |                                                            |                                                                          | Start Clinical Triage<br>status Clinical Triage in Progress<br>Last updated by on 01-Mar-2024 11:32 AM    |  |

c. Click the *Print* or *Print All* button at the top of the page. Provided the appropriate software is installed on your computer, this action generates a PDF, which can then be printed or saved.

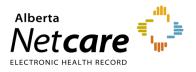

|                                                                                                    | Add Note   Edit | Referral Print   Print All |
|----------------------------------------------------------------------------------------------------|-----------------|----------------------------|
| Appointment Booked Referral<br>Triage Site Edmonton FAST Orthopaedic<br>eReferral ID RFS-AAD-936123 |                 |                            |

Print All: Generates a print-out of the following sections in the following order:

- eConsult Contents The entire eConsult form will print except for free text fields that are blank.
- Support Documents This section lists the titles of all the attached documents. This includes external
  documents attached in the *Right Panel* or within the eConsult. It does not include linked Alberta
  Netcare documents.
- Notes and Activity All the notes (General, Clinical or Clerical) and activity that appear in the Right Panel.
- Referral Attachments This section displays copies of all the attached documents. This includes
  external documents attached in the *Right Panel* or the eConsult. It does not include linked Alberta
  Netcare documents.

*Print*: Generates a print-out of the following sections in the following order:

- eConsult Contents See above.
- Support Documents See above.
- Notes All the notes (General, Clinical or Clerical) that appear in the Right Panel.

#### 5.2 Create a Referral

A Referral (previously called a Consult Request) is a request for an in-person specialist appointment. A standard referral form is used for most specialties to create a consistent referral experience and to identify a specific *Referral Reason.* 

 a. From the *Clinical Portal Menu*, go to *Searches*. You can search for your patient using their first and last name or their Personal Health Number (PHN) or their Unique Lifetime Identifier (ULI). Click *Search* to bring up a list.

| COMMON ≪                         | Patient Search                              |
|----------------------------------|---------------------------------------------|
| FAVOURITES                       | Identifier 974253514                        |
| ✓ SEARCHES                       | Identifier PHN / ULI                        |
| Search for a Patient             | Туре                                        |
| Delivery Site Registry<br>(DSR)  | Last Name ereferral                         |
| ← EREFERRAL                      | First Name two                              |
| My Referrals<br>Triage Referrals | Middle<br>Name/Initial                      |
| My Assigned Referrals            |                                             |
| Health Services<br>Catalogue     |                                             |
| • EREFERRAL REPORTS              |                                             |
| PATIENT LISTS                    | Search Clear Enter a new favourite search 🕀 |

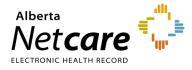

b. Open the patient's Electronic Health Record (EHR) and click *Create Referrals*. Review the alert and information messages under *Information* at the top of the screen.

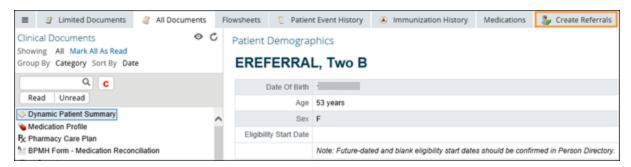

- c. Enter a reason in the *Referral Reason* field. You can start entering the reason to see what selections are available. If you don't know the reason for referral or would like to see what options are available, click *Browse* to open the *Health Services Catalogue*.
- d. Enter a reason in the *Referral Reason* field. You can start typing the reason to see what selections are available
  - If you don't know the reason or want to see what options are available, enter the *Request Type* and the *Specialty* to show what *Referral Reasons* are available by zone/city.
  - If the *Referral Reason* is not on the list, select a reason that is closest to the reason for referral (e.g., Sciatica is not on the list – use Radiculopathy). The exact reason can be entered later in this process in the *Referral Details* section – *Reason for sending this referral* field.
- e. Select Referral beside Request Type.
- f. Select the Specialty and Zone(s) Served and/or City. You can start typing the Specialty, Zone(s) Served, and City to show what is available (e.g. Ortho). These are not mandatory but will help narrow down the options you can select.
- g. Click Search for Options and click on the appropriate option based on your search selections.
- h. If the referral is a duplicate, the Check for duplicate referral(s) icon is shown. Hover over the symbol to see the duplicate referral. Check for duplicates in the Drafts, In Progress and Completed/Cancelled/Declined list as well to ensure that a duplicate Referral doesn't exist in another Zone or a similar Referral such as Knee Issue Right vs Knee Issue Left.

| Referral Reason              | Request<br>Type                | Specialty              |  |  |  |  |  |
|------------------------------|--------------------------------|------------------------|--|--|--|--|--|
| Shoulder<br>instability 🖵    | Referral                       | Orthopaedic<br>Surgery |  |  |  |  |  |
| Check for duplicate referral |                                |                        |  |  |  |  |  |
| Patient has existing         | g referral(s) <mark>R</mark> l | FS-AAD-935062          |  |  |  |  |  |

 Click the *Clinical Pathway* icon to view detailed information to help support care decisions. You can also view existing referral(s) for the patient. If the *Clinical Pathway* icon is showing, it indicates the pathway currently not available.

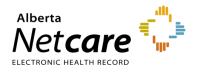

| Create Request                                                                                                  |                          |                                   |                    |         |             |                                                          |                            |              |   |                   |                  |               |                       | 50                    | en a favour                      | le search                  | ۲    |
|----------------------------------------------------------------------------------------------------|--------------------------|-----------------------------------|--------------------|---------|-------------|----------------------------------------------------------|----------------------------|--------------|---|-------------------|------------------|---------------|-----------------------|-----------------------|----------------------------------|----------------------------|------|
| Referral Ing                                                                                                    | teolity of kn            | ee Q                              |                    |         |             |                                                          | Special                    | 67           | 0 | пторае            | dic Surg         | κη Ο          | Ŭ.                    |                       |                                  |                            |      |
| the second second second second second second second second second second second second second second second se | ferral 👻                 |                                   |                    |         |             |                                                          | Zone(3<br>Served           |              | 4 | algary            |                  | 9,            | ۲                     |                       |                                  |                            |      |
| Triage Site                                                                                                    |                          | Q                                 |                    |         |             |                                                          | City                       |              |   |                   |                  | c             | i)                    |                       |                                  |                            |      |
|                                                                                                    |                          |                                   |                    |         |             |                                                          |                            |              |   |                   |                  |               |                       |                       |                                  |                            |      |
| Search for Optio                                                                                                | ns Res                   | t Unier a co                      | chivourne se       | arth (G | 0.          |                                                          |                            |              |   |                   |                  |               |                       |                       |                                  |                            |      |
| Referral Reason                                                                                                 | Reques                   | t Type Spe                        | catty              |         | Triage      | 5/04                                                     |                            |              | Ì | Dty.              | Cinical 9        | atheays       | Approx                | imate Wat T           | ine                              | Zorne(s) Se                | irve |
| instability of knee                                                                                             | Referra                  | 01                                | hopaedic Sur       | gery    | Calgar      | y PAST Orthop                                            | edics CA                   | T            |   |                   | •                |               | Not Su                | pplied                | P                                | сывму                      |      |
|                                                                                                    |                          |                                   |                    |         |             |                                                          |                            |              |   |                   | _                |               |                       |                       |                                  |                            | _    |
| Request<br>Type/Referral ID                                                                                     | Received<br>Date<br>(72) | Status/Status<br>Reason           | Rescon             | Priorit |             | rwge Stre                                                | External<br>Triage<br>Site | Serv<br>Prov |   | Appo<br>Date/     |                  |               | Referring<br>Provider | To Target             | Time                             | Plagged<br>for<br>Referrer |      |
|                                                                                                    | Date                     |                                   |                    | Priorit | y 7         | rage Site                                                | Triege                     |              |   |                   |                  |               |                       | Time/Time             | e Watt                           | for                        |      |
| eConsult<br>RFS-AAB-                                                                                            | 26-jan-<br>2024          | Walting for<br>Clinical           | Urology<br>Issue   |         | 1.0         | aye<br>dmonton                                           |                            |              |   |                   |                  |               |                       | 3 days                | 5                                |                            |      |
|                                                                                                    |                          | Triage                            |                    |         | 8<br>8<br>0 | linic - Dianne<br>nd irving<br>Ipnet<br>irology<br>entre |                            |              |   |                   |                  |               |                       |                       |                                  |                            |      |
| eConsult<br>RFS-AAB-                                                                                            | 26-jan-<br>2034          | Waiting for<br>Clinical           | Shoulder<br>Issue  |         | 9           | vrhopaedic<br>urgery -                                   |                            |              |   |                   |                  |               |                       | 3 days                | 5                                |                            |      |
| 12002                                                                                                    | 200                      | Triage                            |                    |         |             | rovincial                                                |                            |              |   |                   |                  |               |                       |                       |                                  |                            |      |
| eConsult<br>RFS-AAB                                                                                             | 26-ján-<br>2024          | Walting for<br>Clinical<br>Triage | Shoulder<br>Issue  |         | 2           | vthopæetic<br>urgery -<br>rovincial                      |                            |              |   |                   |                  |               |                       | B Gays                | 5                                |                            |      |
| Referral<br>RFS-AAB                                                                                             | 16-jan-<br>2024          | Clerical<br>Triage in<br>Progress | Hematuria<br>gross |         |             | algary RAST<br>Irology CAT                               |                            |              |   |                   |                  |               |                       | 1 week 6<br>days      | 14                               |                            |      |
| ompleted/Canci                                                                                                  | elled/Dec                | lined                             |                    |         |             |                                                          |                            |              |   |                   |                  |               |                       |                       |                                  |                            |      |
| Request<br>Type/Referral 10                                                                                     | Received<br>Date (T2)    |                                   | n kele<br>Reas     |         | Priority    | Triage Site                                              | Extended Final State       |              |   | vice<br>vider     | Apport<br>Date/T | itment<br>Ime | Accepted<br>Date (T3) | Referring<br>Provider | Elapsed<br>Time/Tim<br>To Target | E Mod<br>Mod               | ife  |
| eConsult<br>RPI-AAD                                                                                             | 28-Dec-<br>2023          | Completed                         | Shou<br>Issue      |         |             | Orthopaedic<br>Surgery -<br>Brovincial                   |                            |              |   | elving<br>vider i |                  |               |                       |                       | a weeks a<br>days                | 12-ji<br>Tore              |      |

j. Select the *Received Date (T2) (For Receiving Office use only)*. **Note**: If you are not a receiving office, leave this blank. The field will default to the current date and time. All fields marked with a red asterisk (\*) are mandatory and must be completed to submit a Referral.

| Orthopaedi                                       | c Surgery Request for Service |
|--------------------------------------------------|-------------------------------|
| Flag Referral (For<br>Referring<br>Provider use) |                               |
| Received Date<br>(T2) (For                       | 08-Jan-2024 🖽 07:00 🔇         |
| Receiving Office<br>use only)                    |                               |

- k. Review the *Exclusions* to ensure that this referral is appropriate. Exclusions are specialty and/or *Referral Reason* specific.
- I. Select Who has been informed.
- m. For helpful information on completing the Referral, refer to the *QuRE Card Checklist* by clicking on the box beside *View QuRE Card Checklist*.

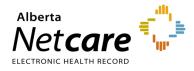

| Who has been<br>informed? * | ○ Patient ○ Guardian ○ Patient & Guardian ○ Information not available ⊠<br>Please ensure the patient or guardian has been informed of the diagnosis or reason for referral. |
|-----------------------------|----------------------------------------------------------------------------------------------------|
| QuRE Reference              |                                                                                                    |
|                             | View QuRE Card Checklist<br>The information captured in this form is based on the Quality Referral Pocket Checklist (www.ahs.ca/QuRE).                                      |

n. Scroll down to *Patient Details* and select the *Patient Preference* if indicated. Select *Preferred Provider* and/or *Preferred Location* if indicated by the patient.

|                                            | ils<br>he patient's information will be saved in this referral only.<br>ces   Next Available Provider  Preferred Provider  Preferred Location |
|--------------------------------------------|----------------------------------------------------------------------------------------------------|
| Patient Details<br>Any changes to the pati | ent's information will be saved in this referral only.                                                                                        |
| Patient Preferences                        | ) Next Available Provider 🔘 Preferred Provider 🛛 🗹 Preferred Location                                                                         |
|                                            | Preferred Provider * If a preferred provider is selected instead of next available, the patient's wait time may be longer                     |
|                                            | Preferred Location * If a preferred location is selected instead of next available, the patient's wait time may be longer.                    |

 o. The patient's address and phone number will be auto populated from the patient's Electronic Health Record (EHR). You can modify it if needed. Use the option to indicate if there is a *Preferred Contact*. Continue filling out *Additional Info and Special Considerations* (e.g., patient's physical, psychological, social and/or economic situation) sections.

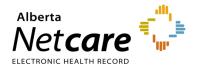

|                           | utient's information will be saved in this rej<br>Mext Available Provider O Preferred                                                                                                    |                                   | ation                  |  |  |
|---------------------------|----------------------------------------------------------------------------------------------------|-----------------------------------|------------------------|--|--|
| Contact<br>Information    | Phone Number Type *                                                                                                    | Phone Number *                    |                        |  |  |
|                           | ii ● Home ○ Mobile ○ Work 🛛                                                                                                    | 000 999 0000                      | 1                      |  |  |
|                           | + Add Row At least one row is requir                                                                                                    | red.                              |                        |  |  |
|                           | Preferred Contact? O Home O Mobile O Work                                                                                                    |                                   |                        |  |  |
|                           | Line 1 * XXX Test Stree                                                                                                    | et City *                         | LETHBRIDGE             |  |  |
|                           | Line 2                                                                                                    | Province *                        | AB                     |  |  |
|                           |                                                                                                    | Postal Code *                     | XXX XXX                |  |  |
| Additional Info           | Patient Has Guardian Patient Has Alternate Contact                                                                                                    |                                   |                        |  |  |
|                           | <ul> <li>Patient unable to communicate adequination</li> <li>Patient has hearing or vision requirem</li> </ul>                                                                                                    |                                   |                        |  |  |
|                           | WCB Claim                                                                                                    |                                   |                        |  |  |
| Special<br>Considerations | Please provide details about the patient's provide details about the patient's provide details about t | physical, psychological, social a | nd economic situation. |  |  |

p. Complete the *Referral Details* section. There are two options: If the exact *Referral Reason* was not available (e.g., Sciatica), make sure to enter this in the *Referral Details* section – *Reason for sending this referral* field. If you are attaching an external referral form, locate the referral form by clicking *Choose File* beside *Attach Referral Form*.

q. Complete the *Referral Requirements* section. Review the mandatory requirements. Attach or link the required investigations or images and check the *Have all mandatory requirements listed above been met?* box. Additional comments, if any, can be added to the *Notes* field.

**NOTE:** Note: To learn more about adding an external document to eReferral from your computer or EMR, visit the <u>Helpful Resources</u> page.

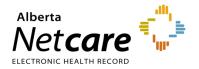

| Referral Details                 | 🖲 eReferral Form 🔿 Attach Referral Documents 🛛                                                                        |                                             |
|----------------------------------|----------------------------------------------------------------------------------------------------|---------------------------------------------|
| Clinical Reason *                |                                                                                                    |                                             |
| Reason for sending this referral |                                                                                                    |                                             |
| Patient's current<br>status *    | Please provide details about if the patient's condition is stable or worsening. What                                  | you think is going on? Vou sumstame and     |
| Current and past<br>management   | findings. Symptom onset/duration. Red flags.                                                                          | you think is young on: key symptoms and     |
| Pertinent History *              | Please provide details of treatments tried and outcome(s). Consultation testing (pr<br>O Complete in form             | evious, concurrent or if none, specify none |
|                                  | <ul> <li>Complete by attaching an EMR patient</li> <li>summary / snapshot from desktop</li> <li>None</li> </ul>       |                                             |
|                                  | Clear                                                                                                    |                                             |
| Referral Requireme               | ents                                                                                                    |                                             |
| Mandatory                        | Requirement                                                                                                    | Time Period                                 |
|                                  | Weight bearing hip - routine x-rays: AP pelvis, AP hip, lateral view (Lauenstein)                                     | 180                                         |
| Optional                         | Have all mandatory requirements listed above been met? 💽 Yes 🔿 No 🛛                                                   |                                             |
|                                  |                                                                                                    |                                             |
| Additional Information           | Attach External     Choose a fill       Document(s)     File size restricted to 100MB. Multiple files can be uploaded |                                             |
|                                  | Netcare<br>Document(s)                                                                                                |                                             |
|                                  | Notes                                                                                                    |                                             |

r. Confirm that the *Referring Provider* section is complete with the referring provider's name and clinic details. The clinic details will auto-populate from *My Details* (if available) and can be changed on this request if needed. **Note**: Click *Add* if the Referral is being created on behalf of another provider or the referring provider is from out of province.

| Referring Provider Information<br>Complete the Referring Provider Referrals or Referring Provider Referrals On Behalf Of section on your My Details to display referr<br>Referrals dashboard and to auto complete this section each time a referral is created.<br>Referring Provider * |
|----------------------------------------------------------------------------------------------------|

- s. Search First Name Out, Last Name Province.
- t. Select *Out of Province Provider*. Enter the name of the referring provider and the phone number; these fields are mandatory.

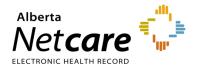

| Provincial Provider Registry                                                                                                    |                       | Select a favourite search $\checkmark$ |  |
|----------------------------------------------------------------------------------------------------|-----------------------|----------------------------------------|--|
| First Out<br>Name                                                                                                    | Last Province<br>Name |                                        |  |
| Search Reset Enter a new favourite search                                                                                        | Ð                     |                                        |  |
| Name                                                                                                    | Provider Type         | City Status                            |  |
| Out of Province Provider                                                                                                    |                       |                                        |  |
| Referrals dashboard and to auto complete thi<br>Referring Provider * Out of Province F<br>Dr. Test Testing<br>Indicate name of C |                       | za.                                    |  |
| Phone Number * 555 555 00xx                                                                                                    | Address               |                                        |  |
| Fax Number                                                                                                    | Line 1                | 6789 St                                |  |
|                                                                                                    | Line 2                |                                        |  |
|                                                                                                    | City                  | Sparwood                               |  |
|                                                                                                    | Province              | BC                                     |  |
|                                                                                                    | Postal C              | ode xxxx                               |  |

u. Click the appropriate option under Primary Care Provider.

| Primary Care Provider * | Same as Referring Provider | O Different from Referring Provider | O Patient does not have a Primary Care Provider |
|-------------------------|----------------------------|-------------------------------------|-------------------------------------------------|
|                         | 🔾 Unknown 🔳                |                                     |                                                 |

v. Select the Submission Method.

| Primary Care Provider * | eReferral<br>Fax rerouted from non-FAST Office<br>Connect Care<br>Phone<br>Fax<br>Mail |
|-------------------------|----------------------------------------------------------------------------------------|
| Submission Method *     | eReferral 💌                                                                            |

- w. Click *Submit* to send the Referral to the specialty. If you did not complete all mandatory fields marked by an asterisk (\*), you will receive an error message. Review the Referral to locate any blank fields.
- If you want to save a draft of the Referral before submitting it, you can save it by clicking Save as Draft. You can access the

| Submit | Save as Draft | Delete Draft | Cancel |
|--------|---------------|--------------|--------|
|        |               |              |        |

draft at any time in the *Drafts* worklist on the *My Referrals* dashboard. You can click *Cancel* if you want to stop completing the Referral.

 Once you click Submit, the Referral will appear on your My Referrals dashboard on the In Progress and Recently Updated worklists with a status of Clerical Triage in Progress.

**NOTE:** If a referral has been declined because it did not meet the criteria appropriateness, do not edit the referral to include more information or attachments. Please create a new referral with the correct information.

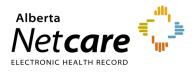

## 5.3 Reviewing a Submitted Referral

At any point, you can review a submitted Referral from the My Referrals dashboard.

a. Click eReferral from the Clinical Portal Menu. Click My Referrals and then the In Progress worklist.

| ≪<br><b>▼ COMMON</b><br>My Details | My Referrals         |       |           |           |
|------------------------------------|----------------------|-------|-----------|-----------|
| Worklists                          | Requests             | Total | Referrals | eConsults |
| Manage Notifications               | Recently Updated     | 8     | 5         | 3         |
| ► FAVOURITES                       | Cancelled/Declined   | 13    | 7         | 6         |
| ▶ SEARCHES                         | Action Required 🔒    | 2     | 1         | 1         |
| ▼ EREFERRAL                        | Drafts               | 0     | 0         | 0         |
| My Referrals                       | Undelivered          | 0     | 0         | 0         |
| Triage Referrals                   | In Progress          | 44    | 32        | 12        |
| My Assigned Referrals              | Completed            | 3     | 1         | 2         |
| Health Services<br>Catalogue       | Waiting for Response | 3     | 3         | 0         |

b. Select *Referral* for *Request Type* and click *Search* to generate a list of referrals. You can further define the search by choosing options like *PHN/ULI*, *Referral Reason*, or *Status*. To remove a status, click the X to the right of the status; to add a status, click the *Add* button. Note that the status selections are "sticky", meaning that if you access this dashboard and worklist during your eReferral working session (have not logged out) the same items will be selected.

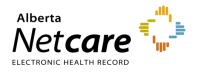

| Referrer: In Pr       | ogress                                      |                          |                        |                 |   |
|-----------------------|---------------------------------------------|--------------------------|------------------------|-----------------|---|
| Received Date         | to 🔛                                        |                          | PHN/ULI                |                 |   |
| Referral<br>Reason    | Q                                           |                          | Patient Fi<br>Name     | irst            |   |
| Specialty             | Q                                           |                          | Patient L<br>Name      | ast             |   |
| Triage Site           | Q                                           |                          | Request                | Type Referral 🗸 |   |
| Service<br>Provider   | Q                                           |                          | Referral I             | ID              |   |
| Referring<br>Provider | Q                                           |                          | External Site          | Triage          | Q |
| Priority              | ~                                           |                          | Show Ref<br>for Review | ferrals 🗆<br>w  |   |
| Status                | Accepted 🛞 Appointment Booked 🛞             | Appointment Missed 🛞     |                        |                 |   |
|                       | Clerical Triage in Progress 🛞 Clinical Tr   | iage in Progress 🛞       |                        |                 |   |
|                       | Deferred 🛞 Redirected 🛞 Request             | Additional Information 🛞 |                        |                 |   |
|                       | Response in Progress 🛞 Waiting for Ap       | pointment 🛞              |                        |                 |   |
|                       | Waiting for Clinical Triage 🛞 Waitlisted    | *                        |                        |                 |   |
|                       | ① Add                                       |                          |                        |                 |   |
| Search                | Reset Enter a new favourite search $\Theta$ |                          |                        |                 |   |

- c. Select the appropriate Referral from the list. Click the arrow located on the Summary Bar to expand the referral header. The Status Reason field may be populated or blank. Only specific changes to the Referral will result in this field being populated (Redirect, Complete/Cancelled/Declined, Missed Appointments, Provide Information to Receiver).
- d. View the activity that has occurred on the Referral in the *Right Panel* in the *Activity* and *Notes* sections.
- e. Click *Show this patient's other referrals* to view all referrals for this patient. All referrals are listed here regardless of the status. This is helpful if a screening Referral or eConsult needs to be linked to the procedural referral. Only receiving providers can link Referrals/eConsults.

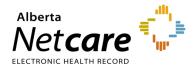

# Alberta Netcare Portal eReferral User Guide

| Waiting for Appo          |                                         | Instability of kn    |                | opaedic Surgery            | <u>^</u>          | People                                                    |                                                          |
|---------------------------|-----------------------------------------|----------------------|----------------|----------------------------|-------------------|-----------------------------------------------------------|----------------------------------------------------------|
| Triage Site Calgary F     | AST Orthopaedics CAT                    | Submitted 5 weeks    | s ago e Rei    | ferral ID RFS-AAB-         |                   | Referrer                                                  |                                                          |
| Status Reason             | _                                       | Extern               | al Triage Site | _                          |                   | 🛔 Dr.                                                     |                                                          |
| Accepted (T3)             | 10-Jan-2024                             | Referre              | 0              | Referral                   |                   | Service Provider<br>Receiving Provider                    |                                                          |
| ,p                        |                                         |                      | tted By        | Three TRAINING             |                   | Receiving Provider                                        |                                                          |
|                           |                                         | Flagge<br>Referre    | d for          | Yes                        |                   | Linked Referrals                                          | ^                                                        |
| Orthopaedi                | c Surgery Req                           | uest for Serv        | /ice           |                            |                   | RFS-AAB- H<br>Dianne and Irving Kip                       | aye Edmonton Clinic -<br>nes Urology Centre<br>COMPLETED |
|                           |                                         | Patient Details      | Referral De    | etails   Referral Requiren | nents   Providers | Show this p                                               | atient's other referrals 🗸                               |
| Exclusions                | 1. Dislocation<br>2. Infection          |                      |                |                            |                   | Referral Attachme                                         | ents 🔺                                                   |
| Patient Information       | PHN/ULI: 10000-                         | Name:                | Sex: F DO      | OB: 15-Mar-1974            |                   | ✓ AHC0562 (1).pdf (                                       | 1185.94 kB) 4 WEEKS AGO                                  |
| Request Created For       | Instability of knee -                   | Calgary FAST Orthop  | aedics CAT     |                            |                   |                                                           | Choose a file                                            |
| Clinical Pathway URL      | https://www.alberta                     | healthservices.ca/ap | h/page18236    | 6.aspx                     |                   |                                                           | Choose a file                                            |
| Who has been informed?    | Patient                                 |                      |                |                            |                   | Referral Notes                                            | ^                                                        |
| morned?                   |                                         |                      |                |                            |                   | Clerical<br>Latest lab results have                       | been attached                                            |
| QuRE Reference            | 2                                       |                      |                |                            |                   |                                                           | aining on 12-Jan-2024 12:44 PM                           |
|                           | The information ca<br>(www.ahs.ca/QuRE) |                      | based on the   | e Quality Referral Pocket  | checklist.        | Activity                                                  | Show Notes Only <b>T</b>                                 |
|                           |                                         |                      |                |                            |                   | Link<br>A link between this ref                           | arral and REC AAR                                        |
| Patient Details           |                                         |                      |                |                            |                   | was added                                                 |                                                          |
|                           | Next Available Provider                 |                      |                |                            |                   | RELATIONSHIP Related To<br>Last updated by Three TR<br>AM | 0<br>AINING on 30-Jan-2024 10:04                         |
| Contact<br>Information    | Phone Number Type                       | Phone Number         |                |                            |                   | Clerical Note                                             |                                                          |
|                           | Home                                    | 000 999 0000         |                |                            |                   | 🔎 Latest lab results h                                    |                                                          |
|                           | Preferred Contact?                      | Home                 |                |                            |                   | PM                                                        | AINING on 12-Jan-2024 12:44                              |
|                           | Line 1                                  | XXX Faraway Street   | :              |                            |                   | Waiting for Appoin                                        |                                                          |
|                           | Line 2                                  | -                    |                |                            |                   |                                                           | AINING on 10-Jan-2024 12:58                              |
|                           | City                                    | LETHBRIDGE           |                |                            |                   |                                                           |                                                          |
|                           | Province                                | AB                   |                |                            |                   | Set Service Provide                                       | er                                                       |
|                           | Postal Code                             |                      |                |                            |                   | Set Service Provider                                      | eceiving Provider II                                     |
| Additional Info           |                                         |                      |                |                            |                   | Last updated by Three TR<br>PM                            | AINING on 10-Jan-2024 12:58 -                            |
|                           |                                         |                      |                |                            |                   | Accept (T3)                                               |                                                          |
| Constal.                  |                                         |                      |                |                            |                   | Accepted Date (T3)                                        | 10-Jan-2024                                              |
| Special<br>Considerations | -                                       |                      |                |                            |                   | Attachments                                               | No Files                                                 |
|                           |                                         |                      |                |                            |                   | Netcare Document(s)                                       | No documents                                             |

## 5.4 Referring & Referring on Behalf of Providers – Find a Referral Status

- a. Click Searches from the Clinical Portal Menu.
- b. Click Search for a Patient. Enter the patient's name or identifier.
- c. Click Search to locate your patient.
- d. Click on the patient's name to open the patient's Electronic Health Record (EHR).

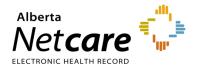

| COMMON                                                  | Patient Sear           | ch                     |                |                 |      |                                                 | Select a favour |
|---------------------------------------------------------|------------------------|------------------------|----------------|-----------------|------|-------------------------------------------------|-----------------|
| ► FAVOURITES                                            | Identifier             | 974253514              |                |                 |      |                                                 |                 |
| - SEARCHES                                              | Identifier<br>Type     | PHN / ULI              |                | ~               |      |                                                 |                 |
| Search for a Patient<br>Delivery Site Registry<br>(DSR) | Last Name              | ereferral              |                | Date C<br>Birth | Df 🛛 | ay Month 🔪                                      | Year            |
| ► EREFERRAL                                             | First Name             | two                    |                | Sex             |      | All Female M                                    | lale X          |
| EREFERRAL REPORTS                                       | Middle<br>Name/Initial |                        |                | Phone<br>Numb   |      |                                                 |                 |
| PATIENT LISTS                                           | Name/mittai            |                        |                | Numb            | Se   | earch Tip : An identifier                       |                 |
| ► NOTIFICATIONS                                         |                        |                        |                |                 | er   | commended. For name<br>nter the complete last n | ame, complete   |
| CLINICAL ETOOLS                                         |                        |                        |                |                 | fir  | st name and date of bi                          | rth.            |
| RESOURCES                                               | Search                 | Clear Enter a new favo | urite search 🕀 |                 |      |                                                 |                 |
| ► ESIGNATURE                                            | PHN / ULI              | Name                   | Date Of Birth  | Age             | Sex  | Address                                         | Town/City       |
| MESSAGING                                               | 97425-3514             | EREFERRAL, Two B       | 12-Jan-1970    | 54 years        | F    |                                                 | Calgary         |

- e. Click the *Clinical Document Viewer (CDV Tree)* located on the left-hand side of the screen. The *Clinical Document Viewer (CDV tree)* has two folders for eReferral activity:
  - Referrals In Progress
  - Referrals Completed/Cancelled

| ≡ 📑 Limited Documents 🧃 All Docum                                                                         | nents Flowsheets       | 😳 Patient Event History      | Immunization History                |
|----------------------------------------------------------------------------------------------------|------------------------|------------------------------|-------------------------------------|
| Clinical Documents  Showing All Mark All As Read Group By Category Sort By Date                           | Patient Demogra        |                              |                                     |
| Read Unread                                                                                               | Date Of Birth<br>Age   |                              |                                     |
| Dynamic Patient Summary     Medication Profile                                                            | Sex                    |                              |                                     |
| R <sub>c</sub> Pharmacy Care Plan                                                                         | Eligibility Start Date |                              |                                     |
| BPMH Form - Medication Reconciliation                                                                     |                        | Note: Future-dated and blank | eligibility start dates should be o |
| <ul> <li>Referrals - In Progress (38 / 55)</li> <li>Referrals - Completed/Cancelled (25 / 36)</li> </ul>  | Address (Primary)      |                              |                                     |
| <ul> <li>Consultations (1)</li> <li>Diagnostic imaging (2 / 3)</li> <li>Progress Notes (1 / 2)</li> </ul> | AH Address (Mailing)   |                              |                                     |

Each folder contains links to the patient's eConsults and Referrals. Any eConsult or Referral that has been complete/cancelled will have a strike through the middle of the text. Any eConsult or Referral in progress will have its text italicized. By holding the mouse over any eReferral link, a tooltip will appear with a summary of the referral. The status will show up beside the *Status* field.

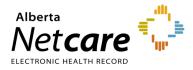

| Oynamic Patient Summary                       |                                |                        | Sex                 | E                 |
|-----------------------------------------------|--------------------------------|------------------------|---------------------|-------------------|
| Nedication Profile                            |                                |                        |                     | r                 |
| Rx Pharmacy Care Plan                         |                                | Eligib                 | ility Start<br>Date |                   |
| BPMH Form - Medication Reconciliation         |                                |                        | Date                |                   |
| Referrals - In Progress (7 / 14)              |                                |                        |                     | Note: Future-date |
| 🖹 13-Mar-2024 Referral - Orthopaedic Surgery  | Referral - Orthopaedic Surgery |                        |                     |                   |
| 12-Mar-2024 eConsult - Clinical and Metabolic |                                | Source date 13-Mar-202 |                     | 024               |
| 05-Mar-2024 eConsult - Urology                | Category F                     |                        | Referrals           | - In Progress     |
| 04-Mar-2024 Referral - Urology                |                                |                        |                     |                   |
| 29-Feb-2024 Referral - Orthopaedic Surgery    | Status                         |                        | In Progre           | 55                |
| 22-Feb-2024 Referral - Orthopaedic Surgery    | Author                         |                        |                     |                   |
| 20-Feb-2024 Referral - Urology                | Result                         | Source                 | Provincia           | I                 |
| 14-Feb-2024 Referral - Orthopaedic Surgery    | Mark A                         | S                      | Read   U            | Jnread            |
|                                               |                                |                        |                     |                   |

f. Navigate to the Activity section on the Right Panel of the eConsult. The response can also be viewed at the bottom of the eConsult. The arrow located on the Summary Bar can be used to expand/collapse the referral header to see more details.

| Appointment Bo                             |                                       | Hip impingement Orthopaedic Surgery                                     | People                                                                        |
|--------------------------------------------|---------------------------------------|-------------------------------------------------------------------------|-------------------------------------------------------------------------------|
| Triage Site Edmonte<br>eReferral ID RFS-AA | on FAST Orthopaedics C<br>AD-936123   | AT Submitted 22-Feb-2024 1:32 PM                                        | Referrer 🛔 Dr.                                                                |
|                                            |                                       |                                                                         | Service Provider 🛔 Dr                                                         |
| Orthopaedi                                 | c Surgery Req                         | uest for Service                                                        |                                                                               |
|                                            |                                       | Patient Details   Referral Details   Referral Requirements   Provider   | Linked Referrals<br>There are no linked referrals for this referral.          |
| Exclusions                                 | 1. Infection<br>2. Dislocation        |                                                                         | Show this patient's other referrals 🗸                                         |
| Patient Information                        |                                       | 514 Name: EREFERRAL, Two b Sex: F DOB: 12-Jan-1970                      | Referral Attachments                                                          |
| Request Created For                        |                                       | - Edmonton FAST Orthopaedics CAT                                        | ✓ AHC0562 (1).pdf (1185.94 kB) 5 DAYS AGO                                     |
| Clinical Pathway URL                       |                                       |                                                                         | <ul> <li>97425-3514 EREFERRAL, TWO B.pdf (66.79 kB)</li> </ul>                |
| Who has been<br>informed?                  | Information not a                     | vailable                                                                | <ul> <li>✓ test.pdf (54.44 kB)</li> <li>13 DAYS AGO</li> </ul>                |
| QuRE Reference                             | e                                     |                                                                         | Choose a file                                                                 |
|                                            | The information ca<br>(www.ahs.ca/QuR | aptured in this form is based on the Quality Referral Pocket checklist. | Referral Notes                                                                |
|                                            | (www.ans.ca/QuR                       | -)                                                                      | Clerical                                                                      |
| Patient Details                            |                                       |                                                                         | Added by ron 06-Mar-2024 10:40 AM                                             |
|                                            | Next Available Provider               |                                                                         |                                                                               |
| Fadencerences                              | Next Available Provider               |                                                                         | Activity Show Notes Only <b>T</b>                                             |
| Contact<br>Information                     | Phone Number Type                     | Phone Number                                                            | Clerical Note                                                                 |
|                                            | Home                                  | 111                                                                     | C Testing<br>Last updated by : on 06-Mar-2024 10:40 AM                        |
|                                            | Preferred Contact?                    | -                                                                       | Appointment Booked                                                            |
|                                            | line 4                                | AVE NW                                                                  | Hide Form<br>Appointment Date 13-Mar-2024 09:00                               |
|                                            | Line 1                                | I AVE NW                                                                | Appointment Date 13-Mar-2024 09:00<br>Appointment Type Consult                |
|                                            | City                                  | CALGARY                                                                 | . the second state                                                            |
|                                            | Province                              | AB                                                                      | Attach External No Files<br>Document(s)                                       |
|                                            | Postal Code                           |                                                                         | Netcare No documents<br>Document(s)                                           |
| Additional Info                            |                                       |                                                                         |                                                                               |
|                                            |                                       |                                                                         | Comment —                                                                     |
|                                            |                                       |                                                                         | Last updated by on 01-Mar-2024 11:34 AM                                       |
| Special                                    |                                       |                                                                         | Mark as Reviewed                                                              |
| Considerations                             | -                                     |                                                                         | Last updated by on 01-Mar-2024 11:33 AM                                       |
|                                            |                                       |                                                                         | Start Clinical Triage<br>STATUS Clinical Triage in Progress                   |
| Referral Details                           |                                       |                                                                         | Last updated by n 01-Mar-2024 11:33 AM                                        |
| Referral Form Source                       | e Attach Referral Do                  | cuments                                                                 | Waiting for Appointment                                                       |
| Reason for sending t<br>referral           | this —                                |                                                                         | STATUS Waiting for Appointment<br>Last updated by on 01-Mar-2024 11:33 AM     |
| Patient's current stat                     | tus worsening                         |                                                                         | Set Service Provider                                                          |
| Current and past<br>management             | -                                     |                                                                         | Hide Form<br>Set Service Provider Dr                                          |
|                                            | Referral Form                         |                                                                         | Last updated by on 01-Mar-2024 11:33 AM                                       |
|                                            |                                       | ✓ test.pdf (54.44 kB) 13 DAYS AGO                                       | Start Clinical Triage                                                         |
|                                            |                                       |                                                                         | STATUS Clinical Triage in Progress<br>Last updated by on 01-Mar-2024 11:32 AM |

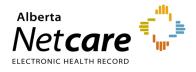

g. If you are the referring provider and would like to see all your referrals in one place, you must complete the *Referring Provider Referrals* section in *My Details* to see your submitted referrals on your *My Referrals* worklist. Instructions on how do to can be found <u>here</u>.

#### 5.5 Responding to a Request for Additional Information

On occasion, the triage centre or responding provider may require additional information from you, the referrer. Follow these instructions to add more information.

a. Click *eReferral* from the *Clinical Portal Menu*. Click *My Referrals* and select *Action Required*. Choose the appropriate Referral.

| • COMMON My Referrals            |                      |       |           |           |  |  |  |
|----------------------------------|----------------------|-------|-----------|-----------|--|--|--|
| FAVOURITES                       | Requests             | Total | Referrals | eConsults |  |  |  |
| SEARCHES                         | Recently Updated     | 8     | 7         | 1         |  |  |  |
| ✓ EREFERRAL                      | Cancelled/Declined   | 2     | 2         | 0         |  |  |  |
| My Referrals<br>Triage Referrals | Action Required 🛕    | 4     | 3         | 1         |  |  |  |
| My Assigned Referrals            | Drafts               | 1     | 0         | 1         |  |  |  |
| Health Services                  | Undelivered          | 0     | 0         | 0         |  |  |  |
| Catalogue                        | In Progress          | 54    | 44        | 10        |  |  |  |
| EREFERRAL REPORTS                | Completed            | 5     | 1         | 4         |  |  |  |
| PATIENT LISTS                    | Waiting for Response | 5     | 5         | 0         |  |  |  |

b. Select Referral for Request Type and click Search. You will notice Request Additional Information in the Status/Status Reason column. Click on the referral to view it. The Action Required notice is shown in the referral header.

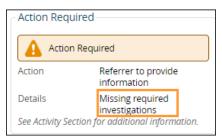

c. View the Activity section located on the Right Panel to see what information is being requested.

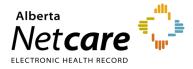

| Cierical Triage in P              |                                                                |                         | dic Surgery                     | ^         | People                                 |                                                          |
|-----------------------------------|----------------------------------------------------------------|-------------------------|---------------------------------|-----------|----------------------------------------|----------------------------------------------------------|
| Triage Site South FAST            | Orthopaedics CAT Submitted                                     | 5 weeks ago eRefe       | erral ID RFS-AAB-               |           | Referrer                               |                                                          |
| Status Reason                     | _                                                              | External Triage Site    | _                               |           | 🛔 Dr                                   |                                                          |
| Accepted (T3)                     | _                                                              | Referred For            | Referral                        |           | Service Provider                       |                                                          |
| Action Required                   |                                                                | Submitted By            | Twenty TRAINING                 |           | _                                      |                                                          |
| Action Requ                       | uired                                                          | Flagged for<br>Referrer | Yes                             |           | Linked Referra<br>There are no linked  | IS<br>referrals for this referral.                       |
| Action                            | Referrer to provide information                                |                         |                                 |           | Shov                                   | w this patient's other referrals 🗸                       |
| Details<br>See Activity Section j | Missing required investigations<br>for additional information. |                         |                                 |           | Referral Attach                        | nments ^                                                 |
|                                   |                                                                |                         |                                 |           | ✓ AHC0562.pdf                          | (1185.94 kB) 5 WEEKS AGO                                 |
| Orthopaedic                       | Surgery Request fo                                             | r Service               |                                 |           |                                        | Choose a file                                            |
|                                   | Patier                                                         | nt Details   Referral D | etails   Referral Requirements  | Providers |                                        | Choose a me                                              |
| Exclusions                        | 1. Dislocation<br>2. Infection                                 |                         |                                 |           | Referral Notes<br>There are no notes j |                                                          |
| Patient Information               | PHN/ULI: 10000- Name:                                          | Sex: F D                | OB: 15-Mar-1974                 |           | Activity                               | Show Notes Only 🕇                                        |
| Request Created For               | Hip dysplasia - South FAST Orth                                | iopaedics CAT           |                                 |           | Request Inform                         | nation (from Referrer)                                   |
| Clinical Pathway URL              | https://www.albertahealthservi                                 | ces.ca/aph/page1823     | 6.aspx                          |           | REASON Missing re                      | quired investigations                                    |
| Who has been informed?            | Patient                                                        |                         |                                 |           | Reason                                 | Missing required<br>investigations                       |
| OuDE Deference                    |                                                                |                         |                                 |           | Attachments                            | No Files                                                 |
|                                   |                                                                |                         |                                 |           | Netcare                                |                                                          |
| QuRE Reference                    | The information captured in thi<br>(www.ahs.ca/QuRE)           | is form is based on th  | e Quality Referral Pocket check | list.     | Document(s)                            | No documents                                             |
| Patient Details                   |                                                                | is form is based on th  | e Quality Referral Pocket check | list.     |                                        | No documents<br>Please provide the<br>latest lab results |

c. Click Provide Information (to Receiver) from the Workflow Bar.

| Print   Print All   Provide Information (to Receiver | Request Information (from Receiver) |  |
|------------------------------------------------------|-------------------------------------|--|
|------------------------------------------------------|-------------------------------------|--|

d. Attach or link the requested information if required and enter a *Comment to Receiver* (e.g., Requested x-rays attached). Click *Provide Information*. Single files no larger than 100MB can be attached. Multiple files not exceeding 300MB in total can be added.

| Provide Informa          | tion (to Receiver)                                                                                     |
|--------------------------|----------------------------------------------------------------------------------------------------|
| 👩 Do not inclu           | de any clinical information in the Comment to Receiver box below.                                      |
| Attachments              | Choose a file<br>File size restricted to 100MB. Multiple files can be uploaded up to a limit of 300MB. |
| Netcare<br>Document(s)   | € Link a document                                                                                      |
| Comment to<br>Receiver * | Please state where in the referral information was edited.                                             |
| Provide Information      | on Cancel                                                                                              |

The Referral will then be removed from the *Action Required* worklist and moved to the *In Progress* and *Recently Updated* worklists.

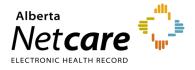

### 5.6 Opening a Draft Referral

A Referral can be saved as a draft for later completion. There is no expiry period for a draft Referral. Drafts are accessible to the user who created them or to the staff members who create referrals on their behalf. Drafts are also viewable by anyone who has the same providers added to their *My Details*. Draft referrals are not listed in a patient's *Clinical Document Viewer (CDV tree)*.

a. Click *eReferral* from the *Clinical Portal Menu*. Click *My Referrals* and select *Drafts*. Drafts can also be viewed from the *Context Menu* under *View Referrals*.

| ► COMMON                         | My Referrals         |       |           |           |  |
|----------------------------------|----------------------|-------|-----------|-----------|--|
| FAVOURITES                       | Requests             | Total | Referrals | eConsults |  |
| SEARCHES                         | Recently Updated     | 7     | 3         | 4         |  |
| ▼EREFERRAL<br>My Deferrals       | Cancelled/Declined   | 13    | 7         | 6         |  |
| My Referrals<br>Triage Referrals | Action Required 🛕    | 3     | 2         | 1         |  |
| My Assigned Referrals            | Drafts               | 2     | 1         | 1         |  |
| Health Services                  | Undelivered          | 0     | 0         | 0         |  |
| Catalogue                        | In Progress          | 45    | 32        | 13        |  |
| EREFERRAL REPORTS                | Completed            | 3     | 1         | 2         |  |
| PATIENT LISTS                    | Waiting for Response | 3     | 3         | 0         |  |

b. Select the appropriate referral to review or continue completing the Referral form. A referral can be saved in draft format multiple times at any stage during the creation process.

| Primary Care<br>Provider * | ● Same as Referring Provider ○ Different from Referring Provider |
|----------------------------|------------------------------------------------------------------|
| Submission<br>Method *     | eReferral 🗸                                                      |
|                            | Submit Save as Draft Delete Draft Cancel                         |

c. Click *Delete* at the bottom of the referral to permanently remove it from the patient's Electronic Health Record (EHR). This action must be confirmed.

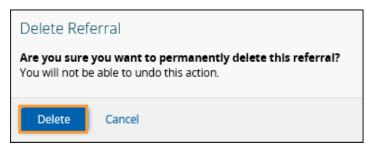

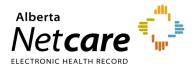

## 6.0 Triage Types and Roles

Triage is the process of checking a Referral or an eConsult to ensure that all required information is present and that an appointment can be booked (if required) according to the patient's clinical needs. There are three (3) types of triages: Clerical, Clinical and Booking. Depending on the size of clinic, triages may be performed by the same person or different people.

eReferral users tasked with triaging requests must have a Clinical 1, Clinical 2 or Clinical 5 Alberta Netcare Portal user role and belong to the *Triage Referrals* group with receiving or receiving on behalf of permissions. These users can view all requests on the *Triage Referrals* dashboard. If the *My Assigned Referrals* dashboard is needed as well, then users must add the specific provider's name(s) to *My Details*. Referrals or eConsults assigned to the providers listed in *My Details* will populate onto the *My Assigned Referrals* dashboard.

Not sure what access level you have? Go to *My Details* from the *Clinical Portal Menu*. Underneath your username, your assigned role will be listed. If it's not a Clinical 1, Clinical 2 or Clinical 5, ask your manager to contact the eHealth Services team to have this changed. Once this has been changed to the appropriate Alberta Netcare Portal user role (i.e., Clinical 1, Clinical 2, or Clinical 5), please ask your manager to email the AHS Access Improvement team at <u>access.ereferral@ahs.ca</u> to request triage access.

### 6.1 Customizing My Details – Receiving Providers Triage

If you are a receiving provider, such as a specialist, your Alberta Netcare Portal user role must be Clinical 1 to receive eReferral requests and your *My Details* needs to be set up as per the instructions below:

- a. Click My Details from the Clinical Portal Menu.
- b. Scroll down to the Receiving Provider Referrals section and click Add.

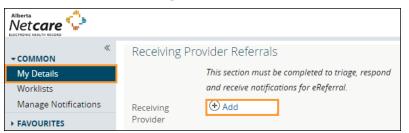

c. Type your full name in the box (as per your health profession college registration) and then click to display a list of names. Select your name.

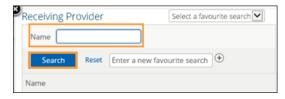

- d. Look at the *Receiving Provider Referrals* section and confirm that your full name has been added.
- e. Click Update Preferences to save your updates.

Update Preferences Discard Changes

TIP

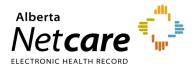

### 6.2 Managing Referrals on Behalf of a Provider

If you are managing referrals on behalf of a provider, you will need an Alberta Netcare Portal user role of Clinical 2 or Clinical 5.

Adding the receiving provider's name to your My Details is only necessary if you need to:

- o Use the *My Assigned Referrals* dashboard.
- Respond to an eReferral request on behalf of a provider.
- a. Click on *My Details* from the *Clinical Portal Menu* to add the receiving provider's name.
- b. Scroll down to the Receiving Provider Referrals On Behalf Of section and click Add.

| ≪<br>▼COMMON         | Receiving Provider Referrals On Behalf Of         |
|----------------------|---------------------------------------------------|
| My Details           | This section must be completed to triage, respond |
| Worklists            | and receive notifications for eReferral.          |
| Manage Notifications |                                                   |
| + FAVOURITES         | Receiving 🕂 Add<br>Provider                       |

c. Type the receiving provider's full name in the box and then click Search.

| Receiving Pr | ovider | Select a favourite search    |
|--------------|--------|------------------------------|
| Name         |        |                              |
| Search       | Reset  | Enter a new favourite search |
| Name         |        |                              |

- d. Once the list displays, click on the receiving provider's name.
- e. Confirm the *Receiving Provider Referrals On Behalf Of* section and confirm that the provider's full name has been added. You can add multiple providers if necessary.
- f. Click Update Preferences to save your changes.

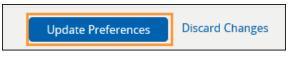

#### 6.3 Saving and Sharing eReferral

Triage centres continue to receive faxes after adopting eReferral, and some opt to enter those faxes into the Alberta Netcare Portal. If you are creating Referrals from faxes received at your triage centre, you can add users who you want to view your draft referrals.

- a. Click on My Details from the Clinical Portal Menu.
- b. Scroll down to the Triage Referrals section.
- c. Click on the Add button next to Add Referral Creators to Drafts List.

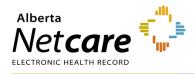

d. Enter the name of any Alberta Netcare Portal user.

NOTE: The referring provider who created the referral will be able to see it in their *My Referrals* dashboard.

e. Click Update Preferences to save your updates.

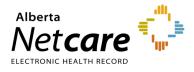

## 7.0 Responding to eConsults & Referrals

This section is for receiving providers who are responding to eConsults or managing Referrals.

#### 7.1 Setting up your My Details as a Receiving Provider

You can see referrals in your My Assigned Referrals dashboard by adding yourself as a receiving provider.

- a. Click on My Details.
- b. Scroll down to the Receiving Provider Referrals section. Click Add.

| ≪<br><b>~</b> COMMON | Receiving Provider Referrals                                  |
|----------------------|---------------------------------------------------------------|
| My Details           | This section must be completed to triage, respond and receive |
| Worklists            | notifications for eReferral.                                  |
| Manage Notifications | Receiving (+) Add                                             |
| + FAVOURITES         | Receiving ( Add Provider                                      |

- c. Type your full name in the box and click Search.
- d. Click on your name.
- e. Scroll to the bottom of the page to the *Triage Referrals* section and confirm that the correct *Triage Facility* is listed.

| Triage Referrals  |                                               |                            |                |
|-------------------|-----------------------------------------------|----------------------------|----------------|
| Triage Facility N | largery E. Yuill Cancer Centre [WDFA8E87],    | Add Referral               | ( Add          |
| F                 | oothills Medical Centre - Women's Health      | Creators to<br>Drafts List |                |
| C                 | entre - OBS-GYN [WDFAGG0E], Addiction and M   |                            |                |
| н                 | - Addiction Medicine - Provincial [VRTL0016], | Show<br>Completed/Canc     | Last 1 month 👻 |
| N                 | orthern Alberta Renal Program - Nephrology    | elled/Declined             |                |
| [N                | RTL0026], RGH - Holy Cross Ambulatory Care    | referrals for              |                |

f. Click the Update Preferences button to save your updates.

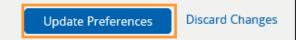

### 7.2 Referral – Workflow Options

Workflow actions are accessed using the mini menus located on the right side of the Referral. Actions are listed alphabetically.

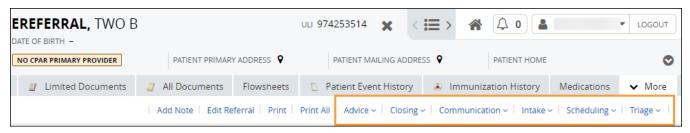

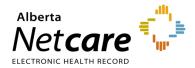

| REFERRAL MENUS &<br>WORKFLOW OPTIONS         | WHEN TO USE?                                                                                                    |  |  |
|----------------------------------------------|----------------------------------------------------------------------------------------------------|--|--|
| Advice                                       |                                                                                                    |  |  |
| Respond with Advice                          | Select if the Referral is more appropriate for an eConsult than a Referral.<br>Provide the advice in the comment box, attach relevant files if required and<br>click <i>Complete</i> . The referral is now complete and will appear on the<br><i>Completed</i> worklist on the <i>My Referrals</i> dashboard of the referring<br>provider as well as the <i>Completed/Cancelled/Declined</i> worklist on the<br><i>Triage Referrals</i> dashboard and <i>My Assigned Referrals</i> dashboard. |  |  |
| Respond with Advice (Review<br>Required)     | Select if there is a need for a specialist to review the advice before it is provided to the referrer (e.g., if a fellow or other staff member composes the response). Provide the advice in the comment box, then click <i>Submit for Review</i> . The referral is now awaiting specialist review and will appear on the <i>Action Required</i> worklist on the <i>Triage Referrals</i> dashboard and <i>My Assigned Referrals</i> dashboard.                                                |  |  |
| Closing                                      |                                                                                                    |  |  |
| Cancel                                       | Select to change the status of the Referral to Cancelled.                                                                                                    |  |  |
| Complete (T5)                                | Select to change the status of the Referral to <i>Completed</i> . The request will now move to the <i>Completed</i> worklist for referring and receiving providers. There is an option to enter the <i>Accepted Date (T3)</i> of the referral if it was not entered previously. There is also the option to enter the <i>Priority</i> and <i>Service Provider</i> .                                                                                                    |  |  |
| Decline                                      | Select to change the status of the Referral to <i>Declined</i> . The request will now move to the <i>Declined</i> worklist for referring and receiving providers.                                                                                                    |  |  |
| Communication                                |                                                                                                    |  |  |
| Create and Attach Letter                     | Used only by the FAST Program to send referral letters to referring/receiving providers. Letters include: <i>Accepted, Received, Reassigned, Incomplete, Pending, Updated, Declined, Cancelled.</i>                                                                                                    |  |  |
| <i>Provide Information (to<br/>Referrer)</i> | Select to provide information to the referring provider. If selected, the Referral will then appear on the <i>Action Required</i> worklist of the <i>My Referrals</i> dashboard of the referring provider.                                                                                                    |  |  |
| Request Information (from<br>Referrer)       | Select to ask for more information from the referring provider. This will appear on the receiving provider's <i>Triage Referrals</i> dashboard on the <i>Waiting for Response</i> worklist, and on the referring provider's <i>Action Required</i> worklist.                                                                                                    |  |  |
| Request Info: Received/Not<br>Required       | Select to indicate the information has been provided, is not required or the request for more information was made in error. This will remove the referral from the <i>Triage Dashboard</i> - <i>Waiting for Response</i> worklist, and on the referring provider's <i>Action Required</i> worklist.                                                                                                    |  |  |
| Intake                                       |                                                                                                    |  |  |
| Change Reason for Referral                   | Select this to enter a more specific <i>Referral Reason</i> or correct a <i>Referral Reason</i> that may have been entered incorrectly (for both Referrals and eConsults). Only users who have access to the <i>Triage</i> dashboard or the <i>My Assigned Referrals</i> dashboard have access to this function.                                                                                                    |  |  |

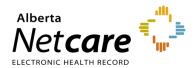

| Complete Clerical Triage                                        | Select to identify the completion of clerical triage. This will change the status to <i>Waiting for Clinical Triage</i> .                                                                                                    |  |  |
|-----------------------------------------------------------------|----------------------------------------------------------------------------------------------------|--|--|
| Redirect                                                        | Select to redirect the Referral to another triage facility. The Referral status will change to Redirected and appear on the newly assigned facility's <i>Triage Referrals</i> dashboard.                                                                                                    |  |  |
| Set Service Provider                                            | Select to enter the service provider's name.                                                                                                    |  |  |
| Update Received Date (T2)<br>(For Receiving Office use<br>only) | Select to update the received date of the Referral. Used if an incorrect received date was entered for a faxed referral that you created in eReferral and need to change the date.                                                                                                    |  |  |
| Scheduling                                                      |                                                                                                    |  |  |
| Appointment Booked                                              | Select this option to enter the appointment date and details.                                                                                                    |  |  |
| Appointment Missed                                              | Select to change the status of the Referral to <i>Appointment Missed</i> . If the referring provider has their eReferral Provider Notifications set up with the default options, this will trigger an email to them.                                                                                                    |  |  |
| Defer                                                           | Select to show that a request is not ready to be triaged or booked. This option could be used if a patient needs to lose weight before their surgery, or an Oncology patient who has had a mastectomy needs to heal prior to getting radiation. The Referral will move to the <i>Deferred</i> worklist on the <i>My Assigned Referrals</i> dashboard, and you need to check this list regularly as no alerts are associated with it. |  |  |
| Waitlist                                                        | Select this option to change the status of the Referral to <i>Waitlisted</i> . As a comment box is not available for changing the status to <i>Waitlisted</i> , select <i>Add Note</i> and choose <i>Clerical</i> to enter a note regarding the patient's waitlist status if required.                                                                                                    |  |  |
| Triage                                                          |                                                                                                    |  |  |
| Accept (T3)                                                     | Select to enter the accepted date of the referral. The status of the Referral will change to <i>Accepted</i> . The referral stays on the receiving provider's <i>Triage</i> worklist on the <i>Triage Referrals</i> dashboard and <i>My Assigned Referrals</i> dashboard.                                                                                                    |  |  |
| Ready for Booking                                               | Select to change the status of the Referral to <i>Waiting for Appointment</i> .<br>This action can be used by facilities and specialties that do not have a<br>waitlist, and an appointment can be scheduled as soon as triage is<br>complete. It can also move a referral from the <i>Waitlist</i> to the <i>Waiting for</i><br><i>Appointment</i> worklist.                                                                        |  |  |
| Set Priority and Booking<br>Instructions                        | Select to set the priority of the Referral (based on the request's clinical content). There may also be a situation where a referring provider contacts the triage centre and states the patient's condition has worsened, and the priority needs to be changed. It can also be used if the previously set acuity may be lessened. Select priority: <i>Routine</i> , <i>Semi Urgent</i> , or <i>Urgent</i> .                         |  |  |
| Start Clinical Triage                                           | Select to start clinical triage. This will change the status to <i>Clinical Triage in Progress</i> .                                                                                                    |  |  |
|                                                                 |                                                                                                    |  |  |

## 7.3 Managing Referrals

a. Click Triage Referrals – Triage from the Clinical Portal Menu.

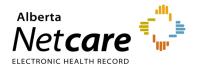

| ✓ COMMON                    | Triage Referrals                   |       |           |           |
|-----------------------------|------------------------------------|-------|-----------|-----------|
| FAVOURITES                  | Requests                           | Total | Referrals | eConsults |
| SEARCHES                    | Drafts                             | 2     | 1         | 1         |
| ✓ EREFERRAL<br>My Referrals | Undelivered                        | 0     | 0         | 0         |
| Triage Referrals            | Action Required 🛕                  | 5     | 4         | 1         |
| My Assigned Referrals       | Triage                             | 15    | 12        | 3         |
| Health Services             | Waiting for Response               | 4     | 2         | 2         |
| Catalogue                   | Waiting for Appointment/Waitlisted | 6     | 6         | -         |
| EREFERRAL REPORTS           | Deferred                           | 2     | 2         | -         |
| PATIENT LISTS               | Scheduled                          | 3     | 3         | -         |
| ► NOTIFICATIONS             | Completed/Cancelled/Declined       | 17    | 13        | 4         |

- b. If you wish, narrow the search further by selecting *Referral* for *Request Type* and other filters. The referral *Received Date* has a system default date of a one-month timeframe. Clear this field if you wish to view all referrals based on your selected filter(s).
- c. Click Search. You can click Received Date to sort the requests by the newest or oldest received date.

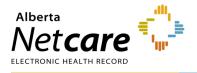

| Triage: Tria            | ge                                           |                             |                                 |                         | Sel             | ect a favourite | search 👻    |
|-------------------------|----------------------------------------------|-----------------------------|---------------------------------|-------------------------|-----------------|-----------------|-------------|
| Received<br>Date        | to 🔛                                         |                             | PHN/ULI                         |                         |                 |                 |             |
| Referral<br>Reason      | ٩                                            |                             | Patient<br>First<br>Name        |                         |                 |                 |             |
| Specialty               | Q                                            |                             | Patient<br>Last Name            |                         |                 |                 |             |
| Triage Site             | Q                                            |                             | Request<br>Type                 | Referral 🗸              |                 |                 |             |
| Service<br>Provider     | ٩                                            |                             | Referral ID                     |                         |                 |                 |             |
| External<br>Triage Site | ٩                                            |                             | Priority                        |                         | •               |                 |             |
| Status                  | Accepted 🛞 Appointment Missed 🛞              |                             | Exclude                         |                         |                 |                 |             |
|                         | Clerical Triage in Progress 🛞                |                             | Waiting<br>for                  |                         |                 |                 |             |
|                         | Clinical Triage in Progress 🛞 Redirec        | ted 🛞                       | Response                        |                         |                 |                 |             |
|                         | Response in Progress 🛞                       |                             |                                 |                         |                 |                 |             |
|                         | Waiting for Clinical Triage 🛞                |                             |                                 |                         |                 |                 |             |
|                         | (+) Add                                      |                             |                                 |                         |                 |                 |             |
| Clear Receive           | ed Date before entering new search criteria. |                             | Show<br>Referrals<br>for Review |                         |                 |                 |             |
| Search                  | Reset Enter a new favourite search           | •                           |                                 |                         |                 |                 |             |
| Patient                 |                                              | Request<br>Type/Referral ID | Received<br>Date<br>(T2)        | Status/Status<br>Reason | Referral Reason | Priority        | Triage Site |
|                         |                                              |                             | Click                           | to sort ascending       |                 |                 |             |

- d. Select a Referral from this list. When the referral is opened, the *Workflow Bar* and other actions are located at the top right of the referral.
  - Add Note: Used to add notes (i.e., General, Clinical or Clerical).
  - *Edit Referral*: Used to make changes to the referral, such as to add/modify an address or phone/fax number.
  - Print and Print All: Used to print to a local printer or save as a PDF document.
    - (*Print All & Print*) Referral Contents The entire Referral form will print except for free text fields that are blank.
    - (*Print All & Print*) Support Documents This section lists the titles of all the attached documents. This includes external documents attached in the *Right Panel* or within the Referral. It does not include linked Alberta Netcare documents.
    - (Print All) Notes and Activity All the notes (General, Clinical or Clerical) and activity that appear in the Right Panel.
    - (*Print All*) *Referral Attachments* This section displays copies of all the attached documents. This includes external documents attached in the *Right Panel* of the Referral. It does not include linked Alberta Netcare documents.
    - (Print) Notes All the notes (General, Clinical or Clerical) that appear in the Right Panel.
  - Workflow Bar: Used to change the referral status. Each of these items has options that can be accessed by clicking the drop-down arrow. The Workflow Bar is selected to identify the progress of the request, which begins with Update Received Date (T2) through to Cancel.

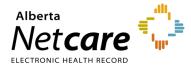

The items displayed on the *Workflow Bar* are dictated by the user role you have been assigned in eReferral.

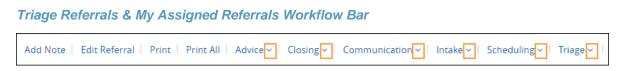

# 7.4 Responding to eConsults

There are two ways you can find and respond to a new eConsult:

 Triage Users - Click eReferral from the Clinical Portal Menu. Go to the Triage worklist on the Triage Referrals dashboard.

| ★ COMMON                    | Triage Referrals                   |       |           |           |  |
|-----------------------------|------------------------------------|-------|-----------|-----------|--|
| ► FAVOURITES                | Requests                           | Total | Referrals | eConsults |  |
| ► SEARCHES                  | Drafts                             | 2     | 1         | 1         |  |
| ✓ EREFERRAL<br>My Referrals | Undelivered                        | 0     | 0         | 0         |  |
| Triage Referrals            | Action Required 🛕                  | 5     | 3         | 2         |  |
| My Assigned Referrals       | Triage                             | 17    | 12        | 5         |  |
| Health Services             | Waiting for Response               | 4     | 2         | 2         |  |
| Catalogue                   | Waiting for Appointment/Waitlisted | 6     | 6         | -         |  |
| EREFERRAL REPORTS           | Deferred                           | 2     | 2         | -         |  |
| PATIENT LISTS               | Scheduled                          | 3     | 3         | -         |  |
| ► NOTIFICATIONS             | Completed/Cancelled/Declined       | 16    | 13        | 3         |  |

Non Triage Users – If you only respond to eConsults, you may not have access to the *Triage Referrals* dashboard. In this case, you can view requests on your *My Assigned Referrals* dashboard after they have been assigned to you as the receiving provider by a triage user.

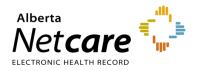

| ✓ COMMON                                                               | My Assigned Referrals                                |        |           |           |  |
|------------------------------------------------------------------------|------------------------------------------------------|--------|-----------|-----------|--|
| FAVOURITES     SEARCHES                                                | Requests Action Required                             | Total  | Referrals | eConsults |  |
| <b>▼ EREFERRAL</b><br>My Referrals                                     | Open eConsults<br>Waiting for Appointment/Waitlisted | 3      | 0         | 3         |  |
| Triage Referrals My Assigned Referrals                                 | Scheduled                                            | 2      | 2         | -         |  |
| Health Services<br>Catalogue<br>• EREFERRAL REPORTS<br>• PATIENT LISTS | Completed/Cancelled/Declined                         | 1<br>3 | 1         | 0<br>2    |  |
|                                                                        | Waiting for Response<br>Deferred                     | 2<br>0 | 1<br>0    | 1         |  |

- a. Open or search for the eConsult.
- b. (If required) Reference back to the patient's Electronic Health Record (EHR) by clicking on the selection in the *Context Menu* such as *Flowsheets*.
- c. Return to the eConsult and select View Referral.

| + | EREFERRAL, TWO E         | 3               |                   |                         | ULI <b>97</b> 4         | 253514 🗙    | < ≣≣ >   | * [       | 20              |
|---|--------------------------|-----------------|-------------------|-------------------------|-------------------------|-------------|----------|-----------|-----------------|
|   | NO CPAR PRIMARY PROVIDER | P               | ATIENT PRIMARY AD | DRESS 9                 | PATIENT MAILING ADDRESS |             | PATIEN   | IT HOME   |                 |
| 3 | E Imited Documents       | 🧃 All Documents | Flowsheets        | 🛯 Patient Event History | Immunization History    | Medications | 🐉 Create | Referrals | 🔍 View Referral |

- d. Click Advice, then Respond with Advice from the Workflow Bar menu if the eConsult is appropriate. Select Respond with Advice (Review Required) if there is a need for a specialist to review the advice before it is provided to the referrer (i.e., if a fellow or other staff member composes the response).
  - If Respond with Advice (Review Required) is selected, then set the supervising specialist as the Service Provider. Enter your response and add any attachments.
  - Choose a Complete Reason from the list provided and click Submit for Review to finish. The referral is now awaiting specialist review and will appear on the Action Required worklist on the Triage Referrals dashboard and My Assigned Referrals dashboard.

| ets | 🛯 Patient Event History       | Imn             | nunization History | ✓ More     |
|-----|-------------------------------|-----------------|--------------------|------------|
|     | Cancel   Print   Print All    | <u>Advice</u> ~ | Communication ~    | Intake 🗸 🛛 |
| Re  | espond with Advice            |                 |                    |            |
| Re  | espond with Advice (Review Re | quired)         |                    |            |

- e. Set yourself as the Service Provider. Your name will populate automatically as per your *My Details* configuration. Enter your response and add any attachments.
- f. Choose a *Complete Reason* from the list provided and click *Complete* to finish.

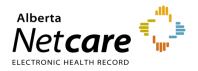

q. If Respond with Advice (Review Required) was selected, click Submit for Review.

| Respond with Adv                                         | vice                                                                                                  |                                                |                                                                                                    |                                      |
|----------------------------------------------------------|----------------------------------------------------------------------------------------------------|------------------------------------------------|----------------------------------------------------------------------------------------------------|--------------------------------------|
| A new version o                                          | of the referral deta                                                                                  | ails is available. It will be                  | automatically applied when you complete                                                                                                    |                                      |
| Set Service<br>Provider *<br>Advice/Response             | • Add                                                                                                 |                                                |                                                                                                    |                                      |
| Attach External<br>Document(s)<br>Netcare<br>Document(s) | Choose File No<br>File size restricted                                                                | l to 5MB. Multiple files c                     | an be uploaded up to a limit of 25MB.                                                                                                    |                                      |
| complete neuson                                          | <ul> <li>Called Reques</li> <li>Called Reques</li> <li>Continue Mar</li> </ul>                        |                                                | vice (Review Required)<br>of the referral details is available. It will be                                                                                             | automatically applied when you con   |
|                                                          | <ul> <li>Referral Requiries</li> <li>Referral Subm</li> <li>Additional Info</li> <li>Clear</li> </ul> | Set Service<br>Provider *<br>Advice/Response * | ⊕ Add                                                                                                    |                                      |
| <b>Complete</b> Can                                      | _                                                                                                    | Attach External<br>Document(s)<br>Netcare      | Choose File No file chosen<br>File size restricted to 5MB. Multiple files ca                                                                                           | n be uploaded up to a limit of 25MB. |
|                                                          |                                                                                                    | Complete Reason *                              | <ul> <li>Called Requesting Provider - Routine</li> <li>Called Requesting Provider- Emergent/</li> <li>Continue Managing Within Your Scope</li> </ul>                   |                                      |
|                                                          |                                                                                                    |                                                | <ul> <li>Referral Required - Refer to the Provide</li> <li>Referral Submitted on Your Behalf</li> <li>Additional Information not provided, u</li> <li>Clear</li> </ul> |                                      |
|                                                          |                                                                                                    | Submit for Review                              | Cancel                                                                                                    |                                      |

The eConsult will now appear on your *Complete* worklist on your *My Assigned Referrals* dashboard. If the referring provider has configured their eReferral Provider Notifications, they will receive an email notifying them that you have responded, and the request will appear in their *Completed* worklist on their *My Referrals* dashboard.

#### 7.5 Requesting Additional Information from Referring Provider

On occasion, the FAST Program or a receiving provider may require additional information from you, the referring provider. To respond to a request for additional information, use the process below:

a. Go to the Workflow Bar, click Communications, then Request Information (from Referrer).

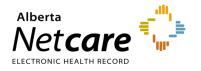

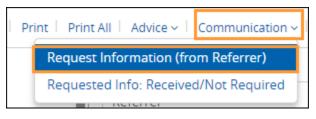

b. Click *Add* to set the *Service Provider*. Indicate the reason for requesting the information, enter any comments, attach pertinent files, and click *Request Information*.

| Request Inform                  | ation (from Referrer)                                                                 |  |  |  |
|---------------------------------|---------------------------------------------------------------------------------------|--|--|--|
| Set Service<br>Provider *       | Dr                                                                                    |  |  |  |
| Reason *                        | <ul> <li>Missing clear clinical question</li> <li>Missing information</li> </ul>      |  |  |  |
|                                 | Missing required patient demographics                                                 |  |  |  |
| Missing required investigations |                                                                                       |  |  |  |
|                                 | Clear                                                                                 |  |  |  |
| Comment to<br>Referrer *        | Please provider the latest lab results for                                            |  |  |  |
| Attach External                 | Choose a file                                                                         |  |  |  |
| Document(s)                     | File size restricted to 100MB. Multiple files can be uploaded up to a limit of 300MB. |  |  |  |
| Netcare<br>Document(s)          | ⊕ Link a document                                                                     |  |  |  |
|                                 |                                                                                       |  |  |  |
| Request Informat                | tion Cancel                                                                           |  |  |  |
|                                 |                                                                                       |  |  |  |

The eConsult will now appear on your *Waiting for Response* worklist on your *My Assigned Referrals* dashboard and *Triage Referrals* dashboard (if you have access to triage). If the referring provider has configured their eReferral Provider Notifications, they will receive an email notifying them that you have requested information, and the request will appear in their *Action Required* worklist on the *My Referrals* dashboard.

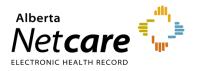

| ≪<br>▶ COMMON                    | My Assigned Referrals              |       |           |           |  |  |
|----------------------------------|------------------------------------|-------|-----------|-----------|--|--|
| ► FAVOURITES                     | Requests                           | Total | Referrals | eConsults |  |  |
| ► SEARCHES                       | Action Required                    | 3     | 0         | 3         |  |  |
| - EREFERRAL                      | Open eConsults                     | 3     | 0         | 3         |  |  |
| My Referrals<br>Triage Referrals | Waiting for Appointment/Waitlisted | 1     | 1         | 0         |  |  |
| My Assigned Referrals            | Scheduled                          | 2     | 2         | -         |  |  |
| Health Services                  | Completed/Cancelled/Declined       | 1     | 1         | 0         |  |  |
| Catalogue                        | Triage                             | 2     | 1         | 1         |  |  |
| EREFERRAL REPORTS                | Waiting for Response               | 2     | 1         | 1         |  |  |
| PATIENT LISTS                    | Deferred                           | 0     | 0         | -         |  |  |

# 7.6 Reviewing Additional Information Provided by a Referring Provider

If a referring provider adds new information to an eConsult and it requires your review, the request will appear on your *Action Required* worklist.

a. Click *Action Required* within the *My Assigned Referrals* dashboard and select the applicable eConsult. The eConsult will have a panel indicating that new information has been added to the referral and requires review.

| ≪<br>► COMMON               | My Assigned Referrals              |       |           |           |  |
|-----------------------------|------------------------------------|-------|-----------|-----------|--|
| ► FAVOURITES                | Requests                           | Total | Referrals | eConsults |  |
| SEARCHES                    | Action Required 🛕                  | 3     | 0         | 3         |  |
| ▼ EREFERRAL<br>My Referrals | Open eConsults                     | 3     | 0         | 3         |  |
| Triage Referrals            | Waiting for Appointment/Waitlisted | 1     | 1         | 0         |  |
| My Assigned Referrals       | Scheduled                          | 2     | 2         | -         |  |
| Health Services             | Completed/Cancelled/Declined       | 1     | 1         | 0         |  |
| Catalogue                   | Triage                             | 2     | 1         | 1         |  |
| EREFERRAL REPORTS           | Waiting for Response               | 2     | 1         | 1         |  |
| PATIENT LISTS               | Deferred                           | 0     | 0         | -         |  |

b. View all activity that has occur on the eConsult in the Right Panel.

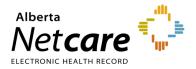

# Alberta Netcare Portal eReferral

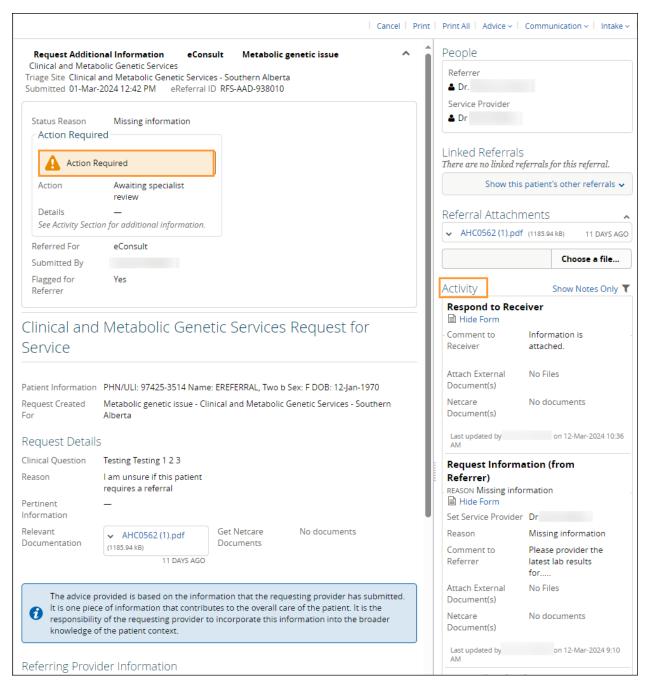

c. If you choose to respond after reviewing the information, click Advice, then Respond with Advice from the Workflow Bar menu.

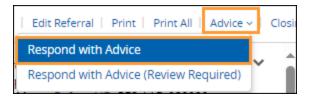

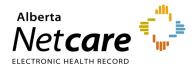

d. Your name will populate automatically as per your *My Details* configuration. Enter your response and add any attachments. Choose a *Complete Reason* from the list provided and click *Complete* to finish.

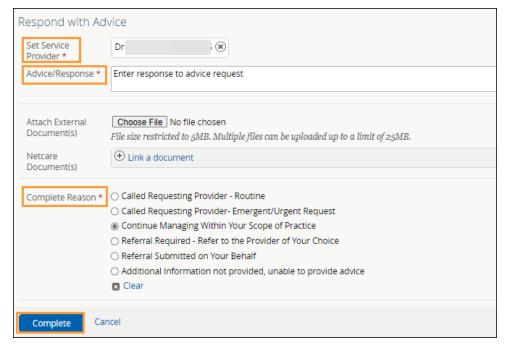

- e. The eConsult now appears on the *Completed/Cancelled/Declined* worklist on the *Triage Referrals* and *My Assigned Referrals* dashboards and the *Completed* worklist on the *My Referrals* dashboard. If the referring provider has configured their eReferral Provider Notifications, they will receive an email notifying them that you have responded.
- g. Once done, click Mark as Reviewed on the top taskbar. Enter a comment, if desired, and click Mark as Reviewed to finish. The panel indicating that new information was added to the referral will now be removed.

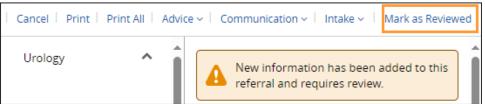

## 7.7 Triaging eConsults

If you have triage access, use the process below to triage eConsults.

- a. Select eReferral from the Clinical Portal Menu, then Triage Referrals.
- b. Click on *Triage*.

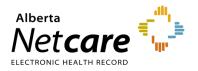

| ≪<br><b>▼ COMMON</b><br>My Details | Triage Referrals                   |       |           |           |  |
|------------------------------------|------------------------------------|-------|-----------|-----------|--|
| Worklists                          | Requests                           | Total | Referrals | eConsults |  |
| Manage Notifications               | Drafts                             | 2     | 1         | 1         |  |
| ► FAVOURITES                       | Undelivered                        | 0     | 0         | 0         |  |
| ► SEARCHES                         | Action Required 🛕                  | 2     | 1         | 1         |  |
| + EREFERRAL                        | Triage                             | 16    | 12        | 4         |  |
| My Referrals                       | Waiting for Response               | 3     | 2         | 1         |  |
| Triage Referrals                   | Waiting for Appointment/Waitlisted | 6     | 6         | -         |  |
| My Assigned Referrals              | Deferred                           | 2     | 2         | -         |  |
| Health Services<br>Catalogue       | Scheduled                          | 3     | 3         | -         |  |
| • EREFERRAL REPORTS                | Completed/Cancelled/Declined       | 22    | 18        | 4         |  |

c. Filter on *eConsults* in the *Request Type* section and click *Search*. When you receive a new eConsult, the status will be *Waiting for Clinical Triage*. This status indicates that the referral is waiting for a specialist to review the referral. The referral *Received Date* has a system default date of a one-month timeframe. Clear this field if you wish to view all referrals based on your selected filter(s). You can also search for that status by using the *Status* check box.

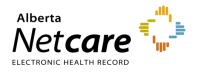

| Triage: Triage                          |                  |                                       | (          | Select |
|-----------------------------------------|------------------|---------------------------------------|------------|--------|
| Received III to III                     |                  | PHN/ULI                               |            |        |
| Referral C<br>Reason                    | 2                | Patient<br>First<br>Name              |            |        |
| Specialty C                             | 2                | Patient<br>Last<br>Name               |            |        |
| Triage C<br>Site                        | 2                | Request<br>Type                       | eConsult 🗸 |        |
| Service Provider                        | 2                | Referral<br>ID                        |            |        |
| External C<br>Triage<br>Site            | 2                | Priority                              | ~          |        |
| Status Waiting for Clinical Triage      | ۲                | Exclude<br>Waiting<br>for<br>Response |            |        |
|                                         |                  | Show<br>Referrals<br>for<br>Review    |            |        |
| Clear Received Date before entering new |                  |                                       |            |        |
| Search Reset Enter a new fa             | vourite search 🕀 |                                       |            |        |

- d. Click Search to filter the list, then click on eConsult to view it. Sort by Received Date to list the most recent referrals first.
- e. Open the referral and click Intake.
- f. Select Set Service Provider.

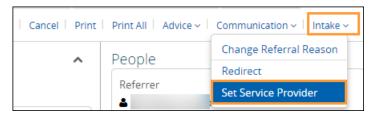

g. Click the *Add* button. In the pop-up, type your name (or receiving provider's name) and select it from the list. Then click *Set Service Provider* to finish.

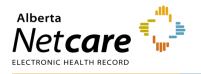

| Set Service (+) Add<br>Provider | Set Service<br>Provider | () Add |  |
|---------------------------------|-------------------------|--------|--|
|---------------------------------|-------------------------|--------|--|

h. The request will now show up in the receiving provider's *My Assigned Referrals* dashboard provided the receiving provider added their name in their *My Details*. If they have configured their eReferral Provider Notifications, they will receive an email telling them a request is in eReferral for them.

### 7.8 Redirecting an eConsult/Referral

An eConsult can be redirected (previously called reassigning) to another facility if it is not appropriate based on the requested zone or if the assigned provider is not available to respond to the request within an acceptable time. This function is only available to users that have access to the *My Assigned* dashboard or the *Triage* dashboard.

- a. Search for and open the eConsult.
- b. Click Intake and select Redirect.

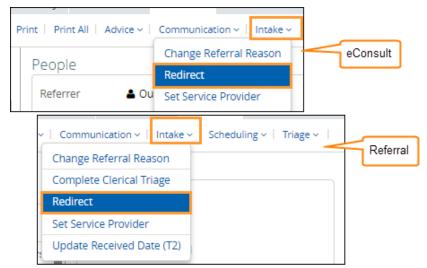

c. Click the X to clear the current information.

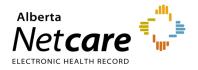

| Triage Site, Specialty, Referral<br>Reason * | Kaye Edmonton Clinic - Dianne and Irving Kipnes Urology Centre, 🛞<br>Urology,<br>Urology issue                         |
|----------------------------------------------|----------------------------------------------------------------------------------------------------|
|                                              | Redirect does not update mandatory requirements or external triage facility.                                           |
| Reason *                                     | <b></b>                                                                                                    |
| Currently Assigned Service<br>Provider       | Dr                                                                                                    |
| Service Provider *                           | <ul> <li>Leave unchanged</li> <li>Change provider</li> <li>No provider assigned at this time</li> <li>Clear</li> </ul> |
| Attachments                                  | Choose a file           File size restricted to 100MB. Multiple files can be uploaded up to a limit of 300.            |
| Netcare Document(s)                          | ⊕ Link a document                                                                                                    |
| Comment                                      |                                                                                                    |

- d. Click *Add* to select where to redirect the referral (e.g. another zone FAST CAT).
- e. Enter the original *Referral Reason* or a new one if needed.
- f. Enter the *Triage Site* to redirect the referral.

| Redirect                                     |                                                                                           |
|----------------------------------------------|-------------------------------------------------------------------------------------------|
| Triage Site, Specialty, Referral<br>Reason * | Calgary FAST Urology CAT, 🔊<br>Urology,<br>Hematuria microscopic (greater than 3 rbc/hpf) |
|                                              | Redirect does not update mandatory requirements or external triage facility               |
| Reason *                                     | ✓                                                                                         |

g. Select No provider assigned at this time.

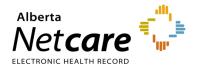

| Redirect                                     |                                                                                                    |                            |
|----------------------------------------------|----------------------------------------------------------------------------------------------------|----------------------------|
| Triage Site, Specialty, Referral<br>Reason * | Grande Prairie Public Health Centre - Nep<br>Nephrology,<br>Suspected glomerulonephritis<br>Redirect does not update mandatory require |                            |
| Reason *                                     | Assigned to next available service                                                                                                    | ✓                          |
| Currently Assigned Service<br>Provider       | _                                                                                                    |                            |
| Service Provider *                           | ○ Leave unchanged                                                                                                    |                            |
|                                              | <ul> <li>Change provider</li> </ul>                                                                                                    |                            |
|                                              | No provider assigned at this time                                                                                                    |                            |
|                                              | 🛛 Clear                                                                                                    |                            |
| Attachments                                  |                                                                                                    | Choose a file              |
|                                              | File size restricted to 100MB. Multiple files c                                                                                        | an be uploaded up to a lin |
| Netcare Document(s)                          | 🕀 Link a document                                                                                                    |                            |
| Comment                                      |                                                                                                    |                            |
|                                              |                                                                                                    |                            |
|                                              |                                                                                                    |                            |
| Redirect Cancel                              |                                                                                                    |                            |

h. Click *Redirect*. The eConsult will now appear on the chosen service provider's *My Assigned Referrals* dashboard on the *Open eConsults* worklist and will be removed from the original receiving provider's dashboard.

### 7.9 Change Referral Reason

The *Change Referral Reason* workflow can be used to enter a more specific *Referral Reason* or correct a *Referral Reason* that may have been entered incorrectly (for both Referrals and eConsults). Only users who have access to the *Triage* dashboard or the *My Assigned Referrals* dashboard have access to this function. Referring providers do not have access to this feature. This action does not change the referral status or generate any notifications.

- a. Open the appropriate referral.
- b. Click Intake, then Change Referral Reason from the Workflow Bar.

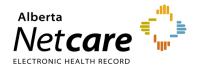

| ~   Communication ~   Intake ~ | Scheduling ~   Triage ~ |
|--------------------------------|-------------------------|
| Change Referral Reason         |                         |
| Complete Clerical Triage       |                         |
| Redirect                       | E. d                    |
| Set Service Provider           |                         |
| Update Received Date (T2)      |                         |
| Carlos of Distances In         |                         |

- c. Click the Add button and select the appropriate referral reason from the list of Referral Reasons.
- d. Click Change Reason.

| Change Referral Reason  |                                                                  |  |  |  |  |
|-------------------------|------------------------------------------------------------------|--|--|--|--|
| Change Reason<br>From - | Adult gastroenterology issue                                     |  |  |  |  |
| Referral Reason *       | (+) Add                                                          |  |  |  |  |
|                         | Changing referral reason does not update mandatory requirements. |  |  |  |  |
| Comment                 |                                                                  |  |  |  |  |
| [                       |                                                                  |  |  |  |  |
| Change Referra          | l Reason                                                         |  |  |  |  |
| Change Reason<br>From - | Adult gastroenterology issue                                     |  |  |  |  |
| Referral Reason *       | Gastroesophageal reflux disease (GERD)                           |  |  |  |  |
|                         | Changing referral reason does not update mandatory requirements. |  |  |  |  |
| Comment                 |                                                                  |  |  |  |  |
|                         |                                                                  |  |  |  |  |
| Change Reason           | Cancel                                                           |  |  |  |  |

#### 7.10 Linking Referrals

The ability to link referrals is helpful in cases where an eConsult was submitted and, upon review, it has been determined that a Referral is required. It can also be used when the first Referral was for a pre-screening appointment and a second Referral is required for the procedure. Only users who have access to the *Triage* dashboard and *My Assigned Referrals* dashboard can create and delete links. Referring providers do not have access to this feature.

- a. From the *Clinical Portal Menu*, go to *Searches*. You can search for your patient using their first and last name, their Personal Health Number (PHN), or their Unique Lifetime Identifier (ULI). Press *Search* to bring up a list.
- b. Open the patient's Electronic Health Record (EHR) and click the referral to open it.

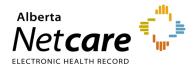

- c. Click View Referral.
- d. Click Show this patient's other referrals. This will expand and show all referrals for the patient, regardless of status.

| ≡    | 🧃 All Documents                                                       | Flowsheets        | Patient Event History                                          | Immunization History | Medications | 3    | Create Referrals                       | 🕵 View Referral                    | ✔ More     |
|------|-----------------------------------------------------------------------|-------------------|----------------------------------------------------------------|----------------------|-------------|------|----------------------------------------|------------------------------------|------------|
|      |                                                                       |                   |                                                                |                      | Cancel      | Prin | t   Print All   Advi                   | ce <   Communication <             | / Intake ~ |
| Tria | ccepted Referral<br>age Site Kaye Edmontor<br>eferral ID RFS-AAB-0701 | n Clinic - Dianne | a microscopic (greater than 3<br>and Irving Kipnes Urology Cer | • •                  | ^           | Î    | People<br>Referrer                     | nce Provider                       |            |
| St   | atus Reason —                                                         |                   | Referred For<br>Submitted B                                    | increment of         |             |      | Service Provider  Receiving Provider I |                                    |            |
|      |                                                                       |                   | Flagged for<br>Referrer                                        | _                    |             |      | Linked Refer<br>There are no link      | rals<br>ed referrals for this refe | erral.     |
| Ur   | ology Reques                                                          | t for Serv        | vice                                                           |                      |             | 1    | Sho                                    | w this patient's other r           | eferrals 🗸 |

e. Hover over the Referral to view the Referral Card. Click the Link icon, then click Relate To.

| Referrer                                                       |                                                                                                    | Hide this patient's other referrals 🖍                                                           |
|----------------------------------------------------------------|----------------------------------------------------------------------------------------------------|-------------------------------------------------------------------------------------------------|
| eReferral ID:<br>Specialty:<br>Organization:<br>Triage Site:   | RFS-AAB-070161<br>Urology<br>Alberta Health Services<br>Kaye Edmonton Clinic - Dianne and Irving<br>Kipnes Urology Centre | RFS-AAB-070161 Kaye Edmonton Clinic - Dianne and<br>Irving Kipnes Urology Centre<br>COMPLETED C |
| Val Referred for:<br>Im Submitted:<br>Last Updated:<br>Status: | eConsult<br>26-Jan-2024 10:14 AM<br>30-Jan-2024 8:37 AM<br>Completed                                                      | Related<br>To                                                                                   |

The eConsult is now linked to the Referral and will appear in the *Linked Referral* section of the *Right Panel*.

| Linked Referrals                       | ^                                             |
|----------------------------------------|-----------------------------------------------|
| RFS-AAB-070161<br>Irving Kipnes Urolog | Kaye Edmonton Clinic - Dianne and<br>y Centre |
|                                        | COMPLETED                                     |
|                                        | Show this patient's other referrals 🗸         |

f. If you mistakenly linked a Referral or eConsult, you can remove it by clicking the *Trash Can* icon to delete this link. This function will not delete the original Referral or eConsult; it will just remove the incorrect link.

| Linked Referrals                                                                                                    |
|----------------------------------------------------------------------------------------------------|
| RFS-AAB-070161 Kaye Edmonton Clinic - Dianne and<br>Irving Kipnes Urology Centre<br>Delete the link to this referral |
| Show this patient's other referrals $\checkmark$                                                                     |

If an incorrect file has been attached, it can be deleted using the same process as deleting a linked eConsult or Referral. The name of the attachment will stay, but the attachment will be removed.

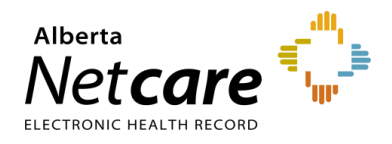

|                                             |                                                        | Referral Attachm | ients 🖍         |
|---------------------------------------------|--------------------------------------------------------|------------------|-----------------|
| File Name<br>File Size                      | AHC0562 (1).pdf<br>1185.94kB                           | AHCC Delete      | this attachment |
| Created By<br>Created Date<br>Document Type | One Training<br>20-Feb-2024 7:06 AM<br>application/pdf |                  | Choose a file   |
| MD5 Hash                                    | 1fdf958b4a25e66411ea0e87fe91bf1d                       | Poforral Notos   |                 |

# 7.11 Attaching Files to a Referral/eConsult

- a. Click Choose file...
- b. Navigate to the file you wish to upload.
- c. Click the *Upload* icon.

| There are no attachm | ents for this referral.            |  |
|----------------------|------------------------------------|--|
|                      | Choose a file                      |  |
|                      |                                    |  |
| Referral Attac       | nments                             |  |
|                      | nments<br>ments for this referral. |  |

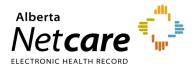

# 8.0 Appointment Management and Completion

During the clinical triage process when the referral status is in *Waiting for Clinical Triage* or *Clinical Triage in Progress*, the receiving physician (if they have triage access) or clinic triage staff can waitlist or book appointments.

#### 8.1 Change Referral Status to Waitlisted

a. Click eReferral from the Clinical Portal Menu, then the Triage worklist.

| ≪<br>▼ COMMON<br>My Details  | Triage Referrals                   |       |           |           |  |
|------------------------------|------------------------------------|-------|-----------|-----------|--|
| Worklists                    | Requests                           | Total | Referrals | eConsults |  |
| Manage Notifications         | Drafts                             | 0     | 0         | 0         |  |
| FAVOURITES                   | Undelivered                        | 0     | 0         | 0         |  |
| SEARCHES                     | Action Required 🔒                  | 2     | 1         | 1         |  |
| + EREFERRAL                  | Triage                             | 16    | 12        | 4         |  |
| My Referrals                 | Waiting for Response               | 4     | 1         | 3         |  |
| Triage Referrals             | Waiting for Appointment/Waitlisted | 4     | 4         | -         |  |
| My Assigned Referrals        | Deferred                           | 0     | 0         | -         |  |
| Health Services<br>Catalogue | Scheduled                          | 1     | 1         | -         |  |
| • EREFERRAL REPORTS          | Completed/Cancelled/Declined       | 13    | 11        | 2         |  |

b. Filter on Waiting for Clinical Triage (and/or Clinical Triage in Progress) and Consult beside Request Type or search for a specific patient. The referral Received Date has a system default date of a onemonth timeframe. Clear this field if you wish to view all referrals based on your selected filter(s).

| Triage: Tria               | age                           |                            |            |
|----------------------------|-------------------------------|----------------------------|------------|
| Received<br>Date           | 31-Jan-2024 🔝 to              | PHN/ULI                    |            |
| Referral<br>Reason         | Q                             | Patient<br>First<br>Name   |            |
| Specialty                  | Q                             | Patient<br>Last<br>Name    |            |
| Triage<br>Site             | Q                             | Request<br>Type            | Referral 💌 |
| Service<br>Provider        | Q                             | Referral<br>ID             |            |
| External<br>Triage<br>Site | Q                             | Priority                   | ~          |
| Status                     | Waiting for Clinical Triage 🛞 | Exclude                    |            |
|                            | ( Add                         | Waiting<br>for<br>Response |            |

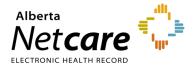

- c. Open and review the referral to ensure it is complete. Also, check for duplicate referrals.
- d. Click *Triage* and select *Accept (T3*).

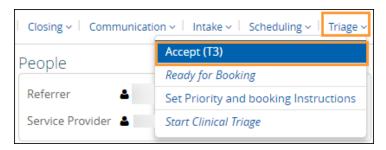

e. Enter the date and add attachments. Link Alberta Netcare Portal documents and add comments as required.

| Accept (T3)          |                                                                                       |
|----------------------|---------------------------------------------------------------------------------------|
| Accepted Date (T3) * | 01-Mar-2024 🗰                                                                         |
| Attachments          | Choose a file                                                                         |
|                      | File size restricted to 100MB. Multiple files can be uploaded up to a limit of 300MB. |
| Netcare Document(s)  | ⊕ Link a document                                                                     |
| Comment              |                                                                                       |
|                      |                                                                                       |
| ·                    |                                                                                       |
| Accept Cancel        |                                                                                       |

- f. Click Accept.
- g. (**Optional**) Click *Scheduling* and select *Waitlist*. Depending on who is doing this work, they will need to notify the referring provider that the patient has been added to the waitlist.

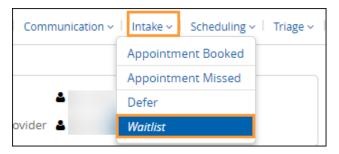

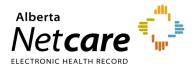

#### 8.2 Appointment Management – Booking

Now that the patient has been waitlisted, it's time to start booking an appointment. Once the appointment is booked the status of the referral will change to *Appointment Booked*. The referral will appear on the *Triage Referrals* dashboard – *Scheduled* worklist.

- a. Click Triage Referrals from the Clinical Portal Menu.
- b. Click the Triage Referrals then Waiting for Appointment/Waitlisted worklist.

| ≪<br><b>← COMMON</b><br>My Details | Triage Referrals                   |       |           |           |  |
|------------------------------------|------------------------------------|-------|-----------|-----------|--|
| Worklists                          | Requests                           | Total | Referrals | eConsults |  |
| Manage Notifications               | Drafts                             | 0     | 0         | 0         |  |
| FAVOURITES                         | Undelivered                        | 0     | 0         | 0         |  |
| SEARCHES                           | Action Required 🔒                  | 2     | 1         | 1         |  |
| + EREFERRAL                        | Triage                             | 16    | 12        | 4         |  |
| My Referrals                       | Waiting for Response               | 4     | 1         | 3         |  |
| Triage Referrals                   | Waiting for Appointment/Waitlisted | 4     | 4         | -         |  |
| My Assigned Referrals              | Deferred                           | 0     | 0         | -         |  |
| Health Services<br>Catalogue       | Scheduled                          | 1     | 1         | -         |  |
| • EREFERRAL REPORTS                | Completed/Cancelled/Declined       | 13    | 11        | 2         |  |

c. Search for the patient and click on the referral.

|                         |          |                   |                             | 05-Jan-                  |                        | Hip                   |           | South FAST  |
|-------------------------|----------|-------------------|-----------------------------|--------------------------|------------------------|-----------------------|-----------|-------------|
| Patient                 |          |                   | Request<br>Type/Referral ID | Received<br>Date<br>(T2) | Status/Statu<br>Reason | us Referral<br>Reason | Priority  | Triage Site |
| Search                  | Reset    | Enter a new fav   | ourite search 🕀             | )                        |                        |                       |           |             |
| Clear Received Do       | ate befo | re entering new s | earch criteria.             |                          |                        |                       |           |             |
| (                       | • Add    |                   |                             |                          |                        |                       |           |             |
| Status                  | Naiting  | for Appointmen    | t 🛞 🛛 Waitlisted            | ۲                        |                        |                       |           |             |
| External<br>Triage Site |          |                   | Q                           |                          |                        | Priority              |           | ~           |
| Service<br>Provider     |          |                   | Q                           |                          |                        | Referral ID           |           |             |
| Triage Site             |          |                   | ۹                           |                          |                        | Request<br>Type       |           | ~           |
| Specialty               |          |                   | ٩                           |                          |                        | Patient Last<br>Name  | Ereferral |             |
| Referral<br>Reason      |          |                   | ٩                           |                          |                        | Patient First<br>Name | Two       |             |
| Received<br>Date        |          | to 🔝              |                             |                          |                        | PHN/ULI               |           |             |

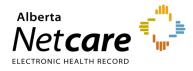

d. Click *Scheduling* and select *Appointment Booked*. The FAST team will update the referral with the information from the Clinic/Specialist/Surgeon.

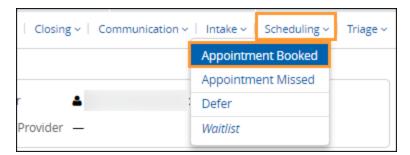

- e. Enter the date and time. Select either *Screening* or *Consult*, attach any required documents, and click *Appointment Booked*.
  - **Screening**: Choose this option if pre-screening is required before the patient is scheduled to see the surgeon.
  - **Consult**: Choose this option if it's an in-person appointment with the surgeon to assess the patient's condition.

| Appointment Bo                 | poked                                                                                                    |
|--------------------------------|----------------------------------------------------------------------------------------------------|
| Appointment<br>Date <b>*</b>   | 08-Jun-2023 (09:00 )<br>Both Date and Time fields are Mandatory. Please enter time in 24 Hr format (ie. 3pm is 15:00). |
| Appointment Type               | Screening                                                                                                    |
| Attach External<br>Document(s) | Consult No file chosen<br>File size restricted to 5MB. Multiple files can be uploaded up to a limit of 25MB.           |
| Netcare<br>Document(s)         | Link a document                                                                                                    |
| Comment                        |                                                                                                    |
|                                |                                                                                                    |
| Appointment Boo                | ked Cancel                                                                                                    |

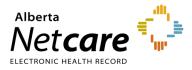

#### 8.3 Appointment Management – Attended and Missed Appointments

Once the appointment has been booked, there are two possible scenarios: attended or missed. The scenarios require different actions.

#### Appointment Attended – Complete (T5) Referral

- a. Click eReferral from the Clinical Portal Menu.
- b. Click My Assigned Referrals, then Waiting for Appointment/Waitlisted. The referral can be found in the Scheduled worklist if the appointment date has been entered.

| ≪<br><b>← COMMON</b><br>My Details | Triage Referrals                   |       |           |           |  |
|------------------------------------|------------------------------------|-------|-----------|-----------|--|
| Worklists                          | Requests                           | Total | Referrals | eConsults |  |
| Manage Notifications               | Drafts                             | 0     | 0         | 0         |  |
| FAVOURITES                         | Undelivered                        | 0     | 0         | 0         |  |
| SEARCHES                           | Action Required 🛕                  | 2     | 1         | 1         |  |
| + EREFERRAL                        | Triage                             | 16    | 12        | 4         |  |
| My Referrals                       | Waiting for Response               | 4     | 1         | 3         |  |
| Triage Referrals                   | Waiting for Appointment/Waitlisted | 4     | 4         | -         |  |
| My Assigned Referrals              | Deferred                           | 0     | 0         | -         |  |
| Health Services<br>Catalogue       | Scheduled                          | 1     | 1         | -         |  |
| EREFERRAL REPORTS                  | Completed/Cancelled/Declined       | 13    | 11        | 2         |  |

- c. Search for and open the Referral.
- d. Click *Closing* and set the appointment status to *Complete (T5)*.

| Advice ~   Closing ~ | Communication ~   Intake ~ | Scheduling ~   Triage ~ |
|----------------------|----------------------------|-------------------------|
| Cancel               |                            |                         |
| Complete (T5)        |                            |                         |
| F Decline            |                            |                         |
| Convice Drovider     |                            |                         |

- e. Enter the Accepted Date (T3) if it is missing or incorrect.
- f. Set the Service Provider to who the patient saw for their appointment if known or incorrect.
- g. Select *Patient attended appointment* as the *Reason*. This will cause the *Date Appointment Attended* (*T5*) to appear below. Choosing any of the other reasons does not cause this option to appear.
- h. Enter the *Date Appointment Attended (T5)*. This will be used along with the *Received Date (T2)* and *Accepted Date (T3)* to calculate the patient's referral wait time.
- Choose an *Outcome*. The first three (3) outcomes are for surgical consult appointments. The screening outcomes are related to screening clinic appointments only. The last option *Information Not Provided by Service* is used by the FAST Program to complete referrals when they have not been provided with a specific outcome.
- j. Click Complete (T5). This referral will now move to the Completed/Cancelled/Declined worklist.

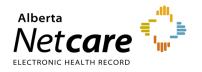

| 01-Jun-2023 🔳                                                                         |  |  |  |
|---------------------------------------------------------------------------------------|--|--|--|
| Routine                                                                               |  |  |  |
| 1                                                                                     |  |  |  |
| <ul> <li>Patient attended appointment</li> </ul>                                      |  |  |  |
| O Consult Letter Sent                                                                 |  |  |  |
| Consult Letter Sent and Available on Alberta Netcare Portal                           |  |  |  |
| O Lab results sent                                                                    |  |  |  |
| C Lab results sent and available on Alberta Netcare Portal                            |  |  |  |
| Clear                                                                                 |  |  |  |
| O Patient discharged from our care, as per consult letter                             |  |  |  |
| <ul> <li>We will continue ongoing patient care</li> </ul>                             |  |  |  |
| <ul> <li>Booking the patient for procedure</li> </ul>                                 |  |  |  |
| O Pre-screening completed and patient will be booked to see specialist                |  |  |  |
| <ul> <li>Pre-screening completed; patient discharged as per consult letter</li> </ul> |  |  |  |
| <ul> <li>Information Not Provided by Service</li> </ul>                               |  |  |  |
| 🖸 Clear                                                                               |  |  |  |
| Choose File No file chosen                                                            |  |  |  |
| File size restricted to 5MB. Multiple files can be uploaded up to a limit of 25MB.    |  |  |  |
| € Link a document                                                                     |  |  |  |
|                                                                                       |  |  |  |
|                                                                                       |  |  |  |

#### **Appointment Missed**

Specialties may rebook or cancel a referral when an appointment is missed based on their clinic policy.

- a. Click eReferral from the Clinical Portal Menu.
- b. Click My Assigned Referrals, then Scheduled.

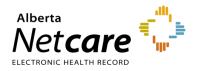

| ► COMMON                    | Triage Referrals                   |       |           |           |  |  |  |
|-----------------------------|------------------------------------|-------|-----------|-----------|--|--|--|
| <b>FAVOURITES</b>           | Deguarte                           | Tatal | Referrals | eConsults |  |  |  |
| ► SEARCHES                  | Requests                           | Total |           |           |  |  |  |
|                             | Drafts                             | 2     | 1         | 1         |  |  |  |
| ✓ EREFERRAL<br>My Referrals | Undelivered                        | 0     | 0         | 0         |  |  |  |
| Triage Referrals            | Action Required 🔒                  | 4     | 3         | 1         |  |  |  |
| My Assigned Referrals       | Triage                             | 15    | 12        | 3         |  |  |  |
| Health Services             | Waiting for Response               | 4     | 2         | 2         |  |  |  |
| Catalogue                   | Waiting for Appointment/Waitlisted | 6     | 6         | -         |  |  |  |
| EREFERRAL REPORTS           | Deferred                           | 2     | 2         | -         |  |  |  |
| PATIENT LISTS               | Scheduled                          | 2     | 2         | -         |  |  |  |
| ► NOTIFICATIONS             | Completed/Cancelled/Declined       | 18    | 14        | 4         |  |  |  |

c. Click Scheduling and then Appointment Missed.

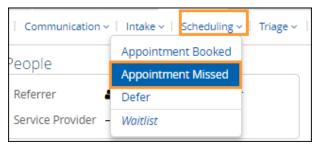

d. Select the Reason and click Appointment Missed.

| Appointme           | nt Missed                                                                                                    |
|---------------------|----------------------------------------------------------------------------------------------------|
| Reason *<br>Comment | Will contact patient to rebook<br>Re-refer patient to rebook<br>Patient will not be rebooked and is returned to your care<br>Fee required to rebook patient |
| Appointmer          | nt Missed Cancel                                                                                                    |

e. Click Closing and select Cancel.

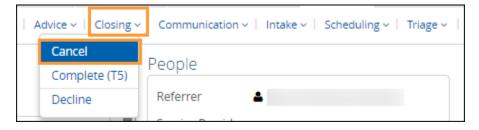

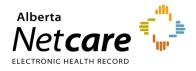

- f. Select *Reason* (e.g., Patient has been unsuccessful in attending appointments) and, if required, enter a comment.
- g. Click Apply.

| Cancel       |                                                                                                    |
|--------------|----------------------------------------------------------------------------------------------------|
| Reason *     | •                                                                                                    |
| Comment      | Referral no longer needed<br>Patient has been unsuccessful attending appointments –<br>Unable to contact patient                             |
| Apply Cancel | Patient has declined service<br>Patient deceased<br>Incorrect Referring Provider added to form<br>Referral created against incorrect patient |

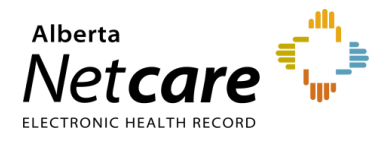

## 9.0 eReferral Provider Notifications

eReferral Provider Notifications allows users to track Referrals and eConsults through an immediate or daily summary email. Provider Notifications are subscription-based and managed by the user. There is no identifiable patient information in any provider notification email. All eReferral users can customize what type of notification they would like to receive.

*Important note:* Notifications are sent to the email entered in your *My Details*, based on the system's default settings.

TIP For more information about eReferral Provider Notifications, go the Provider Notifications Portal.

## 9.1 Auto-Subscribed Notifications - Referring Provider & Referring On Behalf Of

Below is a list of **default** notifications that all receiving provider or receiving provider on behalf of users will automatically receive when an activity occurs on an eConsult or a Referral These notifications can be customized to meet your needs.

| NOTIFICATIONS – EREFERRAL RECEIVER                  | WHEN WILL THE EMAIL BE SENT?            |
|-----------------------------------------------------|-----------------------------------------|
| eReferral Referrer - eConsult: Action Required      | Notify Immediately by Email             |
| eReferral Referrer - eConsult: Completed            | Notify Immediately by Email             |
| eReferral Referrer - eConsult: Service Provider Set | Notify Overnight in Daily Summary Email |
| eReferral Referrer - Referral: Action Required      | Notify Immediately by Email             |
| eReferral Referrer - Referral: Appointment Missed   | Notify Overnight in Daily Summary Email |
| eReferral Referrer - Referral: Declined             | Notify Immediately by Email             |
| eReferral Referrer - Referral: Completed            | Notify Immediately by Email             |
| eReferral Referrer - Referral: Deferred             | Notify Overnight in Daily Summary Email |
| eReferral Referrer - Referral: Waitlisted           | Notify Overnight in Daily Summary Email |
| eReferral Referrer - Referral: Appointment Booked   | Notify Overnight in Daily Summary Email |
| eReferral Referrer - Referral: Cancelled            | Notify Immediately by Email             |
| eReferral Referrer - Referral: Redirected           | Notify Overnight in Daily Summary Email |
| eReferral Referrer - Referral: Service Provider Set | Notify Overnight in Daily Summary Email |
| eReferral Referrer - eConsult: Action Required      | Notify Immediately by Email             |

## 9.2 Register for Notifications - Referring Provider & Referring On Behalf Of

- a. Click My Details from the Clinical Portal Menu.
- b. Scroll to the section titled Users. Beside the Notification email address, enter your preferred email address that you use and check regularly (this can be an AHS email or another email address external to AHS). If you update your email address in My Details, you must be logged out of the Alberta Netcare Portal for an hour to allow the email address change to be processed.

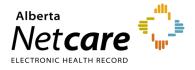

- c. You will also notice an AHS IAM (Identify Access Management) email field that is automatically populated with your email address. This email field is <u>not</u> editable and is pulling your email address from the Alberta Health Services (AHS) IAM database. To change this email address, you must log on to IAM. Go to: <u>iam.albertahealthservices.ca/uaa/login</u> to update.
- d. Click Update Preferences to save your changes.

|                                   |                      |                                                                              |                               | <b>☆</b> 0 <b>▲ ▼</b>                                                                                                    |
|-----------------------------------|----------------------|------------------------------------------------------------------------------|-------------------------------|----------------------------------------------------------------------------------------------------|
| ≪<br>→ COMMON<br>My Details       | My Details           |                                                                              |                               |                                                                                                    |
| Worklists<br>Manage Notifications | Username             | Change Password                                                              | Inactivity<br>Timeout         | 2 hours  Vour maximum timeout is currently 2 hours.                                                                                                    |
| FAVOURITES     SEARCHES           | Roles I perform      | Clinical2-CH                                                                 | Groups I belong<br>to         | Users, Receiving Provider Referrals, Receiving<br>Provider Referrals On Behalf Of, Referrals HSC                                                                |
| FREFERRAL     FREFERRAL REPORTS   |                      |                                                                              |                               | Reports, Referrals Operations Reports (Provincial),<br>Referrals Operations Reports (Triage Facility),<br>Referring Provider Referrals, Triage Referrals        |
| PATIENT LISTS     NOTIFICATIONS   |                      | Update Preferences Discard Changes                                           |                               |                                                                                                    |
|                                   | Users                | This email address is for AHS IAM updates and                                |                               | Please enter a regularly accessed email address. This<br>address is used for ANP Outage notifications,                                                          |
| ► MESSAGING                       |                      | notifications.<br>To change this email address, please login through<br>IAM. |                               | eReferral updates, Provider Notifications and as an<br>alternate for remote access expiry notifications.<br>You must log out of Alberta Netcare for an hour for |
|                                   | IAM email<br>address |                                                                              | Notification<br>email address | your email address change to be processed.                                                                                                    |
|                                   |                      |                                                                              | Job Role                      | IS Staff                                                                                                    |

# 9.3 Managing Notifications Subscriptions - Referring Provider & Referring On Behalf Of

A user can customize their notifications and method of delivery:

a. Click on Manage Notifications from the Clinical Portal Menu.

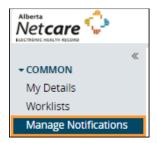

- b. Confirm that your email is correct. If you need to update your email address, go to My Details.
- c. Choose your Default Delivery Method.

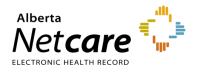

| My Email Address | @albertahealthservices.ca                     |
|------------------|-----------------------------------------------|
| By default       | Notify By Email Notify in Daily Summary Email |

- d. In the *My General Subscriptions* section, as a referring provider or referring provider on behalf of user, select the notification and delivery method for each of the notifications available by clicking on the box in front of the notification.
- e. Click *Change* in the delivery method column and select the desired delivery method.

| Refe   | ral Referrer - eConsult: Redirected           | eReferral Referrer | <ul> <li>Notify Immediately by<br/>Email (Absent of Patient<br/>Identifiable Information)</li> <li>Notify Overnight in Daily<br/>Summary Email (Absent of<br/>Patient Identifiable<br/>Information)</li> <li>Accept</li> <li>Use My Defaults</li> </ul> |
|--------|-----------------------------------------------|--------------------|----------------------------------------------------------------------------------------------------|
| eRefer | ral Referrer - Referral: Service Provider Set | eReferral Referrer | Use default Change                                                                                                    |

- f. Click the box next to a specific provider notification option to uncheck it. This will unsubscribe you, and you will no longer receive that notification.
- g. Click Accept or select Use My Defaults to reset the notification option to the default value.
- g. To unsubscribe to <u>ALL</u> Provider Notifications from eReferral, click the box in front of *Notification* in the header until all boxes below are unchecked.

| General Subscriptions |              |
|-----------------------|--------------|
|                       | Notification |

h. Scroll to the bottom of the page and click Save.

#### **Notification Emails**

As a referring provider or referring provider on behalf of, you will receive emails notifying you that an activity has occurred on an eConsult or a Referral that has been submitted. See example of email sent immediately after an activity occurs:

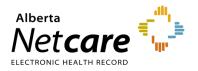

| The consult request, on which you are recorded as the Referrer, has had a recent event occur of 'Consult: Completed'.                                                                                                    |
|----------------------------------------------------------------------------------------------------|
| Referral Id: I<br>Referring Provider:<br>Submitted By:                                                                                                    |
| To view this referral,<br>1. Log into Alberta Netcare Portal.<br>2. Navigate to your Alberta Netcare Portal > eReferral > 'My Referrals' dashboard.<br>3. Copy/paste the Referral Id into the Referral Id field below your dashboard and click 'Search'. |
| To change your notification subscriptions, please visit your Alberta Netcare Portal > Common > 'Manage Notifications' settings screen.                                                                                                    |
| To access Alberta Netcare Portal:<br>- Remote site using a fob - <u>https://access.albertanetcare.ca</u><br>- AHS facility - <u>https://portal.albertanetcare.ca</u>                                                                                     |
| For help, please click on the "Need Help?" menu item on the left of the Netcare login screen.                                                                                                    |

#### Steps to review a referral update received through Provider Notifications:

- a. Login to the Alberta Netcare Portal and click My Referrals.
- b. Copy the complete *Referral ID* (including RFS-XXX) included in the email and paste the *Referral ID* into the box under the *My Referrals* dashboard to search for your patient using the *Referral ID*. *Referral ID* is only available on emails sent as 'Notify Immediately by Email.'
- c. Click Search and the specific referral will display. Daily summary emails do not contain the *Referral ID*, only a brief activity summary.

Example of a Daily Summary Email:

| The following eReferral notification events you are subscribed to have occurred within the past                                                                                                    | t 24 hours.             |  |  |
|----------------------------------------------------------------------------------------------------|-------------------------|--|--|
| <ol> <li>Notification events where you are recorded as a member of the Triage team</li> <li>[1 occurrence] Advice: Action Required (check your 'Action Required' worklist)</li> <li>[13 occurrences] Advice: Waiting for Clinical Triage (check your 'Triage' worklist)</li> <li>[4 occurrences] Consult: Completed (check your 'Completed/Cancelled/Declined' worklist)</li> <li>[7 occurrences] Consult: Clerical Triage in Progress (check your 'Triage' worklist)</li> <li>[2 occurrences] Consult: Action Required (check your 'Action Required' worklist)</li> </ol> |                         |  |  |
| To view these referrals, please visit your Alberta Netcare Portal>eReferral> 'Triage Referrals' dashboard.                                                                                                    |                         |  |  |
| 2) Notification events where you are recorded as the Referrer<br>- [5 occurrences] Consult: Appointment Booked<br>- [2 occurrences] Advice: Reassigned<br>- [3 occurrences] Consult: Service Provider Set<br>- [1 occurrence] Consult: Waitlisted<br>- [1 occurrence] Advice: Service Provider Set (check your 'Triage' worklist)<br>- [1 occurrence] Consult: Deferred                                                                                                    |                         |  |  |
| To view these referrals, please visit your Alberta Netcare Portal>eReferral>My Referrals> 'Rec                                                                                                    | cently Updated' worklis |  |  |

## 9.4 Auto-Subscribed Notifications - Receiving & Receiving On Behalf Of Providers

Below is a list of <u>default</u> notifications that all receiving provider or receiving provider on behalf of users will automatically receive when an activity occurs on an eConsult or a Referral These notifications can be customized to meet your needs.

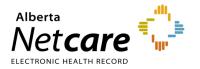

| NOTIFICATIONS – EREFERRAL RECEIVER                            | WHEN WILL THE EMAIL BE SENT?            |
|---------------------------------------------------------------|-----------------------------------------|
| eReferral Receiver - eConsult: Action Required                | Notify Immediately by Email             |
| eReferral Receiver - eConsult: Clinical Triage in<br>Progress | Notify Immediately by Email             |
| eReferral Receiver - eConsult: Service Provider Set           | Notify Overnight in Daily Summary Email |
| eReferral Receiver - Referral: Clerical Triage in<br>Progress | Notify Overnight in Daily Summary Email |
| eReferral Receiver - Referral: Waiting for Clinical Triage    | Notify Overnight in Daily Summary Email |
| eReferral Receiver - Referral: Action Required                | Notify Immediately by Email             |
| eReferral Receiver - Referral: Redirected                     | Notify Overnight in Daily Summary Email |
| eReferral Receiver - Referral: Service Provider Set           | Notify Overnight in Daily Summary Email |

## 9.5 Register for Notification - Receiving & Receiving On Behalf Of Providers

- a. Click on My Details from the Clinical Portal Menu.
- b. Scroll to the section titled Users. Enter your preferred email address (this can be an AHS email or another email address external to AHS) that you use and check regularly in the Notification email address field. If you update your email address in My Details, you must be logged out of the Alberta Netcare Portal for an hour to allow the email address change to be processed.

| ≪<br>← COMMON<br>My Details                     | My Details           |                                                                                                    |                               |                                                                                                    |
|-------------------------------------------------|----------------------|----------------------------------------------------------------------------------------------------|-------------------------------|----------------------------------------------------------------------------------------------------|
| Worklists<br>Manage Notifications               | Username             | Change Password                                                                                                    | Inactivity<br>Timeout         | 2 hours  Vour maximum timeout is currently 2 hours.                                                                                                    |
| FAVOURITES     SEARCHES     EREFERRAL           | Roles I perform      | Clinical2-CH                                                                                                    | Groups I belong<br>to         | Users, Receiving Provider Referrals, Receiving<br>Provider Referrals On Behalf Of, Referrals HSC<br>Reports, Referrals Operations Reports (Provincial),<br>Referrals Operations Reports (Triage Facility).       |
|                                                 |                      | Update Preferences Discard Changes                                                                                            |                               | Referring Provider Referrals, Triage Referrals                                                                                                    |
| NOTIFICATIONS     CLINICAL ETOOLS     RESOURCES | Users                |                                                                                                    |                               | Please enter a regularly accessed email address. This                                                                                                    |
| ESIGNATURE     MESSAGING                        |                      | This email address is for AHS IAM updates and<br>notifications.<br>To change this email address, please login through<br>IAM. |                               | address is used for ANP Outage notifications,<br>eReferral updates, Provider Notifications and as an<br>alternate for remote access expiry notifications.<br>You must log out of Alberta Netcare for an hour for |
|                                                 | IAM email<br>address |                                                                                                    | Notification<br>email address | your email address change to be processed.                                                                                                    |
|                                                 |                      |                                                                                                    | Job Role                      | IS Staff                                                                                                    |

c. You will also notice an AHS IAM email field that is automatically populated with your email address. This email field is <u>not</u> editable and is pulling your email address from the Alberta Health Services (AHS) IAM database. To change this email address, you must log on to IAM. Go to: iam.albertahealthservices.ca/uaa/login to update.

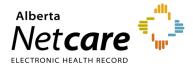

d. Click the Update Preferences button to save your changes.

While providers are auto-subscribed by default to eight (8) *Receiver* notifications (see above), there are other notifications that can be subscribed to.

# 9.6 Managing Notification Subscriptions - Receiving & Receiving On Behalf Of Providers

A user can customize their notifications and method of delivery:

a. Click Manage Notifications.

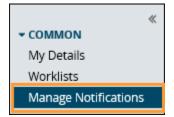

- b. Confirm that your email is correct. If you need to update your email address, go to My Details.
- c. Choose your Default Delivery Method.

| My Email Address | @albertahealthservices.ca |
|------------------|---------------------------|
| By default       | Notify By Email           |

You can be notified immediately or to receive an overnight summary. Immediate notifications via email contain a *Referral ID* that can be used to find the referral, whereas summary emails overnight do not contain any *Referral IDs*. Example emails are shown below:

NOTE:

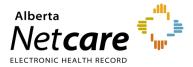

| The consult request, on which you are recorrected event occur of 'Consult: Appointment Referring Provider: Dr. XXX Submitted By: Dr. XXX To view this referral, 1. Log into Alberta Netcare Portal. 2. Navigate to your Alberta Netcare Portal dashboard. 3. Copy/paste the Referral Id into the Referring 'Search'. | > eReferral > 'My Assigned Referrals'                                                                                                    | Sample email from a notification with<br>a delivery method of: Notify<br>Immediately by Email.                                                                                                    |
|----------------------------------------------------------------------------------------------------|----------------------------------------------------------------------------------------------------|----------------------------------------------------------------------------------------------------|
| To change your notification subscriptions,<br>Common > 'Manage Notifications' settings                                                                                                    | The following eReferral notification events y the past 24 hours.                                                                                                    | ou are subscribed to have occurred within                                                                                                    |
| To access Alberta Netcare Portal:<br>- Remote site using a fob - https://access.<br>- AHS facility - https://portal.albertanetcare<br>For help, please click on the "Need Help?"<br>screen<br>Sample email from a notification<br>with a delivery method of: Notify                                                  | <ol> <li>Notification events where you are recorded - [20 occurrences] Consult: Service Provide</li> <li>[10 occurrences] Advice: Clinical Triage in</li> <li>[10 occurrences] Consult: Waiting for Cleir</li> <li>[6 occurrences] Advice: Completed (checkworklist)</li> <li>[5 occurrences] Advice: Waiting for Clinication</li> <li>[6 occurrences] Consult: Waitlisted (checkworklist)</li> <li>[4 occurrences] Consult: Cancelled (checkworklist)</li> </ol> | r Set (check your 'Triage' worklist)<br>Progress<br>rical Triage (check your 'Triage' worklist)<br>k your 'Completed/Cancelled/Declined'<br>al Triage (check your 'Triage' worklist)<br>k your 'Waiting for Appointment/Waitlisted' |
| Overnight in Daily Summary<br>Email.                                                                                                    | To view these referrals, please visit your Alt<br>Assigned Referrals' dashboard.<br><br>To change your notification subscriptions, p<br>Common > 'Manage Notifications' settings<br>To access Alberta Netcare Portal:<br>- Remote site using a fob - https://access.a<br>- AHS facility - https://portal.albertanetcare<br>For help, please click on the "Need Help?"<br>screen.                                                                                  | olease visit your Alberta Netcare Portal ><br>screen.<br>albertanetcare.ca<br>.ca                                                                                                    |

d. In *My General Subscriptions*, click *Change* and select the desired delivery method. Click *Accept* to save your changes or *Use My Defaults* to select the default delivery settings.

| My General Subscriptions                           |                              |                                                                                                    |
|----------------------------------------------------|------------------------------|----------------------------------------------------------------------------------------------------|
| Notification                                       | User Type                    | Delivery Methods                                                                                                    |
| eReferral Receiver - Referral: Declined            | eReferral Receiver or Triage |                                                                                                    |
| eReferral Receiver - eConsult: Action Required     | eReferral Receiver or Triage | Customized Change                                                                                                    |
| eReferral Receiver - eConsult: Cancelled           | eReferral Receiver or Triage | Customized Change                                                                                                    |
| Referral Receiver - Referral: Service Provider Set | eReferral Receiver or Triage | <ul> <li>Notify Immediately by<br/>Email (Absent of Patient<br/>Identifiable Information)</li> <li>Notify Overnight in Daily<br/>Summary Email (Absent of<br/>Patient Identifiable<br/>Information)</li> <li>Accept</li> <li>Use My Defaults</li> </ul> |

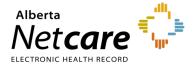

- e. Click the box next to a specific provider notification option to uncheck it. This will unsubscribe you and you will no longer receive that notification.
- f. Click the Save button to save your changes.

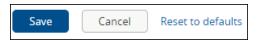

g. To find a referral, copy the complete *Referral ID* (including RFS-AAD-XXX) included in the email and paste the *Referral ID* into the box under the *My Referrals* dashboard to search for your patient using the *Referral ID*. Referral ID is only available on emails sent as 'Notify Immediately by Email.' Daily summary emails <u>do not</u> include Referral IDs.

| • COMMON                | My Referrals                           |           |              |              |  |  |
|-------------------------|----------------------------------------|-----------|--------------|--------------|--|--|
| FAVOURITES              | Requests                               | Total     | Referrals    | eConsults    |  |  |
| SEARCHES                | Recently Updated                       | 25        | 21           | 4            |  |  |
| ▼ EREFERRAL             | Cancelled/Declined                     | 23        | 12           | 4            |  |  |
| My Referrals            |                                        |           |              |              |  |  |
| Triage Referrals        | Action Required 🔒                      | 1         | 1            | 0            |  |  |
| My Assigned Referrals   | Drafts                                 | 1         | 0            | 1            |  |  |
| Health Services         | Undelivered                            | 0         | 0            | 0            |  |  |
| Catalogue               | In Progress                            | 56        | 43           | 13           |  |  |
| • EREFERRAL REPORTS     | Completed                              | 9         | 6            | 3            |  |  |
| PATIENT LISTS           | Waiting for Response                   | 5         | 5            | 0            |  |  |
| NOTIFICATIONS           |                                        |           |              |              |  |  |
| CLINICAL ETOOLS         |                                        | Selec     | t a favourit | e search 👻   |  |  |
| • RESOURCES             | Referral RFS-AAD-9                     | 43316     |              |              |  |  |
| ► ESIGNATURE            | Search Reset                           |           |              |              |  |  |
| • MESSAGING             | Enter a new favou                      | rite sear | ch 🕀         |              |  |  |
| NETCARE TERMS OF<br>USE | Enter the Referral ld fro<br>'Search'. | m your    | email notif  | fication and |  |  |

h. Click Search and the specific referral will display.

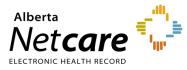

# 9.7 Auto-Subscribed Notifications - Triage User

Below is a list of <u>default</u> notifications that all triage users will automatically receive when an activity occurs on an eConsult or Referral. These notifications can be customized to meet your needs. There are several other options that triage users can subscribe to.

| NOTIFICATIONS – EREFERRAL TRIAGE                        | WHEN WILL IT BE SENT?                   |
|---------------------------------------------------------|-----------------------------------------|
| Referral Triage - eConsult: Action Required             | Notify Overnight in Daily Summary Email |
| Referral Triage - eConsult: Cancelled                   | Notify Overnight in Daily Summary Email |
| Referral Triage - Referral: Waiting for Clinical Triage | Notify Overnight in Daily Summary Email |
| Referral Triage - Referral: Clerical Triage in Progress | Notify Overnight in Daily Summary Email |
| Referral Triage - Referral: Completed                   | Notify Overnight in Daily Summary Email |
| Referral Triage - eConsult: Waiting for Clinical Triage | Notify Overnight in Daily Summary Email |
| Referral Triage - Referral: Action Required             | Notify Overnight in Daily Summary Email |

## 9.8 Register for Notifications – Triage User

- a. Click on My Details from the Clinical Portal Menu.
- b. Scroll to the section titled Users. Enter your preferred email address (this can be an AHS email or another email address external to AHS) that you use and check regularly in the Notification email address field. If you update your email address in My Details, you must be logged out of the Alberta Netcare Portal for an hour to allow the email address change to be processed.

|                                   |                 | You last logged in 28-Jul-2023                                                                                                | 08:03                         |                                                                                                    |
|-----------------------------------|-----------------|----------------------------------------------------------------------------------------------------|-------------------------------|----------------------------------------------------------------------------------------------------|
| ≪<br>→ COMMON<br>My Details       | My Details      |                                                                                                    |                               |                                                                                                    |
| Worklists<br>Manage Notifications | Username        | Change Password                                                                                                    | Inactivity<br>Timeout         | 2 hours  Vour maximum timeout is currently 2 hours.                                                                                                    |
| FAVOURITES     SEARCHES           |                 | -                                                                                                    | Important<br>Messages         | <ul> <li>○ Show alert until dismissed</li> <li>● Show alert for 10 seconds </li> <li>○ Do not show alert</li> </ul>                                                                                                    |
| EREFERRAL     EREFERRAL REPORTS   | Roles I perform | Clinical2-CH                                                                                                    | Groups I belong<br>to         | Users, Receiving Provider Referrals, Referrals<br>HSC Reports, Referrals Operations Reports                                                                                                    |
| PATIENT LISTS     CLINICAL ETOOLS |                 |                                                                                                    |                               | (Provincial), Referrals Operations Reports (Triage<br>Facility), Referrals User, Referring Provider<br>Referrals, Triage Referrals                                                                                                    |
| NOTIFICATIONS     RESOURCES       |                 | Update Preferences Discard Changes                                                                                            |                               |                                                                                                    |
| ESIGNATURE     MESSAGING          | Users           |                                                                                                    |                               |                                                                                                    |
|                                   | IAM email       | This email address is for AHS IAM updates and<br>notifications.<br>To change this email address, please login through<br>IAM. |                               | Please enter a regularly accessed email address.<br>This address is used for ANP Outage notifications,<br>eReferral updates, Provider Notifications and as an<br>alternate for remote access explay notifications.<br>You must log out of Alberta Netcare for an hour for<br>your email address change to be processed. |
|                                   | address         |                                                                                                    | Notification<br>email address |                                                                                                    |

c. You will also notice an AHS IAM email field that is automatically populated with your email address. This email field is <u>not</u> editable and is pulling your email address from the Alberta Health Services (AHS) IAM

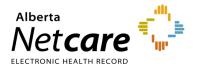

database. To change this email address, you must log on to IAM. Go to: <u>iam.albertahealthservices.ca/uaa/login</u> to update.

- d. Click the Update Preferences button to save your changes.
- e. To manage your triage settings, scroll down to Triage Referrals. Validate your Triage Facilities.

| Triage Refer    | rals                                            |                            |                |
|-----------------|-------------------------------------------------|----------------------------|----------------|
| Triage Facility | Margery E. Yuill Cancer Centre [WDFA8E87],      | Add Referral               | ( Add          |
|                 | Foothills Medical Centre - Women's Health       | Creators to<br>Drafts List |                |
|                 | Centre - OBS-GYN [WDFAGG0E], Addiction and M    |                            |                |
|                 | H - Addiction Medicine - Provincial [VRTL0016], | Show<br>Completed/Canc     | Last 1 month 🗸 |
|                 | Northern Alberta Renal Program - Nephrology     | elled/Declined             |                |
|                 | [VRTL0026], RGH - Holy Cross Ambulatory Care    | referrals for              |                |

#### 9.8 Managing Notifications Subscriptions – Triage User

A triage user can customize their notifications and method of delivery:

a. Click on Manage Notifications.

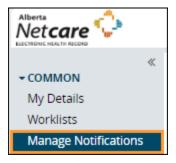

- b. Confirm that your email is correct. If you need to update your email address, go to My Details.
- c. Choose your *Default Delivery Method*. You can be notified immediately or can receive an overnight summary. Immediate notifications via email contain a *Referral ID* that can be used to find the referral, whereas summary emails do not contain any *Referral IDs*. The sample email from a notification with a delivery method of: Notify Overnight in Daily Summary Email is shown below.

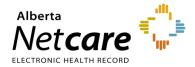

The following eReferral notification events you are subscribed to have occurred within the past 24 hours. 1) Notification events where you are recorded as a member of the Triage team - [1 occurrence] Consult: Clerical Triage in Progress (check your 'Triage' worklist) To view these referrals, please visit your Alberta Netcare Portal>eReferral> 'Triage Referrals' dashboard. Sample email from a notification with a 2) Notification events where you are recorded as the Referrer - [1 occurrence] Consult: Waitlisted delivery method of: To view these referrals, please visit your Alberta Netcare Portal>eReferral>My Referrals> 'Recently Updated' Notify Overnight in worklist Daily Summary Email To change your notification subscriptions, please visit your Alberta Netcare Portal > Common > 'Manage Notifications' settings screen. To access Alberta Netcare Portal - Remote site using a fob - https://access.albertanetcare.ca - AHS facility - https://portal.albertanetcare.ca Consult For help, please click on the "Need Help?" menu item on the left of the Netcare login screen. Referral Id: Referring Provider: Submitted By: To view this referral, 1. Log into Alberta Netcare Portal. 2. Navigate to your Alberta Netcare Portal > eReferral > 'My Referrals' dashboard. 3. Copy/paste the Referral Id into the Referral Id field below your dashboard and click 'Search'. Email. To change your notification subscriptions, please visit your Alberta Netcare Portal > Common > 'Manage Notifications' settings screen. To access Alberta Netcare Portal

Sample email from a notification with a delivery method of: Notify Immediately by

d. From the My General Subscriptions section, select the notification and delivery method for each of the notifications available by clicking on the box in front of the notification.

For help, please click on the "Need Help?" menu item on the left of the Netcare login screen.

- Remote site using a fob - https://access.albertanetcare.ca AHS facility - https://portal.albertanetcare.ca

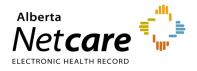

| COMMON     My Details     Workists     Manage Notifications     FAVOURITES     NOTIFICATIONS     SEARCHES     EREFERRAL     EREFERRAL |    |   | Auli<br>dress<br>y<br>trait<br>elivery<br>thody<br>Notify Immediately by Email (Absent of Patient identifiable inf<br>elivery<br>Notify Overnight in Daily Summary Email (Absent of Patient iden<br>tion)<br>nupdate your email address (above) in My Details.<br>ired, your subscribed notifications and delivery methods can be changed<br>seneral Subscriptions | tifiable information) ( eReferral Re | ferrer , eReferral Receiver or Triage )                                                              |
|----------------------------------------------------------------------------------------------------|----|---|----------------------------------------------------------------------------------------------------|--------------------------------------|----------------------------------------------------------------------------------------------------|
| PATIENT LISTS                                                                                                    |    |   | Notification                                                                                                    | User Type                            | Delivery Methods                                                                                     |
| + CLINICAL ETOOLS                                                                                                    | 11 | 0 | eReferral Triage - Consult: Declined                                                                                                    | eReferral Receiver or Triage         |                                                                                                    |
| RESOURCES     ESIGNATURE                                                                                                    |    | 2 | eReferral Triage - Advice: Action Required                                                                                                    | eReferral Receiver or Triage         | <ul> <li>Notify Immediately by Email<br/>(Absent of Patient identifiable<br/>Information)</li> </ul> |
| + MESSAGING                                                                                                    |    |   |                                                                                                    |                                      | Summary Email (Absent of<br>Patient Identifiable Information) Accept Use My Defaults                 |
|                                                                                                    | II |   | eReferral Triage - Advice: Cancelled                                                                                                    | eReferral Receiver or Triage         | Customized Change                                                                                    |
|                                                                                                    | H  | 0 | eReferral Triage - Consult: Service Provider Set                                                                                                    | eReferral Receiver or Triage         |                                                                                                    |
|                                                                                                    |    |   | eReferral Triage - Consult: Waiting for Clinical Triage                                                                                                    | eReferral Receiver or Triage         | Customized Change                                                                                    |
|                                                                                                    | H  | 0 | eReferral Triage - Consult: Waitlisted                                                                                                    | eReferral Receiver or Triage         |                                                                                                    |
|                                                                                                    |    |   | eReferral Triage - Advice: Waiting for Clinical Triage                                                                                                    | eReferral Receiver or Triage         |                                                                                                    |
|                                                                                                    |    | 2 | eReferral Triage - Consult: Clerical Triage in Progress                                                                                                    | eReferral Receiver or Triage         | Customized Change                                                                                    |
|                                                                                                    |    | 0 | eReferral Triage - Consult: Reassigned                                                                                                    | eReferral Receiver or Triage         |                                                                                                    |
|                                                                                                    | ΙL | 0 | eReferral Triage - Consult: Completed                                                                                                    | eReferral Receiver or Triage         |                                                                                                    |

- e. Click *Change* in the delivery method column and select the desired delivery method.
- f. Click Accept to save your changes or Use My Defaults to select the default delivery setting.
- g. Click the box next to a specific triage notification to uncheck it. This will unsubscribe you and you will no longer receive that notification.
- g. Click the Save button to save your changes.

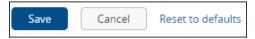

h. To find a referral, copy the complete *Referral ID* (including RFS-XXX) included in the email and paste the *Referral ID* into the box under the *My Referrals* dashboard to search for your patient using the *Referral ID*. Referral ID is only available on emails sent as 'Notify Immediately by Email.' Daily summary emails <u>do not</u> include Referral IDs.

| ► COMMON                                  | My Referrals                            |          |             |                 |
|-------------------------------------------|-----------------------------------------|----------|-------------|-----------------|
| FAVOURITES                                | Requests                                | Total    | Referrals   | eConsults       |
| SEARCHES                                  | Recently Updated                        | 25       | 21          | 4               |
| + EREFERRAL                               | Cancelled/Declined                      | 22       | 12          | 10              |
| My Referrals                              | Action Required                         | 1        | 1           | 0               |
| Triage Referrals<br>My Assigned Referrals | Drafts                                  | 1        | 0           | 1               |
| Health Services<br>Catalogue              | Undelivered<br>In Progress              | 0<br>56  | 0<br>43     | 0<br>13         |
| • EREFERRAL REPORTS                       | Completed                               | 9        | 6           | 3               |
| PATIENT LISTS                             | Waiting for Response                    | 5        | 5           | 0               |
| NOTIFICATIONS                             |                                         | Color    |             | e search 🖌      |
| CLINICAL ETOOLS                           |                                         | (        |             | e search 👻      |
| RESOURCES                                 | Referral RFS-AAD-94                     | 43316    |             |                 |
| ▶ ESIGNATURE                              | Search Reset                            |          |             |                 |
| MESSAGING                                 | Enter a new favour                      | ite sear | ch 🕀        |                 |
| NETCARE TERMS OF<br>USE                   | Enter the Referral ld from<br>'Search'. | m your   | email notif | fication and cl |

i. Click **Search** and the specific referral will display.

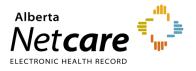

## 10.0 eReferral Reports

The Alberta Netcare Portal eReferral application includes several reports that extract and record selected data from the system. Providers accessing these reports must belong to one (or both) of the following groups:

- **Referrals Operations Reports (Provincial)** Returns province-wide data; intended for the eReferral project team.
- **Referrals Operations Reports (Triage Facility)** Returns data relating to a specific facility only; intended for staff at that facility.

These reports are subject to change as new reporting requirements are identified and implemented. To gain access to these reports, email <u>access.ereferral@ahs.ca</u> to get started.

The reports are accessed from the *Clinical Portal Menu* – *eReferral Reports*. These reports are available to users with Clinical 1, Clinical 2, or Clinical 5 access, with an additional two reports available to those with Clinical 1 access.

#### Reports Available to Clinical 1, Clinical 2 and Clinical 5 Users:

- Referral Request Provides the total number of Referrals submitted.
- Referral Request Referrals by Status Reports the number of Referrals by status. Total
  number of Completed, Cancelled and Declined referrals can be seen, as well as total Referrals
  with additional information requested. Reports can also be run for specific time periods.
- Referral Request Referrals by Referral Reason Provides the number of Referrals submitted under each referral reason.
- Referral Request Referrals by Referring Provider Gives the number of Referrals submitted by each user.
- Referral Request Referrals by Referring Provider and Referral Reason Generates a list of referring providers for any specific reason for referral along with the number of Referrals the provider submitted using that reason.
- eConsult Requests Provides the total number of eConsults submitted, and the total number of times each Complete Reason was used on the Complete Form. For example, the total number of times that Continue Managing Within Your Scope of Practice is reported.
- Health Services Catalogue (HSC) Triage Site Listing (Provincial user group only) Generates a list of all the facilities in the Health Services Catalogue, along with their contact information.
- *Health Services Catalogue (HSC) Provider Listing (Provincial user group only)* Lists all of the providers in the *Health Services Catalogue*, along with their provider identification number.

#### Additional Reports Available to Clinical 1 Users:

These two reports are available to Clinical 1 users if they add the triage facility in My Details:

 Referring Providers On Behalf Of Report - Lists the names of all Alberta Netcare Portal users that have submitted a Referral/eConsult on your behalf by adding your name to their My Details.

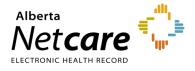

 Receiving Providers On Behalf Of Report – Lists the names of all Alberta Netcare Portal users that have received a Referral/eConsult on your behalf by adding your name to their My Details.

#### 10.1 Running a Report

- a. Click eReferral Reports from the Clinical Portal Menu.
- b. Select the report you wish to generate.
- c. Enter selection criteria and click the *Search* button. The wider the selected criteria, the longer the report will take to generate and display.

| <ul> <li>COMMON</li> <li>My Details</li> <li>Worklists</li> <li>Manage Notifications</li> </ul>                                                                                                    | If the Level is selected as Triage Site, a valid Triage Site must be selected eReferral Report - Referrals |           |
|----------------------------------------------------------------------------------------------------|----------------------------------------------------------------------------------------------------|-----------|
| FAVOURITES                                                                                                    | Level  Total System  Triage Site  Triage  Site  Site                                                       |           |
| SEARCHES     EREFERRAL     My Referrals     Triage Referrals     My Assigned Referrals     Health Services     Catalogue                                                                                                    | Date  Total to Date  Month  Quarter Year Month Quarter Quarter Search Reset                                |           |
| ✓ EREFERRAL REPORTS<br>Referral and eConsult<br>Requests                                                                                                    | Category<br>Number of Referrals (Total System) [Total to Date]                                             | Count 169 |
| Referral Requests           Referral Request           Referrals by Status           Referral Request           Referrals by Referral           Reason           Referral Request           Referrals by Referring           Provider           Referral Request           Referrals by Referring           Provider           Referrals by Referring           Provider and Referral | Printer Friendly Version                                                                                   |           |

- d. Enter selection criteria and click the *Search* button. The wider the selected criteria, the longer the report will take to generate and display.
- e. Click *Download CSV results* for analysis in Microsoft Excel. Click *Printer Friendly Version* to save the report as a PDF or print.

## **10.2** eConsult Billing for Receiving Providers

eReferral eConsults are billable using eConsult 03.010. Below is the process to gather the information you require for billing.

a. View your My Assigned Referrals dashboard and go to your Completed/Cancelled/Declined requests.

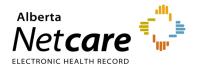

| ≪<br>► COMMON                    | My Assigned Refe                                     | rrals | 5         |           |
|----------------------------------|------------------------------------------------------|-------|-----------|-----------|
| FAVOURITES     SEARCHES          | Requests                                             | Total | Referrals | eConsults |
| * EREFERRAL                      | Action Required                                      | 0     | 0         | 0         |
| My Referrals<br>Triage Referrals | Open eConsults<br>Waiting for Appointment/Waitlisted | 4     | 0<br>1    | 4<br>0    |
| My Assigned Referrals            | Scheduled                                            | 1     | 1         | -         |
| Health Services                  | Completed/Cancelled/Declined                         | 4     | 2         | 2         |
| Catalogue                        | Triage                                               | 3     | 1         | 2         |
| EREFERRAL REPORTS                | Waiting for Response                                 | 3     | 1         | 2         |
| PATIENT LISTS                    | Deferred                                             | 0     | 0         | -         |

- b. Enter the date range for your search in the Completed/Cancelled/Declined Date fields.
- c. Select eConsult for Request Type and click Search.

| Receiver: Completed/Cano             | elled/Declined                           |                          | Select a favourite search 👻 |
|--------------------------------------|------------------------------------------|--------------------------|-----------------------------|
| Completed/Cancelled/Declined<br>Date | 01-Jan-2024 🔝 to<br>15-Mar-2024 🔠        | PHN/ULI                  |                             |
| Referral Reason                      | ٩                                        | Patient<br>First<br>Name |                             |
| Specialty                            | ٩                                        | Patient<br>Last<br>Name  |                             |
| Triage Site                          | Q                                        | Request eConsult<br>Type | ~                           |
| Service Provider                     | Q                                        | Referral D               |                             |
| External Triage Site                 | Q                                        | Priority                 | ~                           |
| Status                               | Cancelled (*)<br>Declined (*)<br>(+) Add |                          |                             |
| Search Reset Enter a                 | new favourite search 🕒                   |                          |                             |

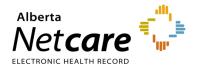

The results that appear are the eConsults you have received in the date range you selected. For example, for billing purposes you may search the last calendar month to see how many eConsult you received.

| Patient<br>Name        | DOB/Age/ULI         | Received<br>Date<br>(T2) | Referral<br>Reason | Referring<br>Provider | Accepted<br>Date<br>(T3) | Appointment<br>Scheduled | Appointment<br>Attended<br>(T5) | Priority | Access<br>Target      | Request<br>Type | Service<br>Provide |
|------------------------|---------------------|--------------------------|--------------------|-----------------------|--------------------------|--------------------------|---------------------------------|----------|-----------------------|-----------------|--------------------|
| PATHFINDER,<br>Test Id |                     | 27-Oct-<br>2017          | Hip<br>pain        |                       |                          |                          |                                 |          | 5<br>Calendar<br>days | Advice          |                    |
| EREFERRAL,<br>Two B    | er Friendly Version | 13-Apr-<br>2018          | Hip<br>pain        | ,                     |                          |                          |                                 |          | 5<br>Calendar<br>days | Advice          |                    |

- d. Click either *Printer Friendly Version* or *Download CSV results* on the bottom of the page to view these results in a more printer friendly version or to save them on your computer. You can share these documents with your team and complete billing as normal.
  - The *Printer Friendly Version* is a PDF document that can be printed.

| My Assigned Referrals - Completed/Cancelled/Declined |                  |                 |                       |       |                       |                 |                             |                 |                  |           |                                                       |                                      |  |
|------------------------------------------------------|------------------|-----------------|-----------------------|-------|-----------------------|-----------------|-----------------------------|-----------------|------------------|-----------|-------------------------------------------------------|--------------------------------------|--|
| Patient                                              | Received<br>Date | Referral Reason | Referring<br>Provider | Appt. | Access<br>Target      | Elapsed<br>Time | Time to<br>Target<br>(days) | Request<br>Type | Service Provider | Status    | Status Reason                                         | Completed/<br>Cancelled/<br>Declined |  |
| EREFERRAL Five A                                     | 07-Nov-2017      | Urology Issue   |                       |       | 5<br>business<br>days | 23<br>minutes   | 0                           | Advice          |                  | Completed | Continue Managing<br>Within Your Scope<br>of Practice | 2 weeks ago                          |  |

o The Download CSV results opens in Microsoft Excel spreadsheet. You can open and/or save it.

| Do you want to open or save Completed_Cancelled_Declined.csv (2.25 KB) from portallearn.albertanetcare.ca? |              |              |   |                |  |  |  |  |  |  |  |
|----------------------------------------------------------------------------------------------------|--------------|--------------|---|----------------|--|--|--|--|--|--|--|
|                                                                                                    | <u>O</u> pen | <u>S</u> ave | • | <u>C</u> ancel |  |  |  |  |  |  |  |
|                                                                                                    |              |              |   |                |  |  |  |  |  |  |  |

**NOTE:** Since this information contains identifiable patient information, please ensure that it is transmitted over secure email only.

e. To complete your billing process, you can download the Prac ID of the other physician. Go to https://www.alberta.ca/fees-health-professionals.aspx for more information.